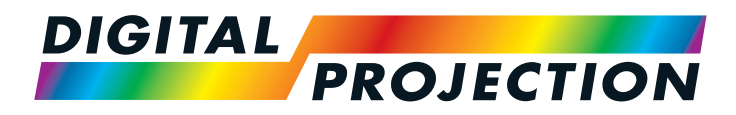

## E-Vision Laser 7500 Series E-Vision Laser 8500 Series High Brightness Digital Video Projector

**[INSTALLATION AND QUICK-START GUIDE](#page-8-0)** 

**[CONNECTION GUIDE](#page-26-0)** 

**DERATING GUIDE** 

**[REFERENCE GUIDE](#page-82-0)** 

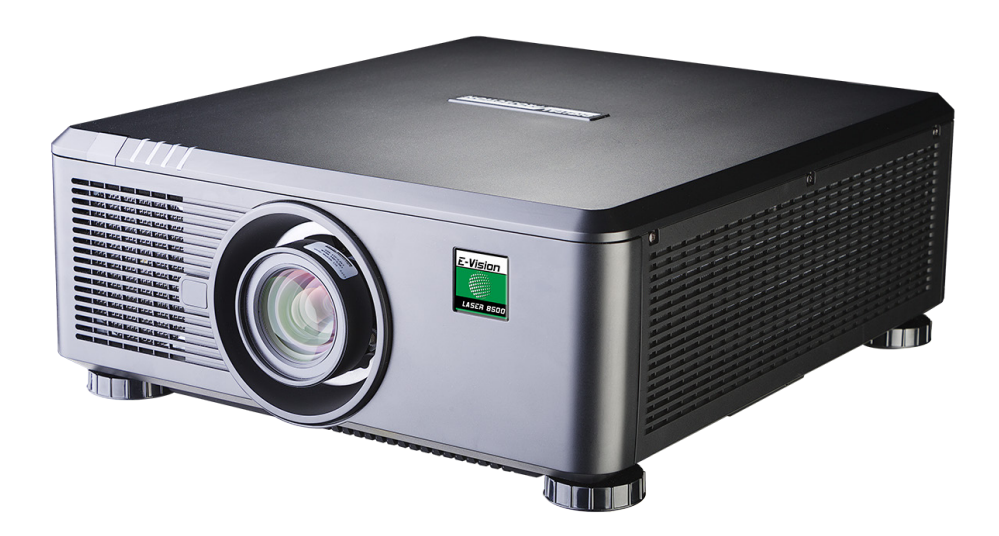

Rev B September 2016 117-919B

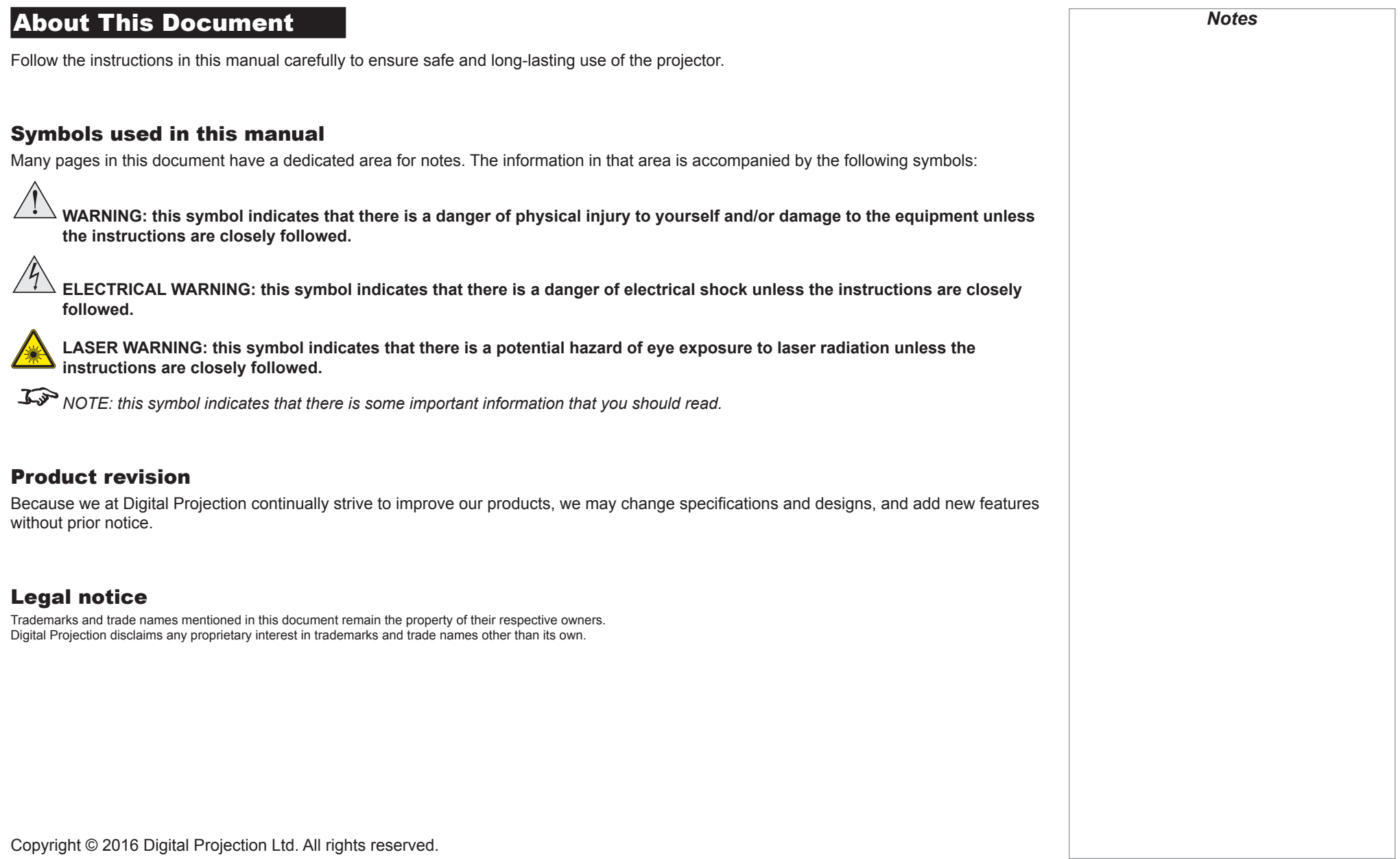

# Laser Information **LASER LIGHT AVOID DIRECT EYE EXPOSURE CLASS 3R LASER PRODUCT 455-470nm <13Watts CLASSIFIED EN/IEC 60825-1 2007**

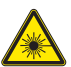

Caution - use of controls or adjustments or performance of procedures other than those specified herein may result in **hazardous radiation exposure.**

*Notes*

# Introduction **Congratulations on your purchase of this Digital Projection product.**

Your projector has the following key features:

- Support for most 3D formats.
- HDBaseT® for transmission of uncompressed High Definition Video up to 100 m from the source.
- 3G-SDI with loop-through.
- Edge Blend.
- Blanking control for custom input window sizing.
- Cornerstone, Vertical & Horizontal Keystone, Pincushion & Barrel, and Image Rotation.
- Separate control of screen and source aspect ratio.
- Control via LAN and RS232.
- Motorised lens mount.

A serial number is located on the side of the projector. Record it here:

*Notes*

### **CONTENTS**

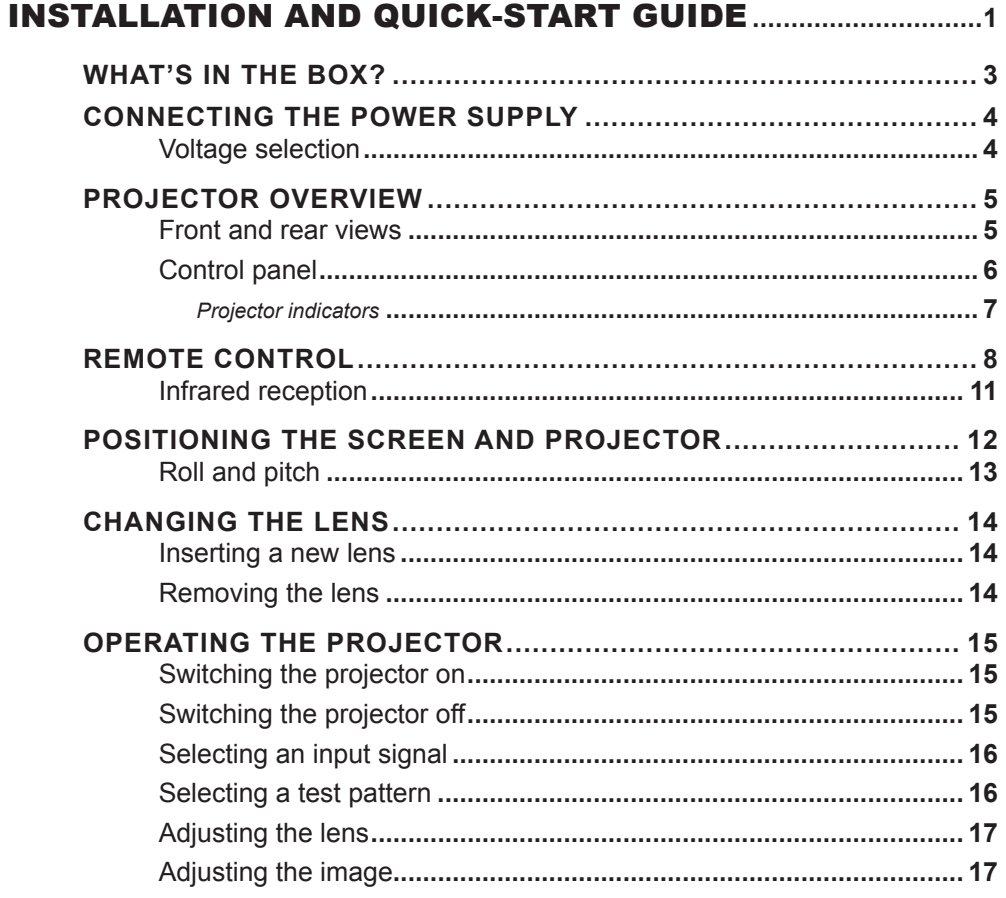

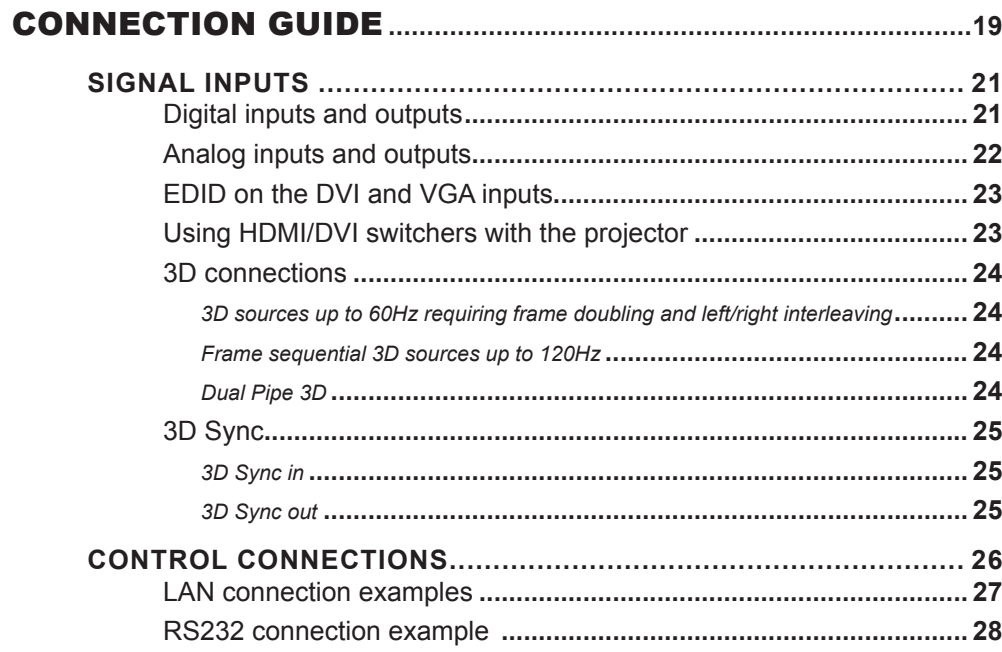

### **CONTENTS (continued)**

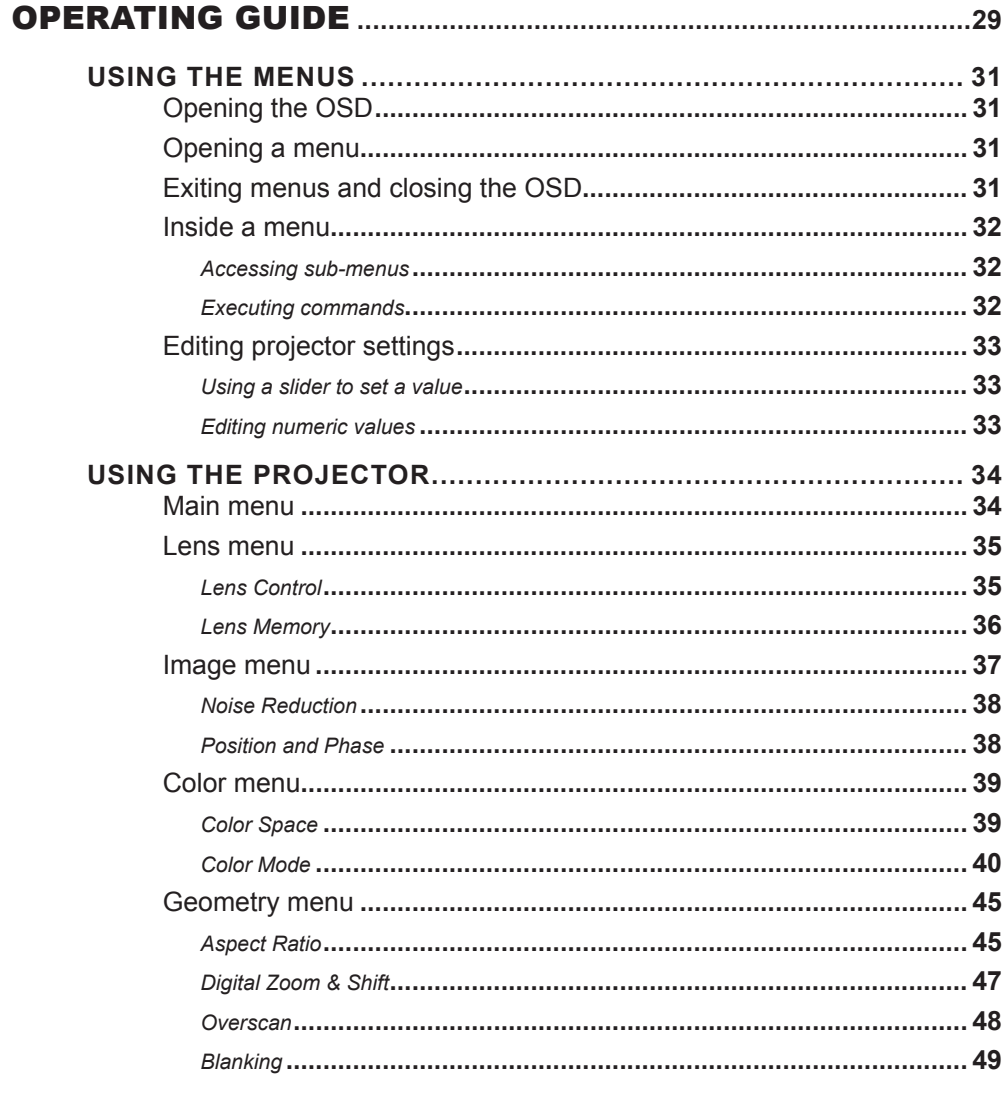

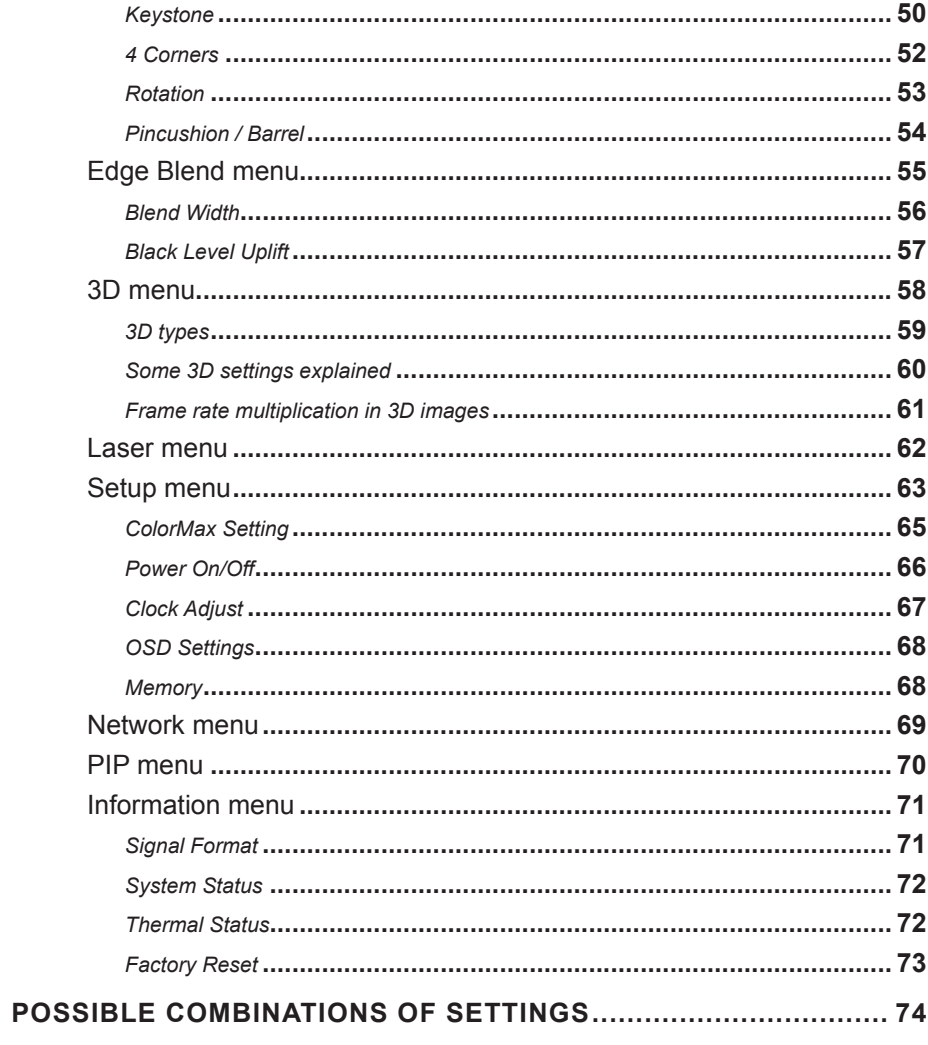

### CONTENTS (continued)

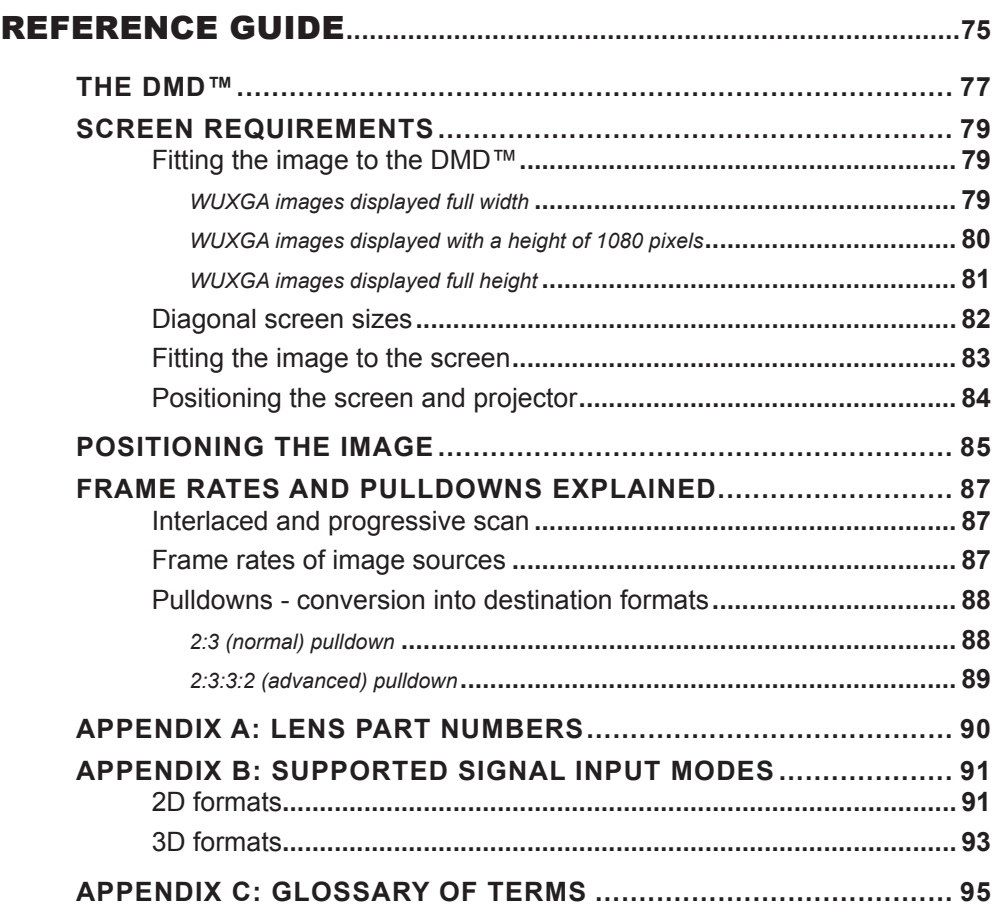

### This page is intentionally left blank.

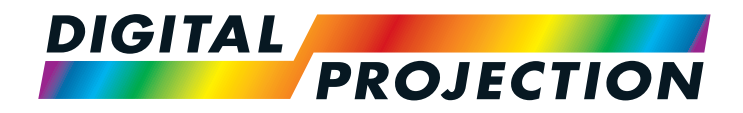

# E-Vision Laser 7500 Series E-Vision Laser 8500 Series High Brightness Digital Video Projector

# <span id="page-8-1"></span><span id="page-8-0"></span>**INSTALLATION AND QUICK-START GUIDE**

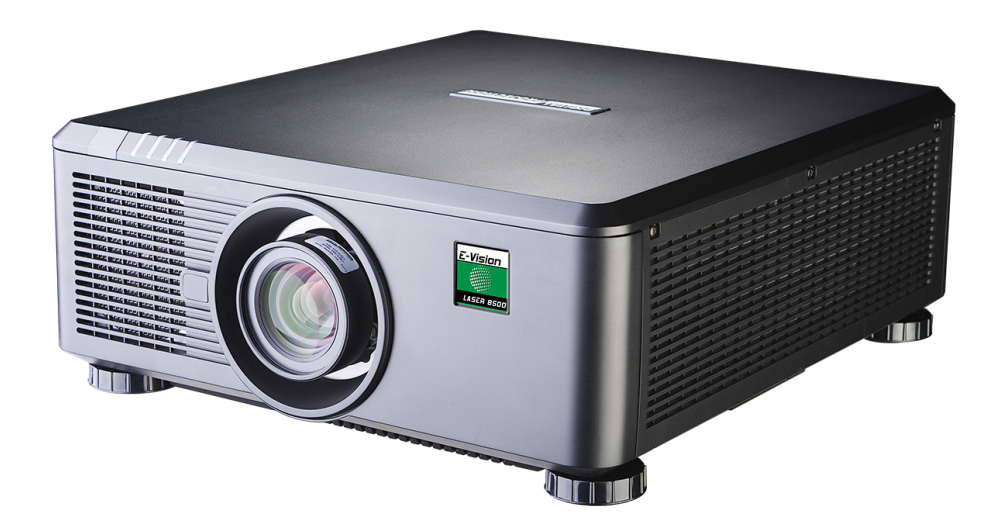

### **IN THIS GUIDE**

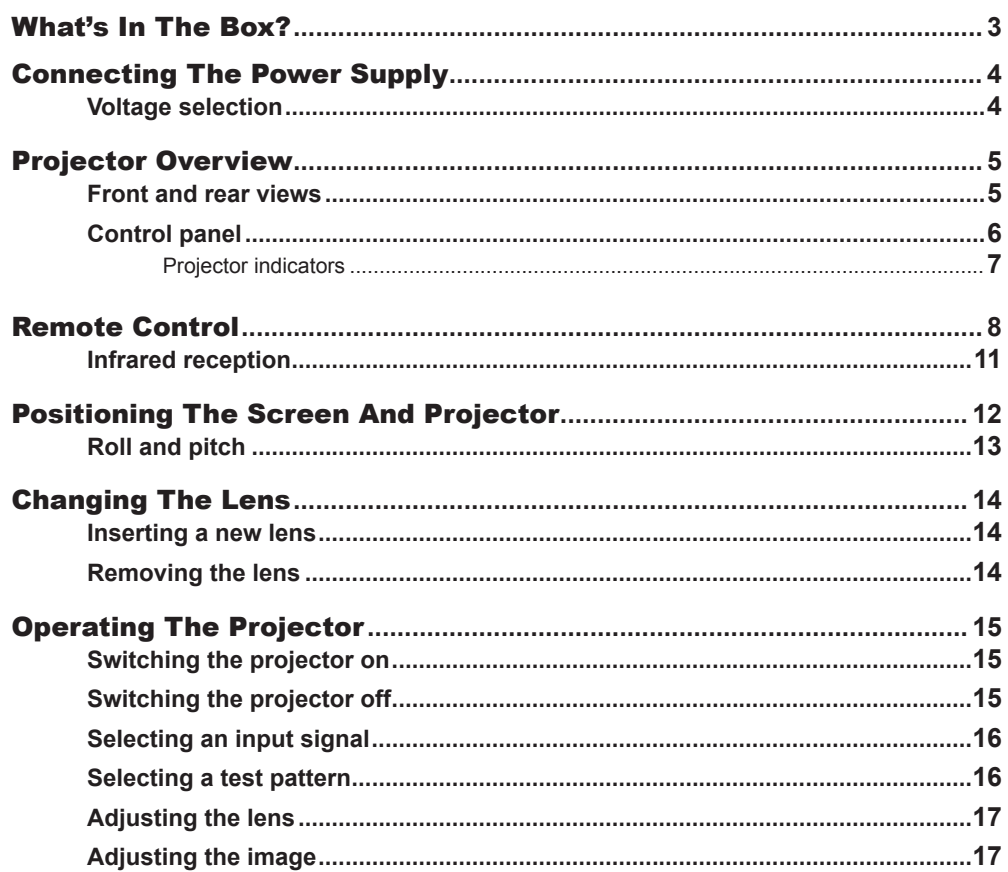

WHAT'S IN THE BOX?

<span id="page-10-0"></span>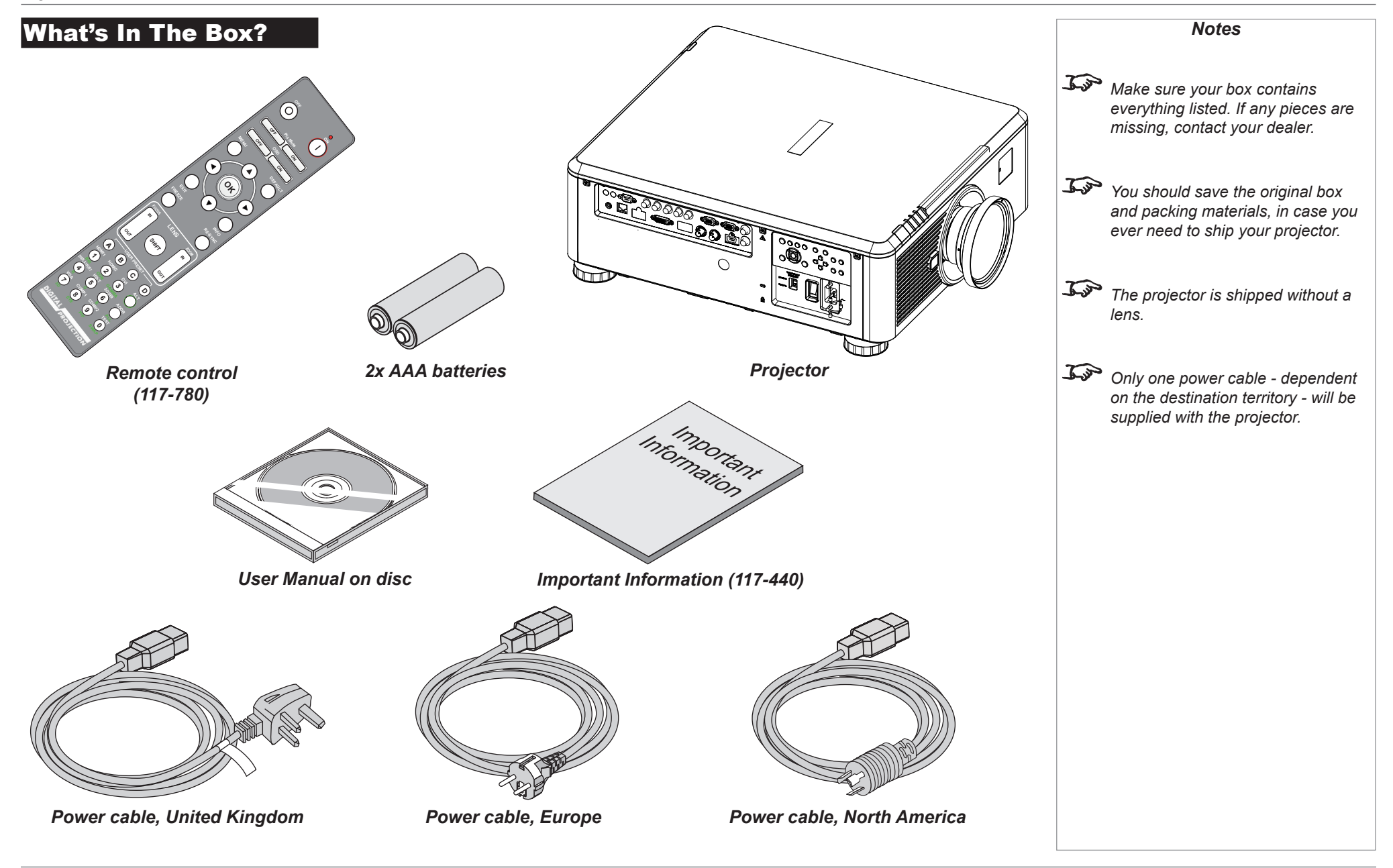

Installation and Quick-Start Guide

### <span id="page-11-1"></span><span id="page-11-0"></span>Connecting The Power Supply

Adjust the **VOLTAGE SELECT switch** 1 to the required voltage, then firmly push the mains connector into the **socket** 

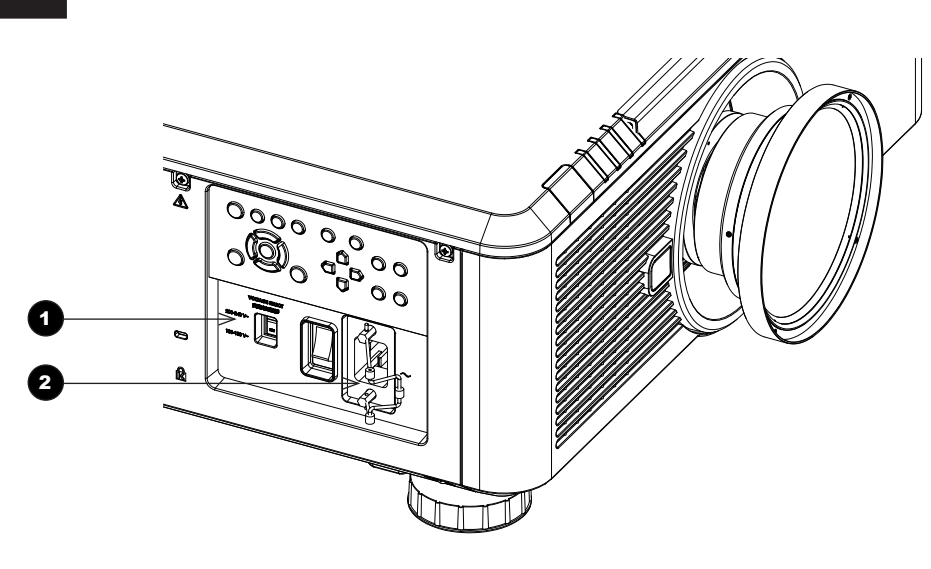

 $/4$ **Use only the power cable provided.**

*Notes*

**Ensure that the power outlet includes a ground connection as this equipment MUST be earthed.**

**Handle the power cable carefully and avoid sharp bends. Do not use a damaged power cable.**

#### Voltage selection

The VOLTAGE SELECT switch must be set to match the power supply you are using:

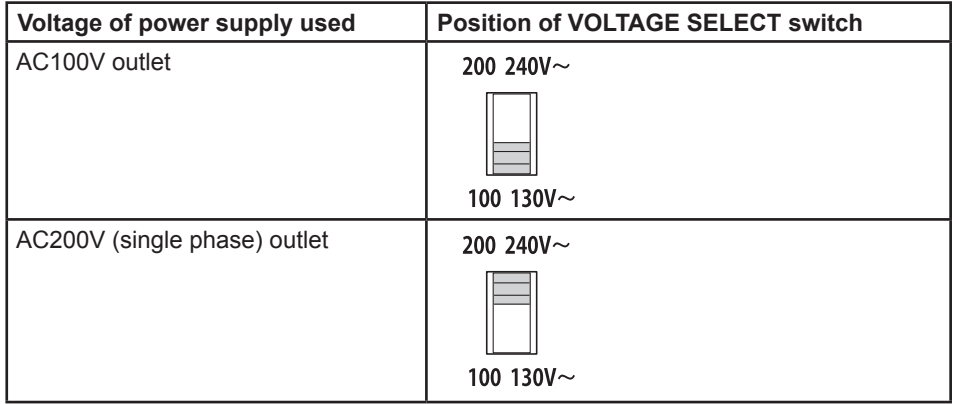

Installation and Quick-Start Guide

PROJECTOR OVERVIEW

<span id="page-12-0"></span>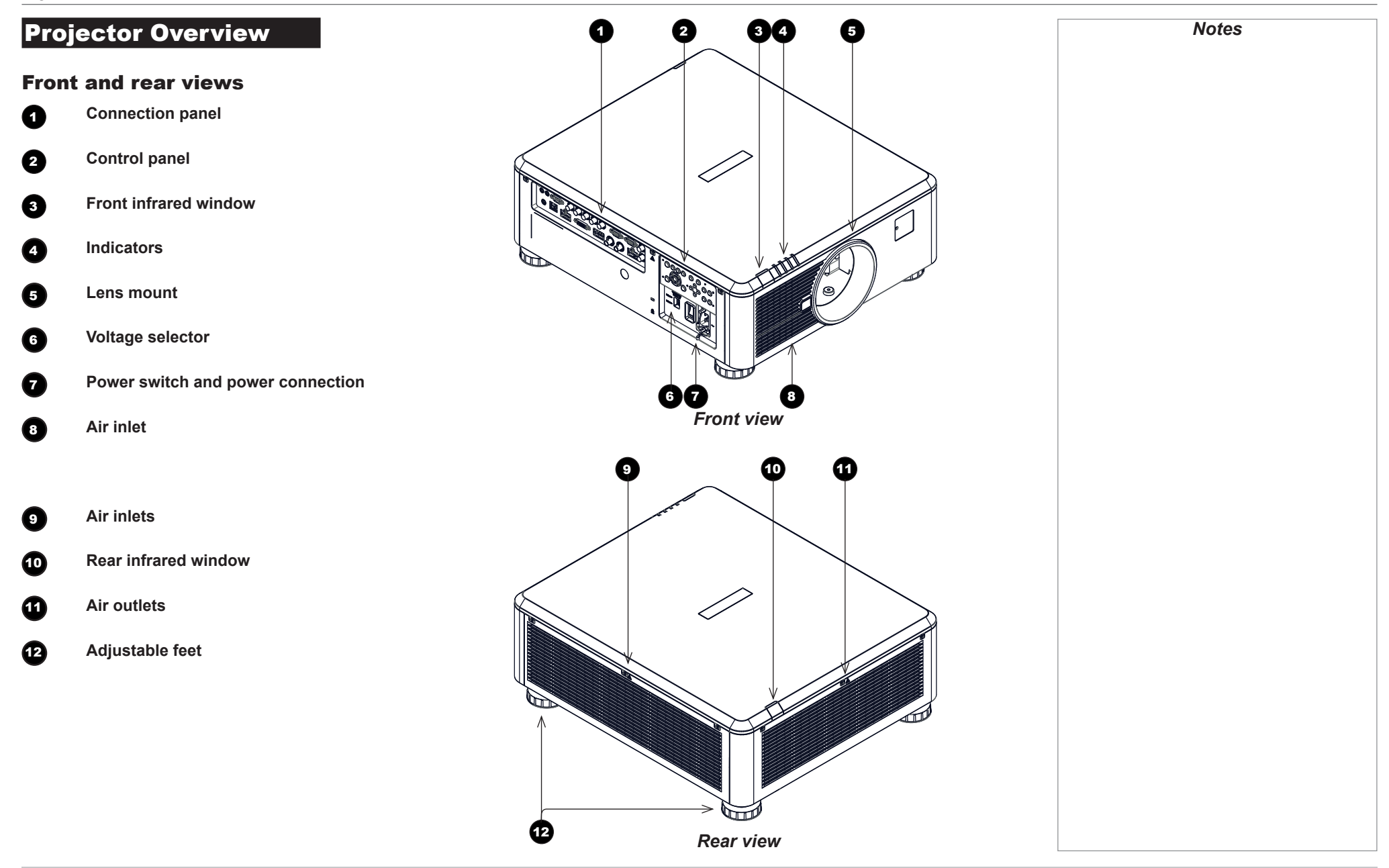

#### Installation and Quick-Start Guide

PROJECTOR OVERVIEW

<span id="page-13-0"></span>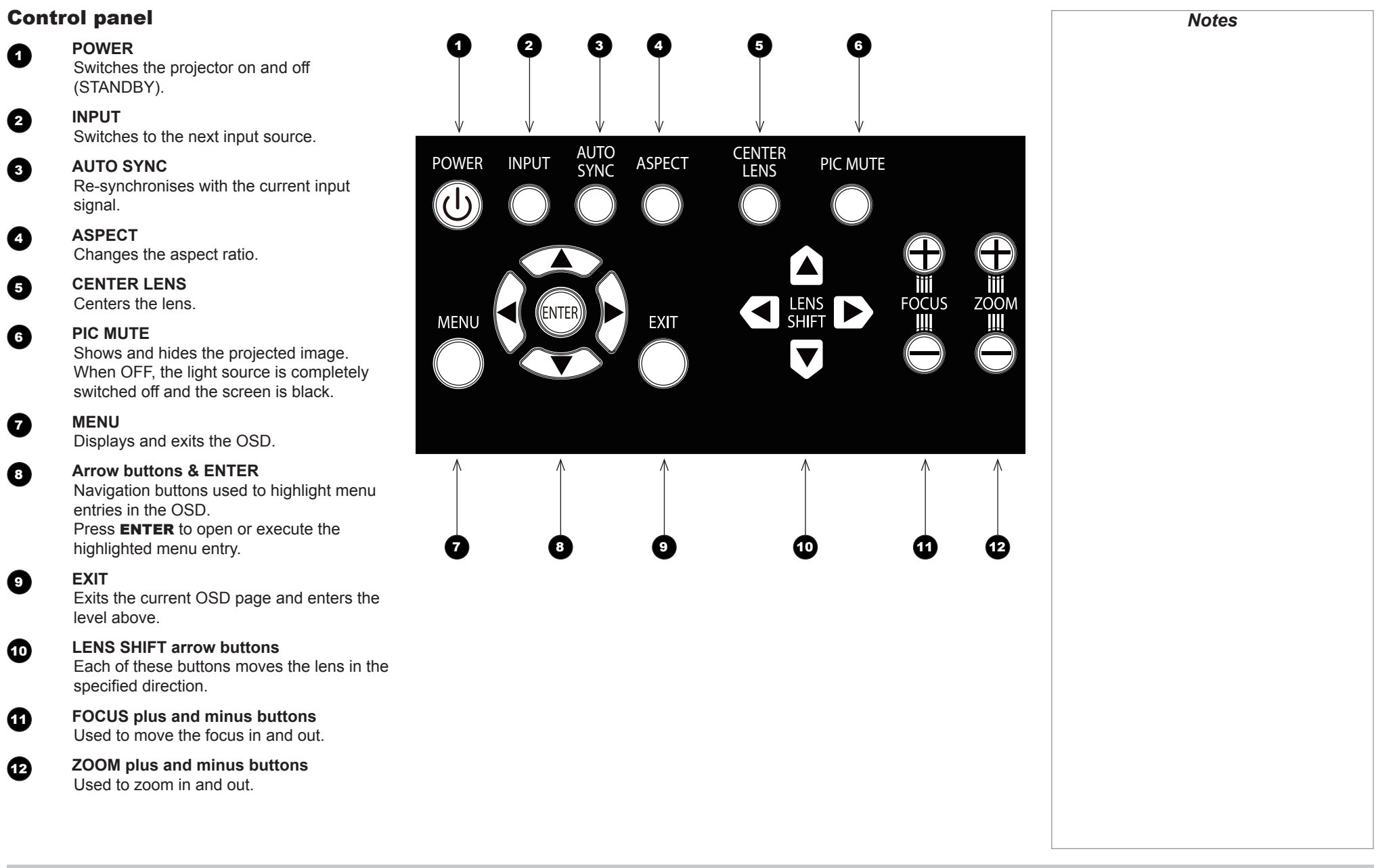

Installation and Quick-Start Guide

PROJECTOR OVERVIEW

<span id="page-14-0"></span>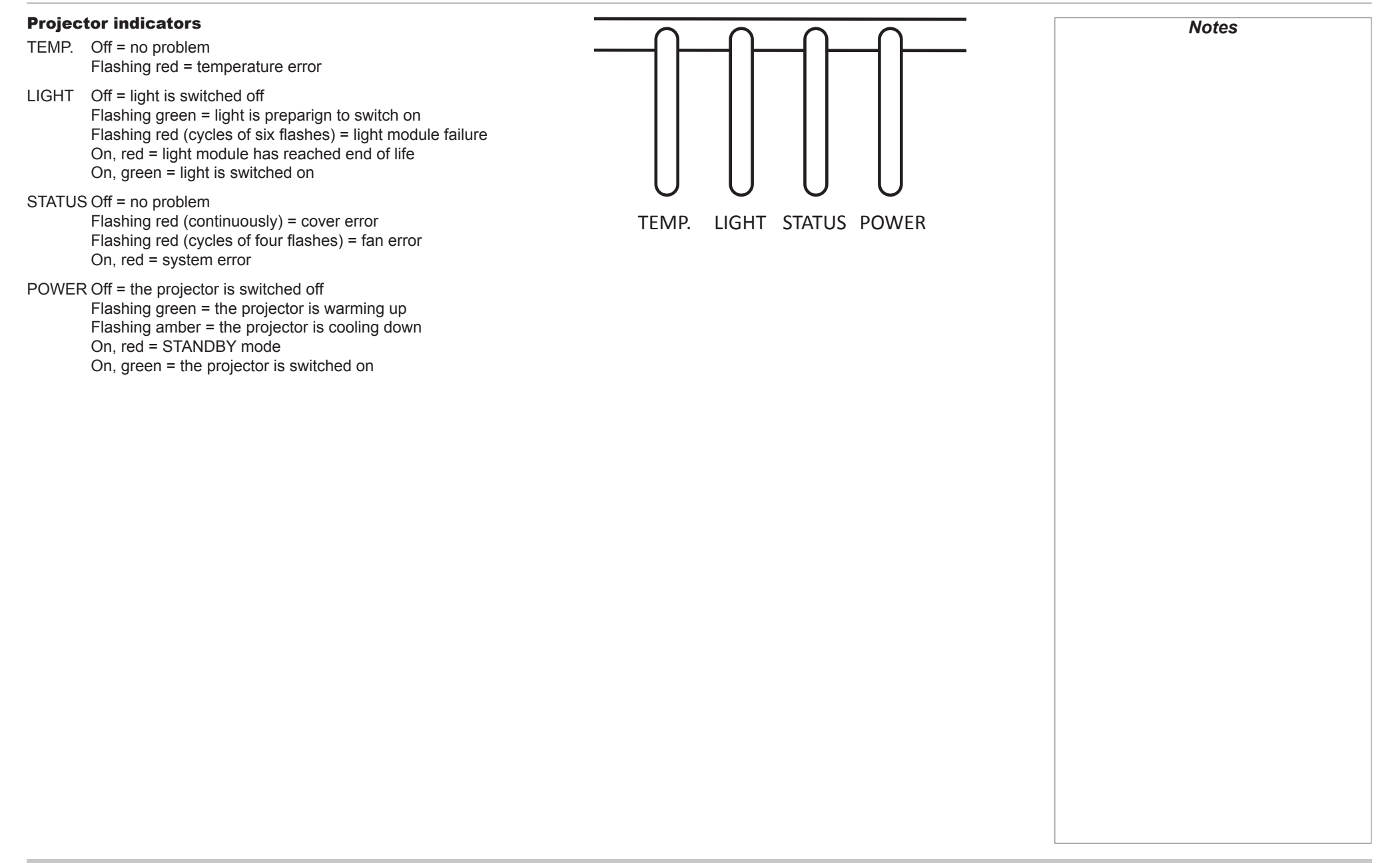

REMOTE CONTROL

#### <span id="page-15-1"></span><span id="page-15-0"></span>Remote Control

**1** Power ON / OFF

Turns power on and off.

#### 2 **Pic Mute ON / OFF**

Shows and hides the projected image. When OFF, the light source is completely switched off and the screen is black.

#### **2** OSD ON / OFF

Enable and disable screen timeout messages and control whether to show the OSD during projection.

#### 4 **MENU**

Access the OSD. If the OSD is open, press this button to go back to the previous menu.

#### 5 **Navigation (arrows and OK)**

Navigate through the menus with the arrows, confirm your choice with OK. In lens adjustment modes, the arrows are used to move, zoom or focus the lens. See *11* below.

In lens adjustment modes, or when the OSD is not showing, the OK button switches between modes: *Shift Adjustment* and *Zoom / Focus Adjustment*.

#### 6 **EXIT**

Go up one level in the OSD. When the top level is reached, press to close the OSD.

**REEZE** 

Freeze the current frame.

#### **8 DEFAULT**

When editing a parameter, press this button to restore the default value.

9 **INFO**

Access information about the projector.

10 **RE-SYNC**

Re-synchronise with the current input signal.

*continues on next page...*

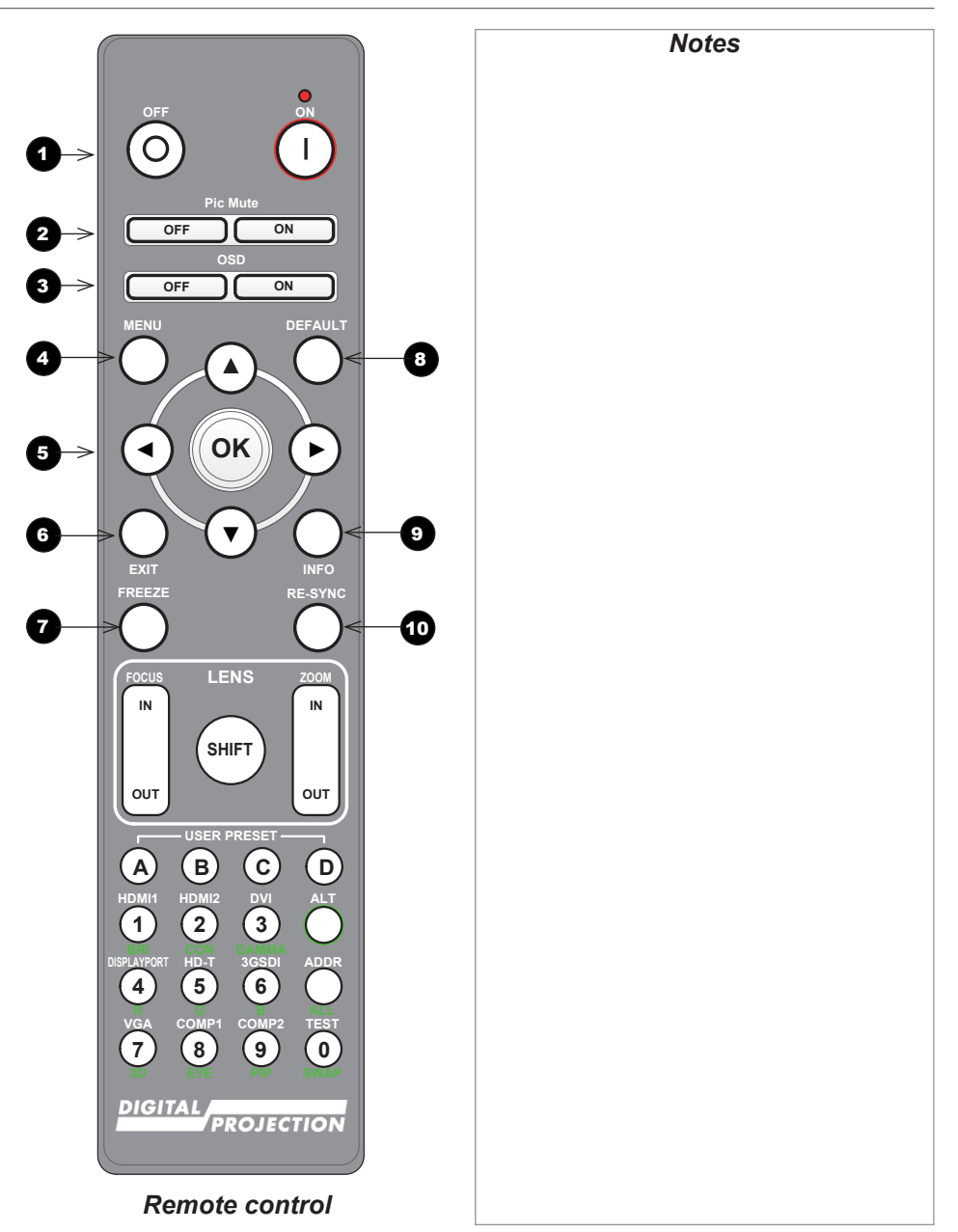

REMOTE CONTROL

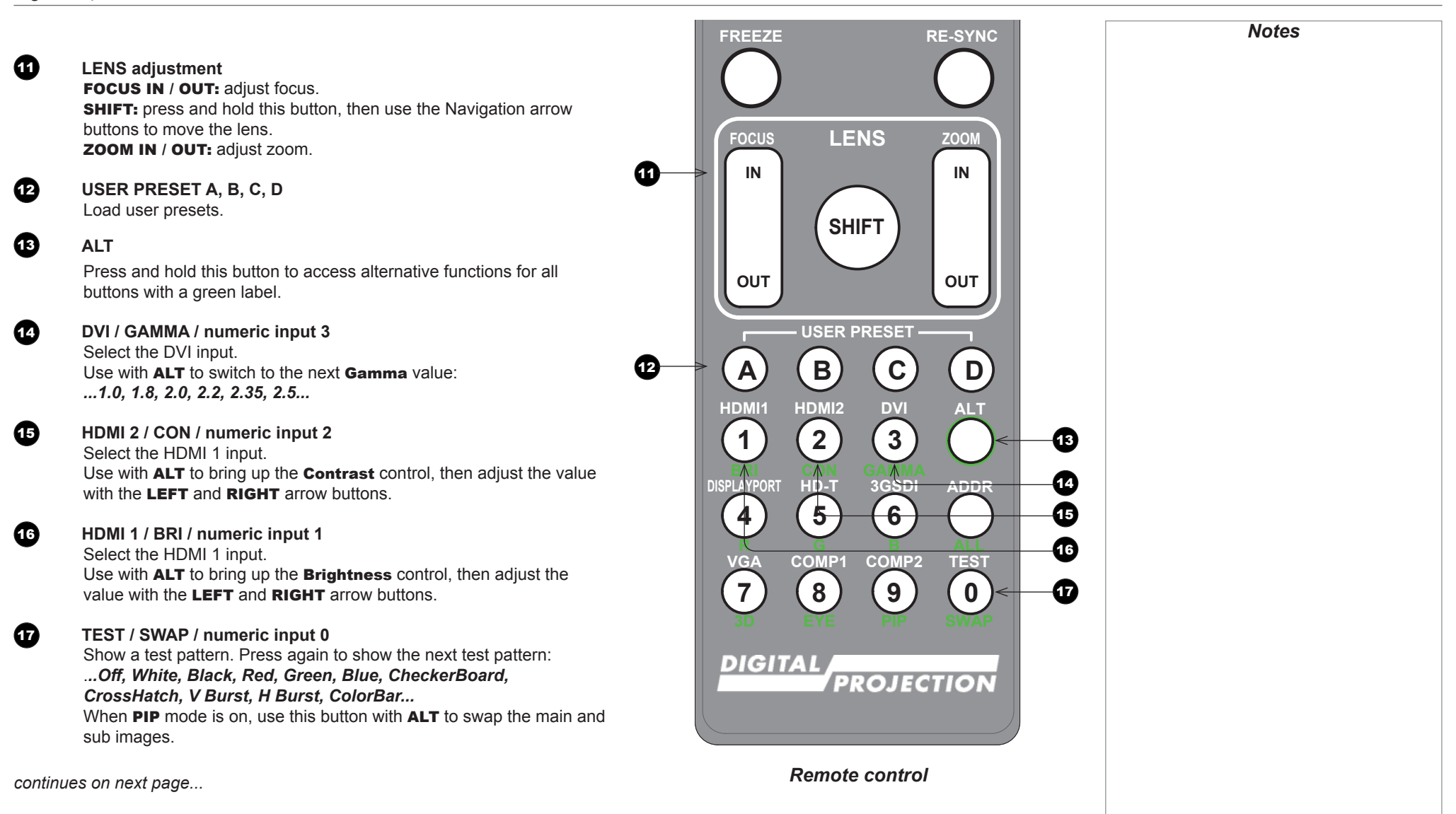

REMOTE CONTROL

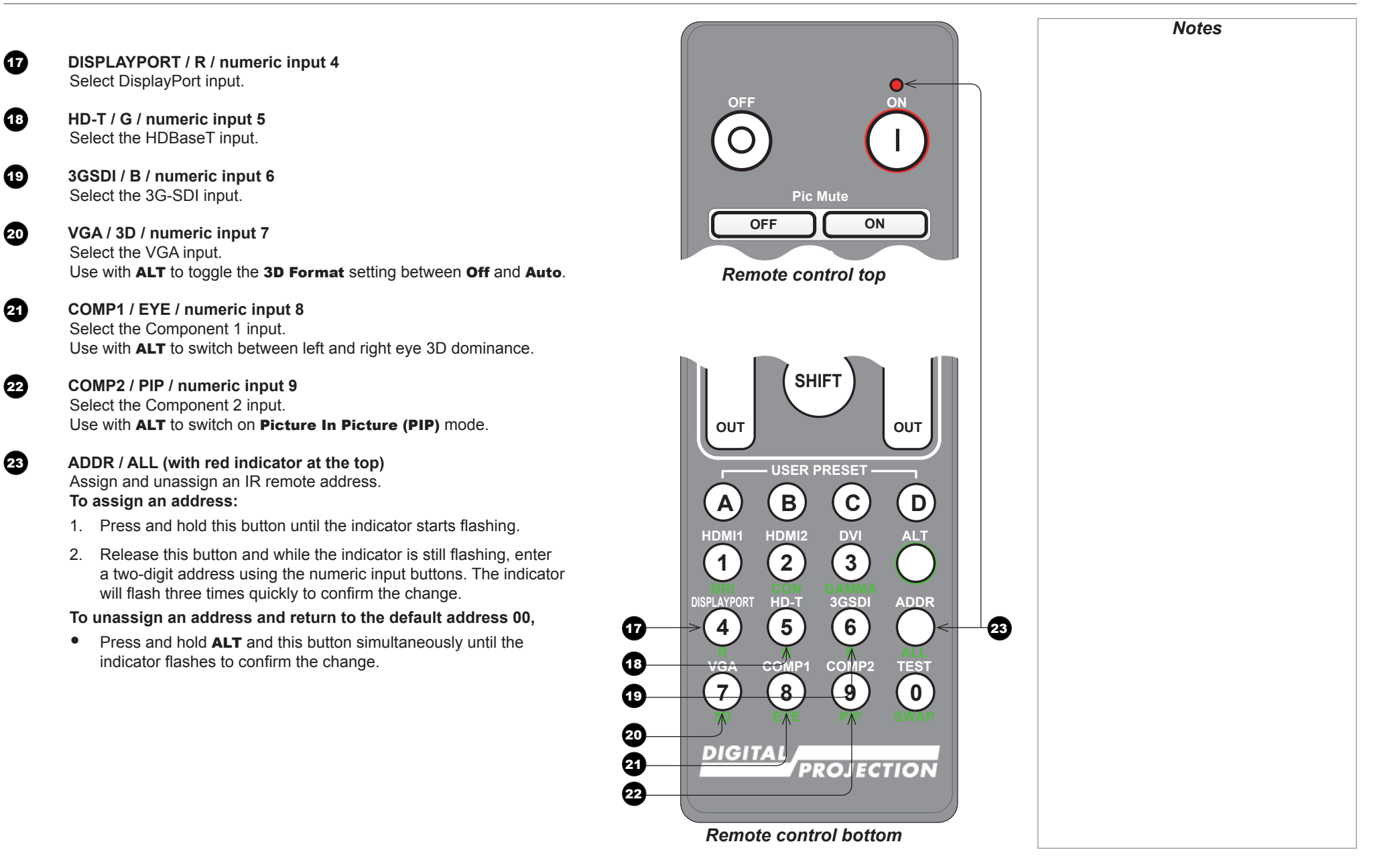

**A B C D**

#### <span id="page-18-0"></span>Infrared reception

The projector has infrared sensors at the front and back.

The angle of acceptance is 40°. Make sure that the remote control is within the angle of acceptance when trying to control the projector.

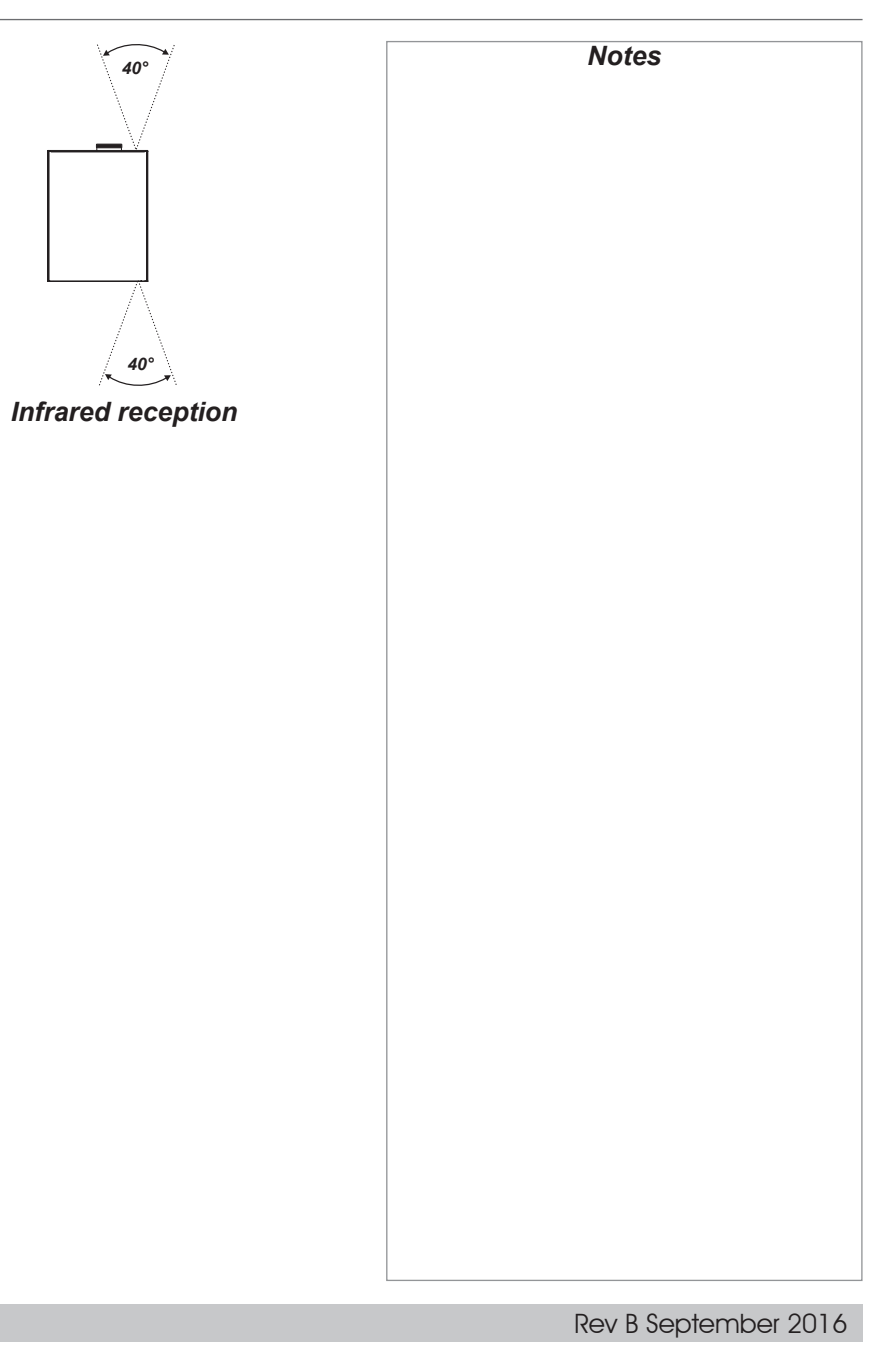

<span id="page-19-0"></span>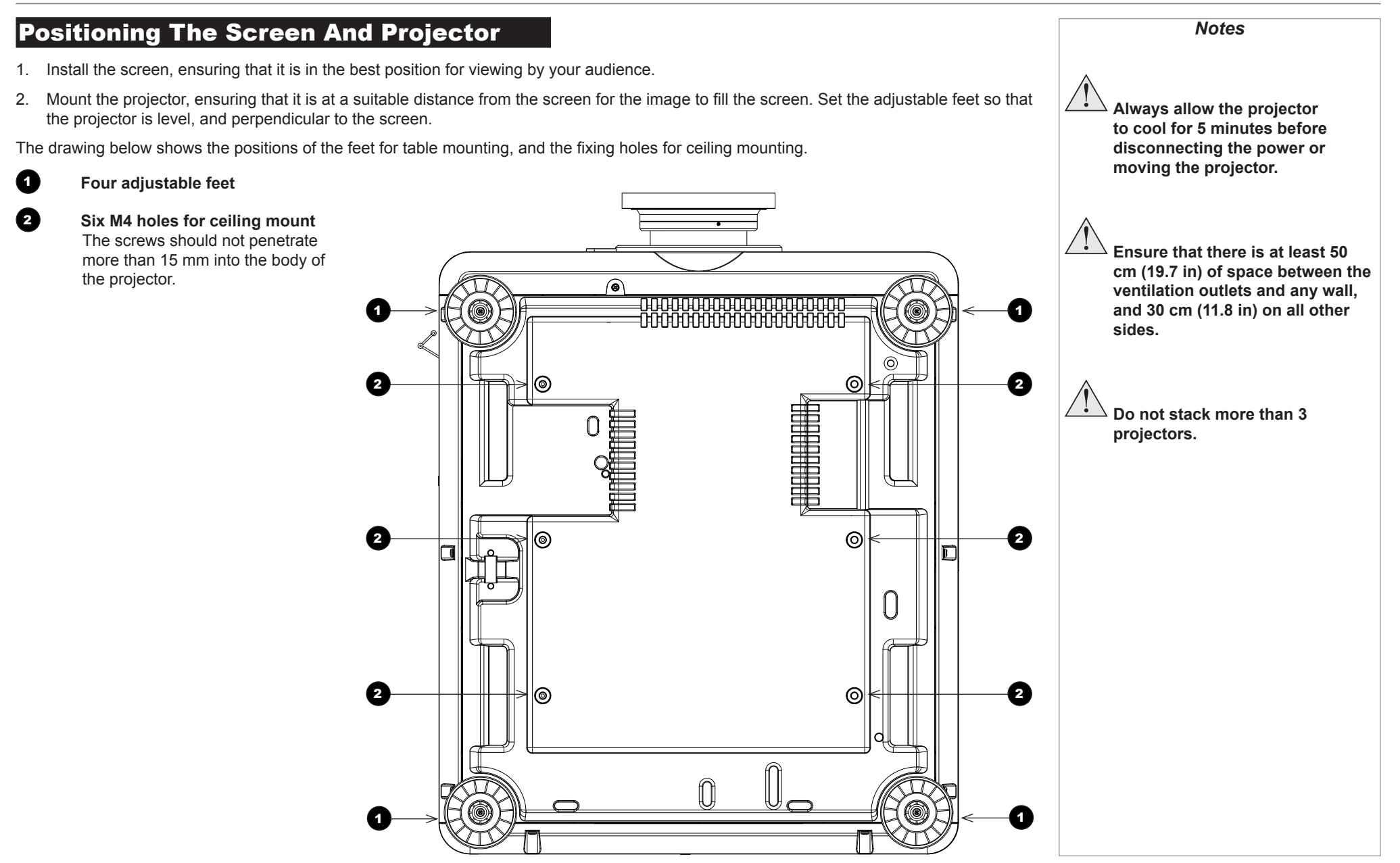

#### <span id="page-20-0"></span>Roll and pitch

The projector can be operated in numerous positions.

It is not recommended to position the projector in portrait mode with inputs facing upward, as shown in the diagram.

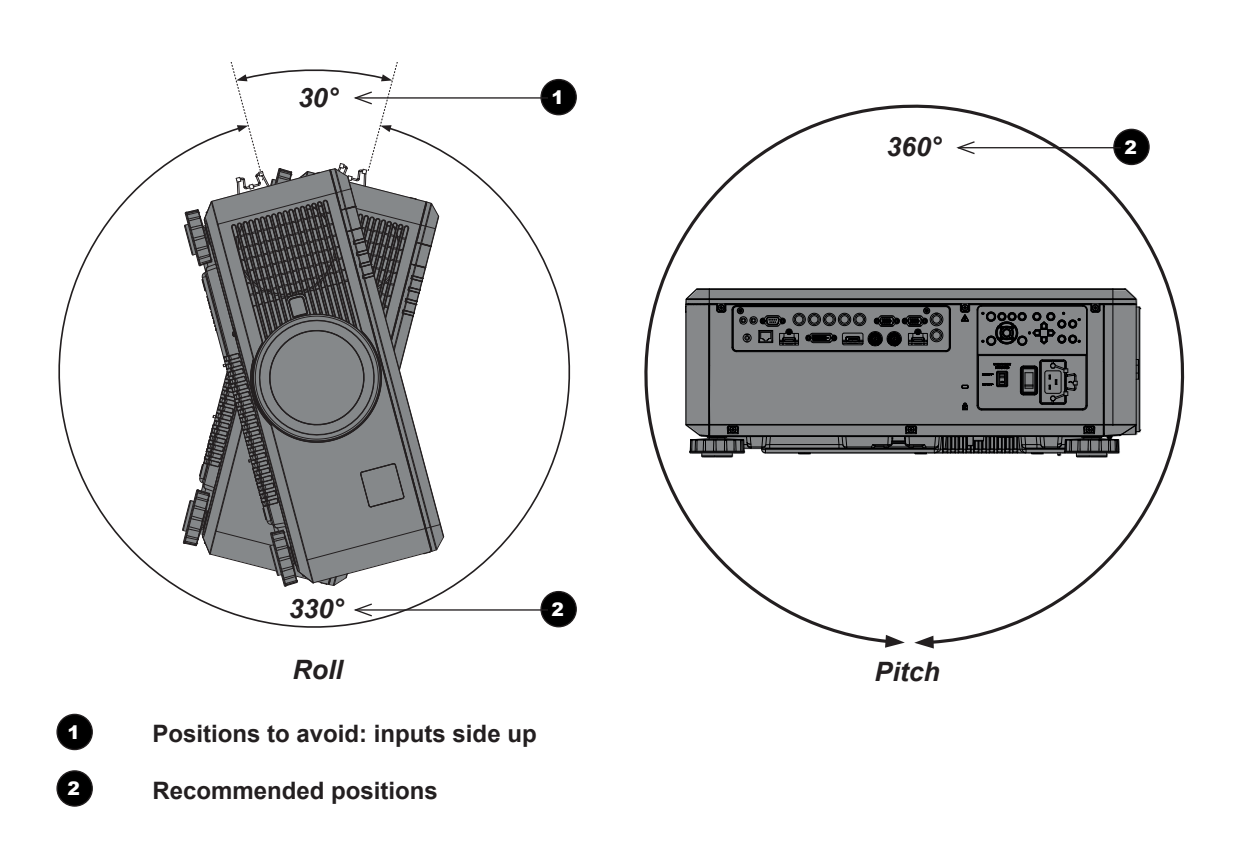

*Notes*

CHANGING THE LENS

<span id="page-21-0"></span>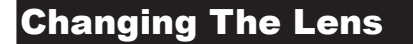

#### Inserting a new lens

1. Remove the front and rear lens caps.

- 2. Position the lens so that the labels are at the top, and gently insert it all the way into the lens mount.
- 3. Push the lens in firmly and turn it clockwise until it clicks into place.

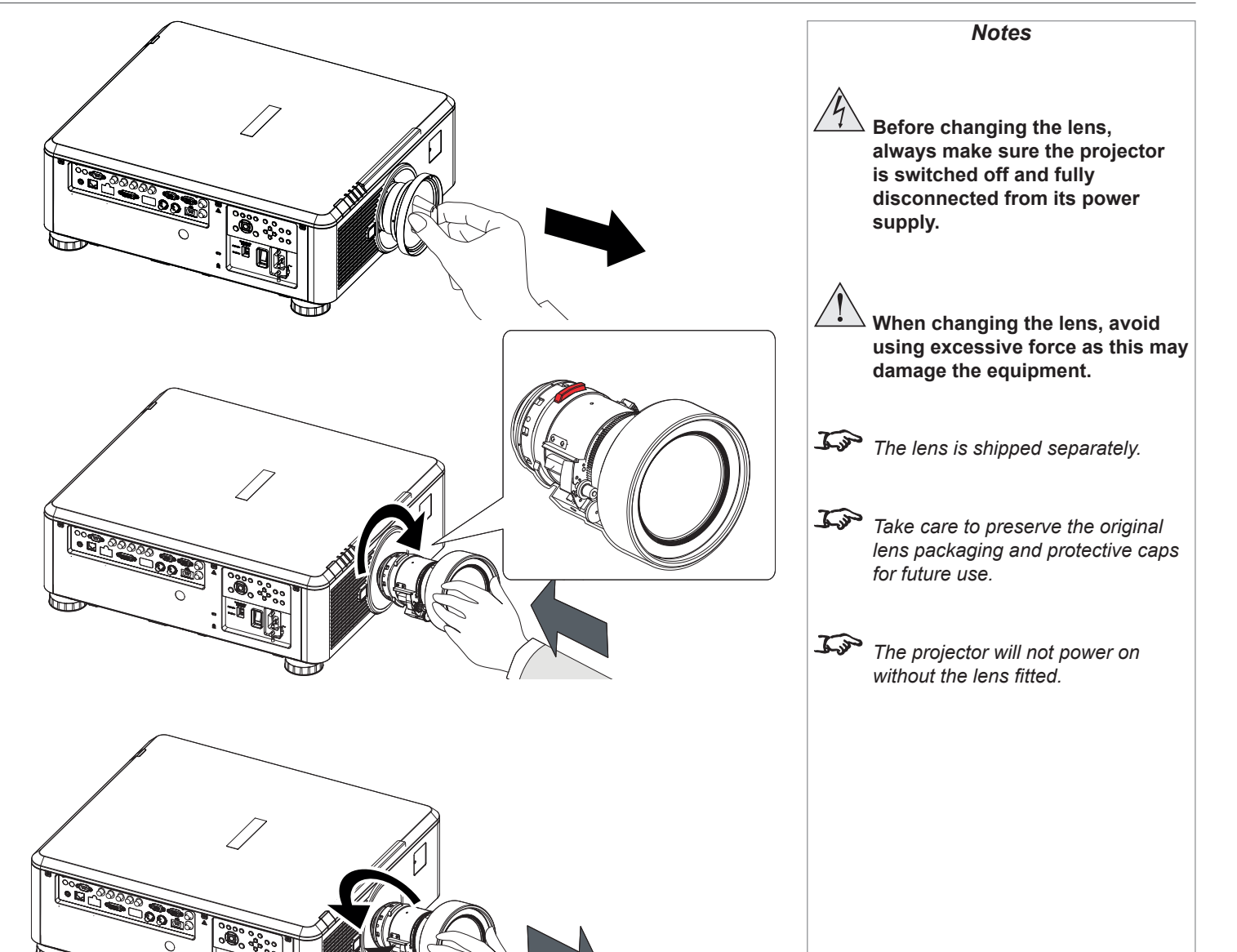

#### Removing the lens

- 1. Push in the lens release lever, and turn the lens anti-clockwise.
- 2. Remove the lens..

### <span id="page-22-0"></span>Operating The Projector

#### Switching the projector on

- 1. Ensure a lens is fitted. Connect the power cable between the mains supply and the projector. (See *Connecting the power supply* above.) Switch on at the switch next to the power connector.
- 2. The POWER indicator lights red to signal that the projector is in STANDBY mode. Press one of the following buttons:
	- On the remote control, the **ON** button
	- On the projector control panel, the **POWER** button.

The fans begin working, then the **POWER** indicator begins flashing green. When the flashing stops, the **POWER** and LIGHT indicators both light steady green. The projector is switched on.

#### Switching the projector off

1. Press OFF on the remote control or POWER on the control panel, then press again to confirm your choice.

The **POWER** indicator on the control panel will start flashing amber, the system will go out and the cooling fans will run for a short time until the POWER indicator goes stready red to indicate that the projector has entered STANDBY mode.

2. If you need to switch the projector off completely, switch off at the mains power switch next to the power connector and then disconnect the power cable from the projector.

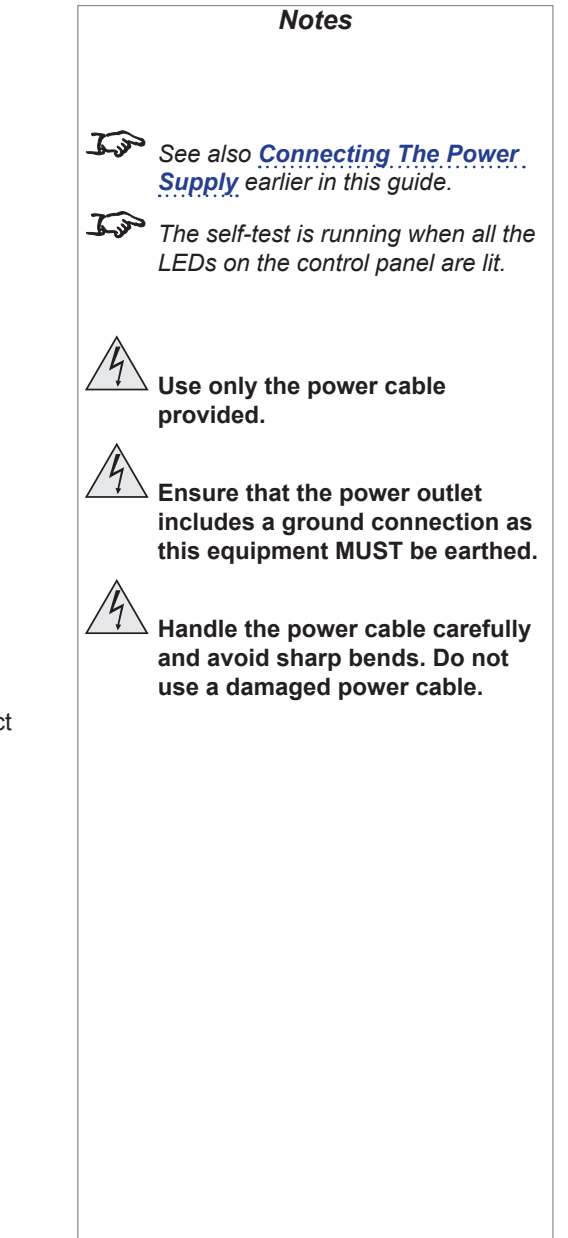

<span id="page-23-0"></span>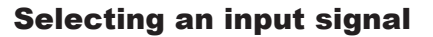

- 1. Connect one or more image sources to the projector.
- 2. Select the input you want to display:
	- Press one of the input buttons on the remote control.
	- Alternatively, open the On-screen display (OSD) by pressing **MENU**. Highlight Input from the main menu, press **ENTER/OK** and then select an input signal using the UP  $\triangle$  and DOWN  $\overline{\mathbf{V}}$  arrow buttons. Press ENTER/OK to confirm your choice.

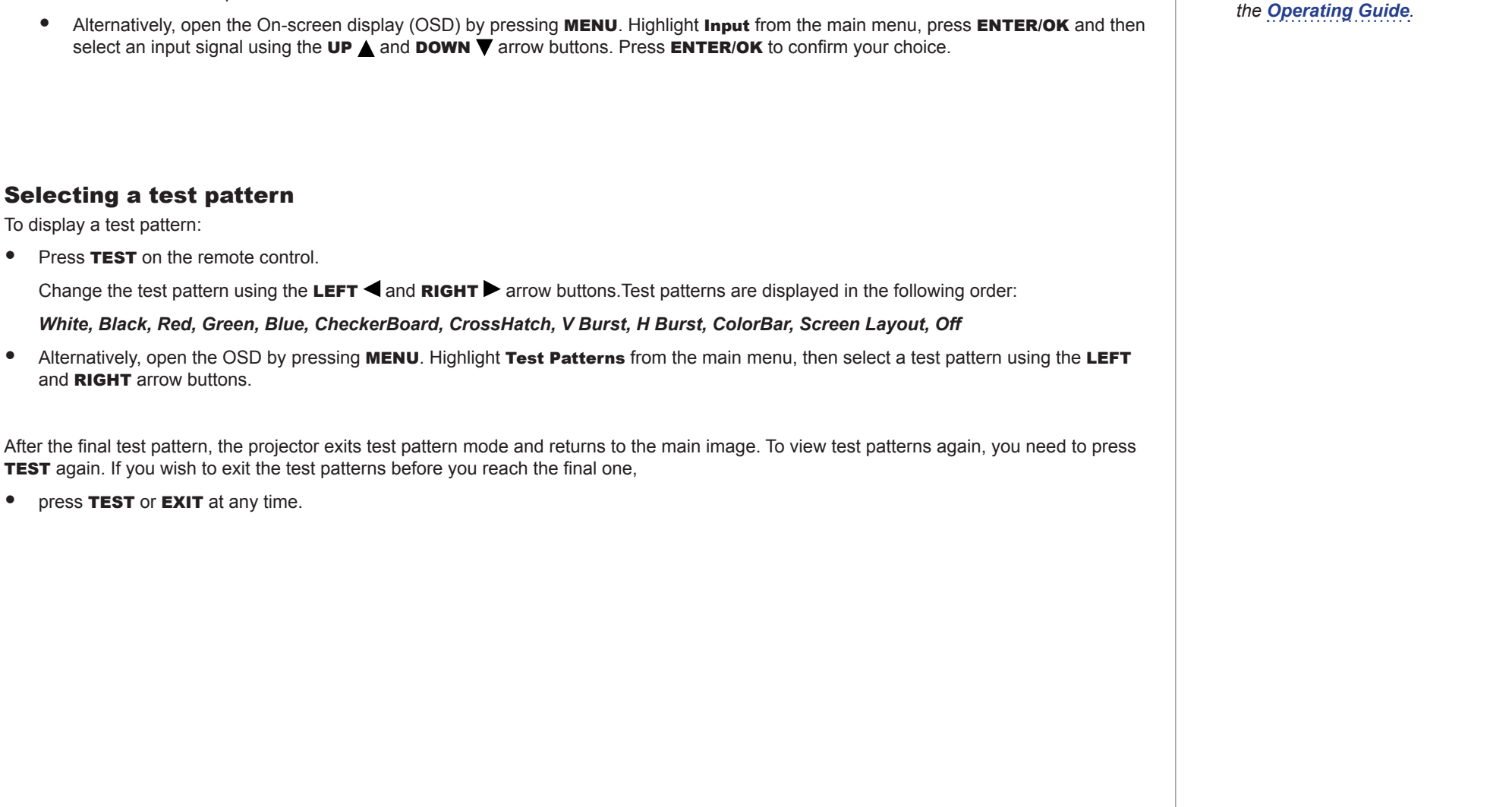

*Notes*

*controls and the menu system, see* 

*For full details of how to use the* 

<span id="page-24-0"></span>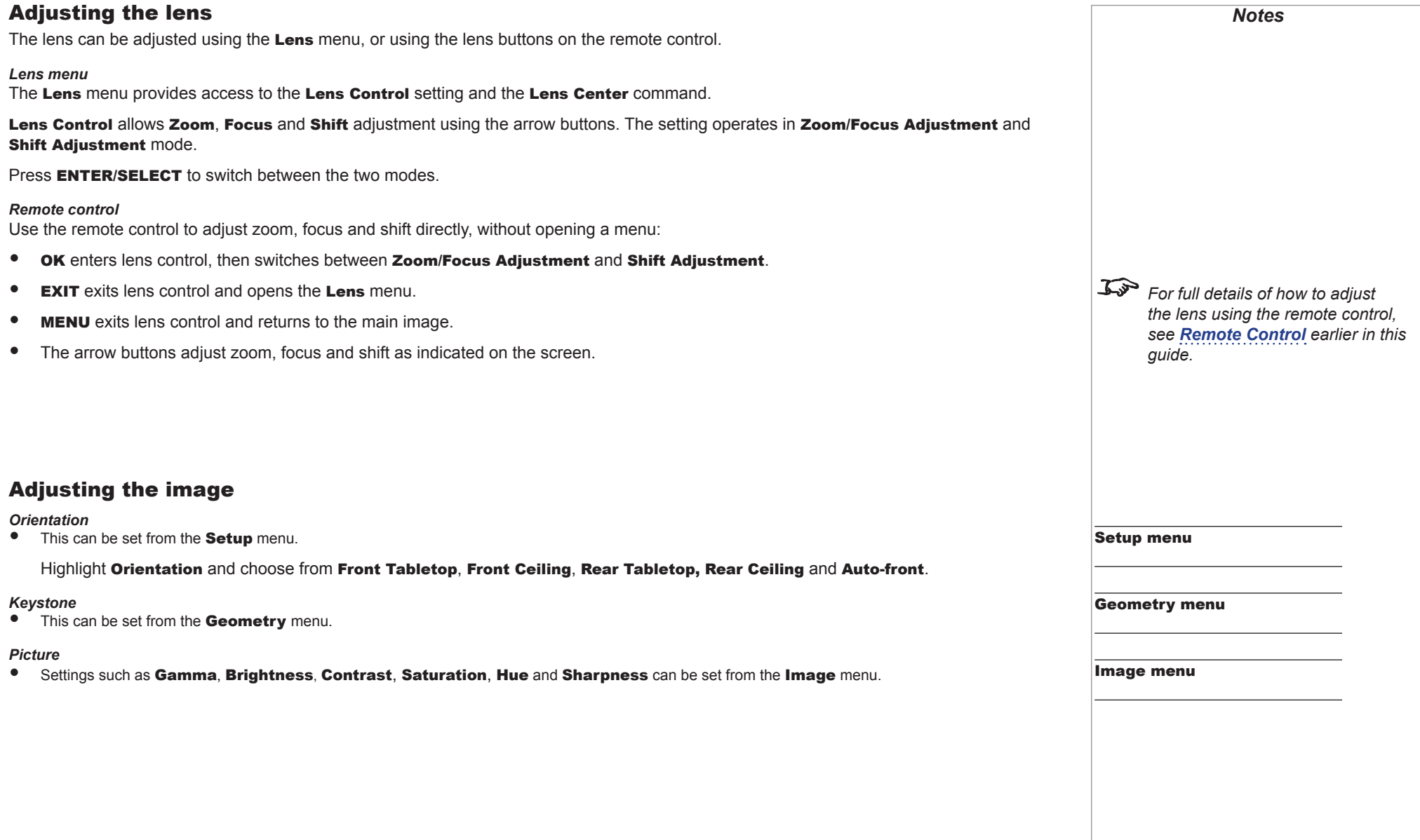

### This page is intentionally left blank.

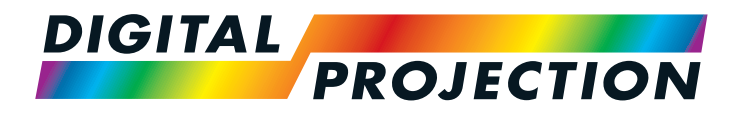

# <span id="page-26-1"></span>E-Vision Laser 7500 Series E-Vision Laser 8500 Series High Brightness Digital Video Projector

# <span id="page-26-0"></span>**EXAMPLE CONNECTION GUIDE**

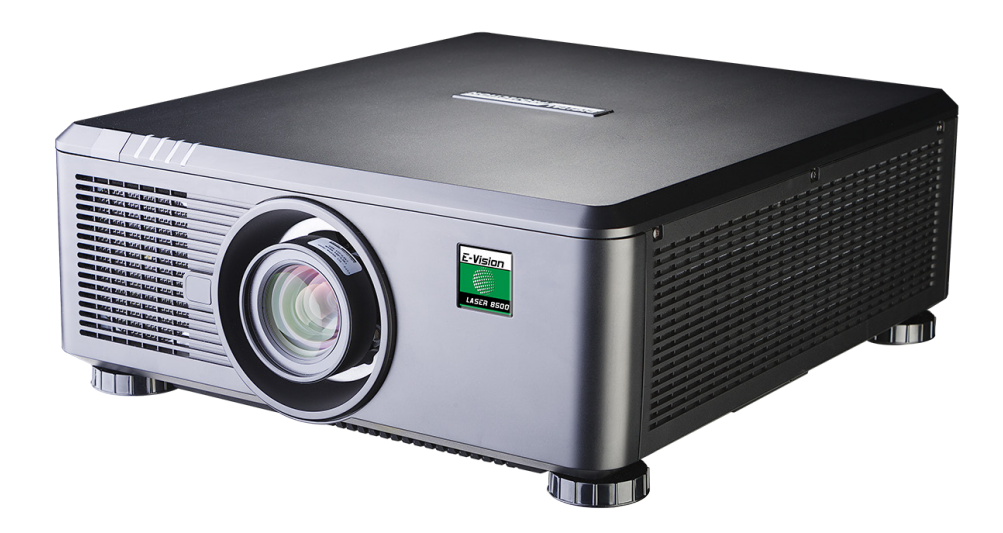

### **IN THIS GUIDE**

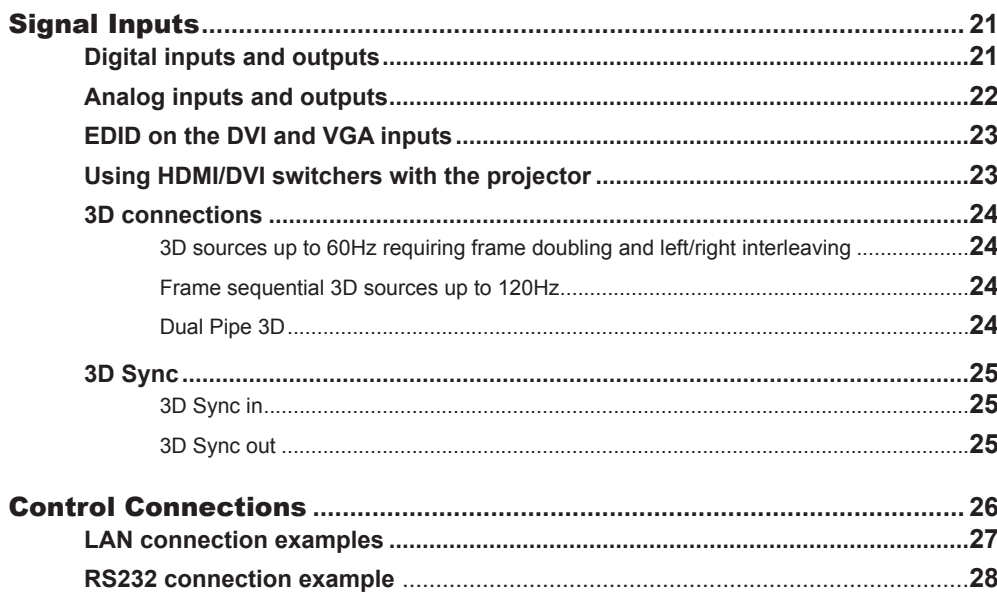

#### <span id="page-28-0"></span>Signal Inputs

#### Digital inputs and outputs

#### 1 **HDBaseT**

Receives digital signal from HDBaseT-compliant devices.

#### **2 HDMI1**

HDMI 1.4a input. Connect an *HDMI* cable to the connector.

#### 3 **DVI-D**

This input can receive digital signal from a compatible source. Supports sources up to 1920x1200 resolution, 24-60 Hz. Supports HDCP.

#### 4 **DisplayPort**

DisplayPort 1.1a input. Connect a DisplayPort cable to the connector. Supports sources up to 1920x1200 resolution, 24-120 Hz. Supports HDCP.

#### 5 **3G-SDI in**

#### 6 **3G-SDI out**

Connect a 3G-SDI cable to distribute the 3G-SDI signal to another projector.

#### **2 HDMI II**

Connection Guide

HDMI 1.4 input. Connect an *HDMI* cable to the connector.

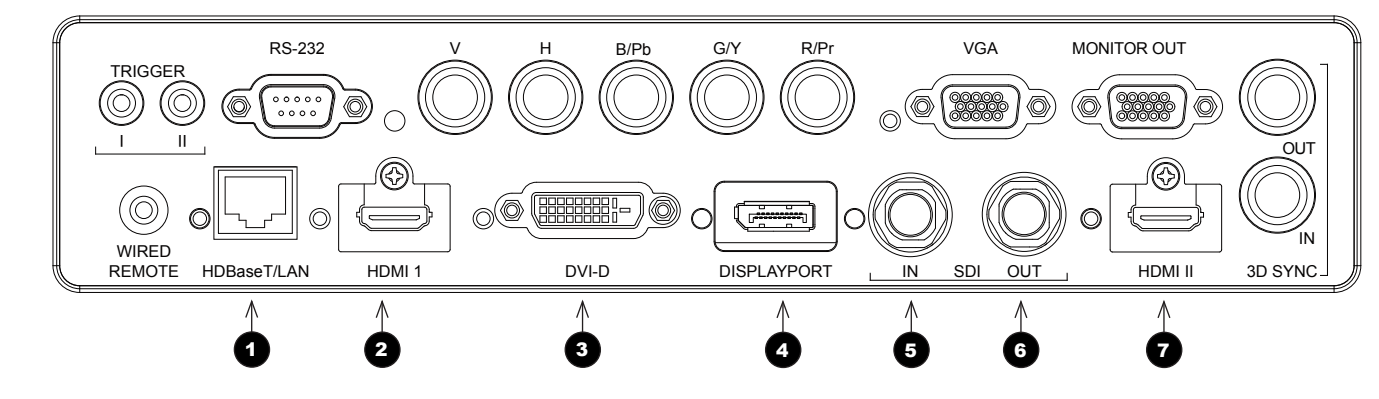

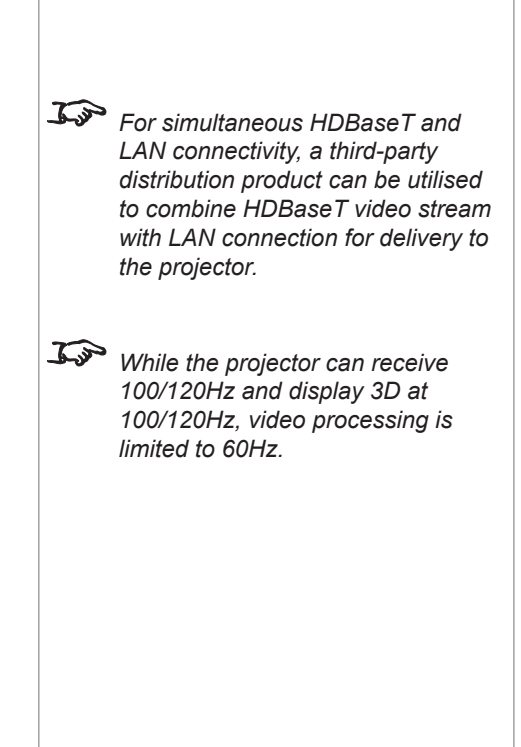

*Notes*

#### <span id="page-29-0"></span>Analog inputs and outputs

#### 1 **Component**

#### RGBHV, RGsB or RGBS

• Set Color Space in the Color menu to Auto or RGB-Video.

#### YPbPr or YCbCr

Set Color Space in the Color menu to YPbPr or YCbCr.

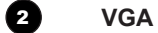

This input receives analog signals from a computer. When using this input, it is best to use a fully wired VGA cable to connect the source to the projector. This will allow the source to determine the projector's capabilities via DDC and show an optimized image. Such cables can be identified as they have a blue connector shell.

#### 3 **Monitor Out**

Connect an analog monitor (VGA) cable to the 15-pin D-type to output the signal received on the VGA input.

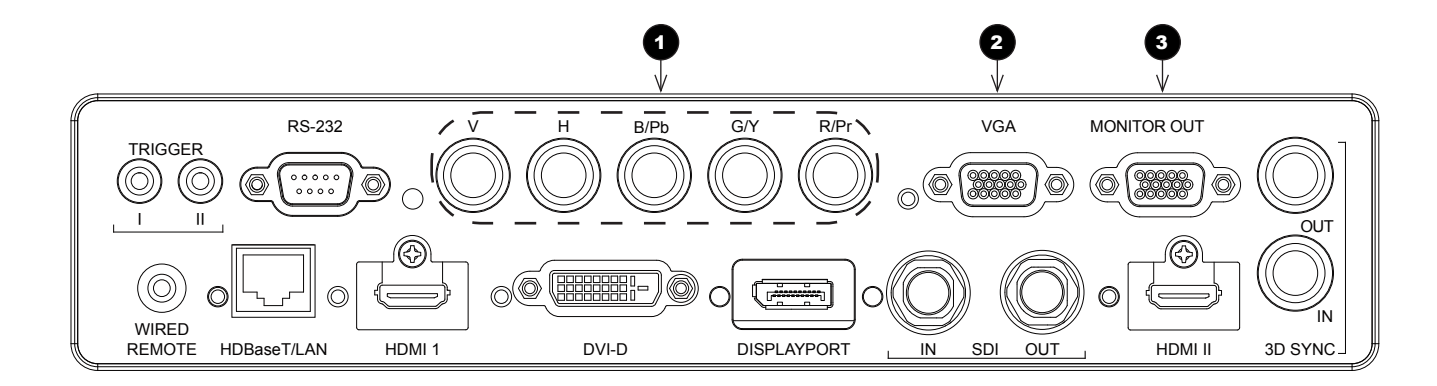

*Notes*

#### <span id="page-30-0"></span>EDID on the DVI and VGA inputs

If you are using a computer DVI card or another source that obeys the EDID protocol, the source will automatically configure itself to suit the projector.

Otherwise refer to the documentation supplied with the source to manually set the resolution to the DMD™ resolution of the projector or the nearest suitable setting. Switch off the source, connect to the projector, then switch the source back on again.

#### Using HDMI/DVI switchers with the projector

When using an HDMI/DVI source switcher with the projector, it is important to set the switcher so that it passes the projector EDID through to the source devices. If this is not done, the projector may not be able to lock to the source or display the source correctly as its video output timings may not be compatible with those of the projector. Sometimes this is called transparent, pass-through or clone mode. See your switcher's manual for information on how to set this mode.

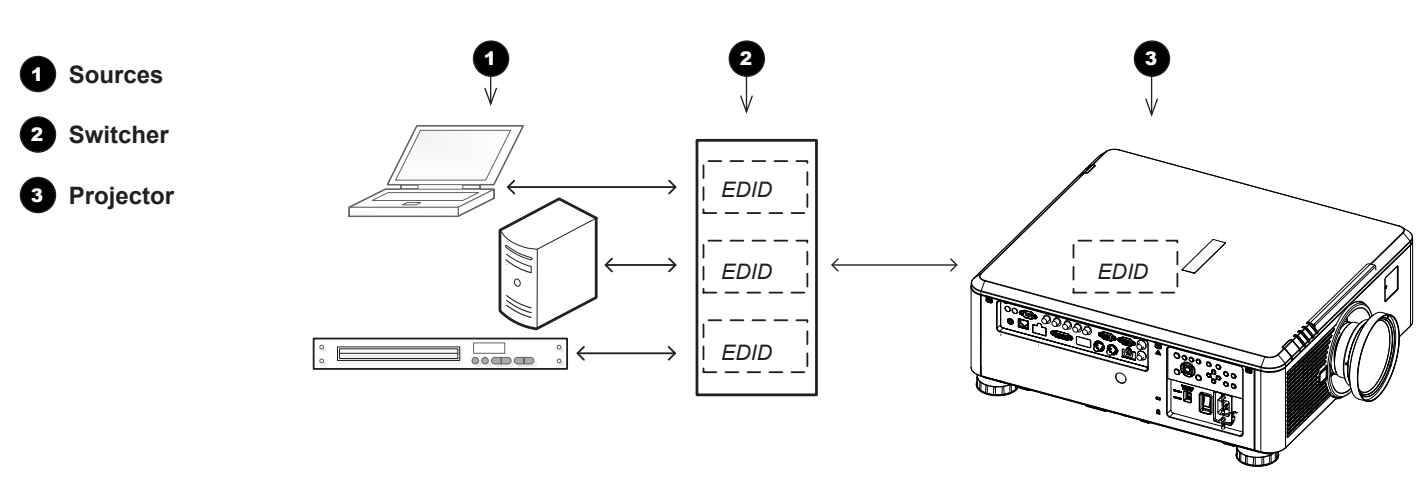

*The EDIDs in the switcher should be the same as the one in the projector.*

Connection Guide

Rev B September 2016

*Notes*

#### <span id="page-31-0"></span>3D connections

#### 3D sources up to 60Hz requiring frame doubling and left/right interleaving

- 1. Connect to either of the following inputs on the connection panel:
	- HDMI 1
	- HDMI 2
	- HDBaseT
- 2. Set 3D Format in the 3D menu to match the format of the incoming signal. Choose from Auto, Side by Side (Half) and Top and Bottom.

The **Frame Packing** format is automatically detected by the projector.

#### Frame sequential 3D sources up to 120Hz

• Connect to the DisplayPort input.

The *Frame Sequential* format is automatically detected by the projector and is supported on the DisplayPort input only.

#### Dual Pipe 3D

- 1. Connect the left eye output to the **HDMI 1** socket and the right eye output to the **HDMI 2** socket.
- 2. Set 3D Format in the 3D menu to Dual-Pipe.

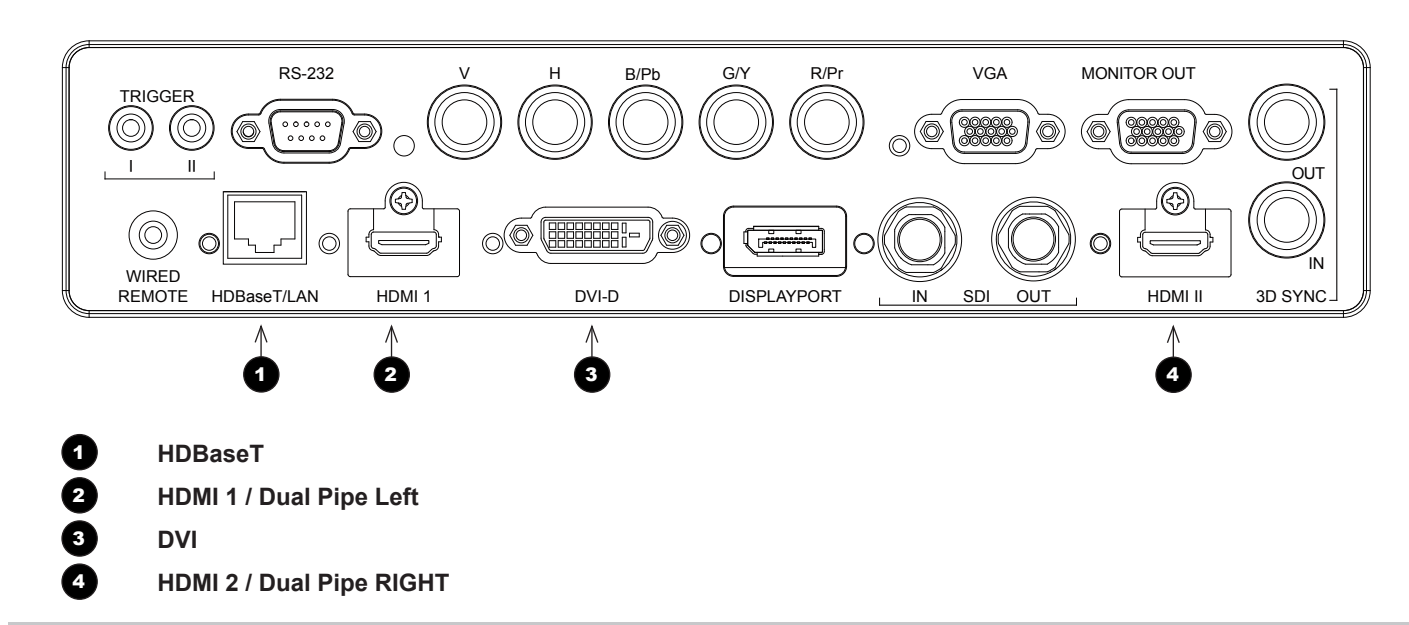

 $\mathcal{L}$ *While the projector can receive 100/120Hz and display 3D at 100/120Hz, video processing is limited to 60Hz.*

*Notes*

*This also applies to Dual Pipe 3D at 60 Hz per input.*

#### <span id="page-32-0"></span>3D Sync

#### 3D Sync in

Sync input signal.

• Connect the 3D sync from your graphics card or server.

#### 3D Sync out

Sync output signal. This may be affected by the Sync Offset setting in the 3D Control menu.

Connect this to your IR emitter or ZScreen.

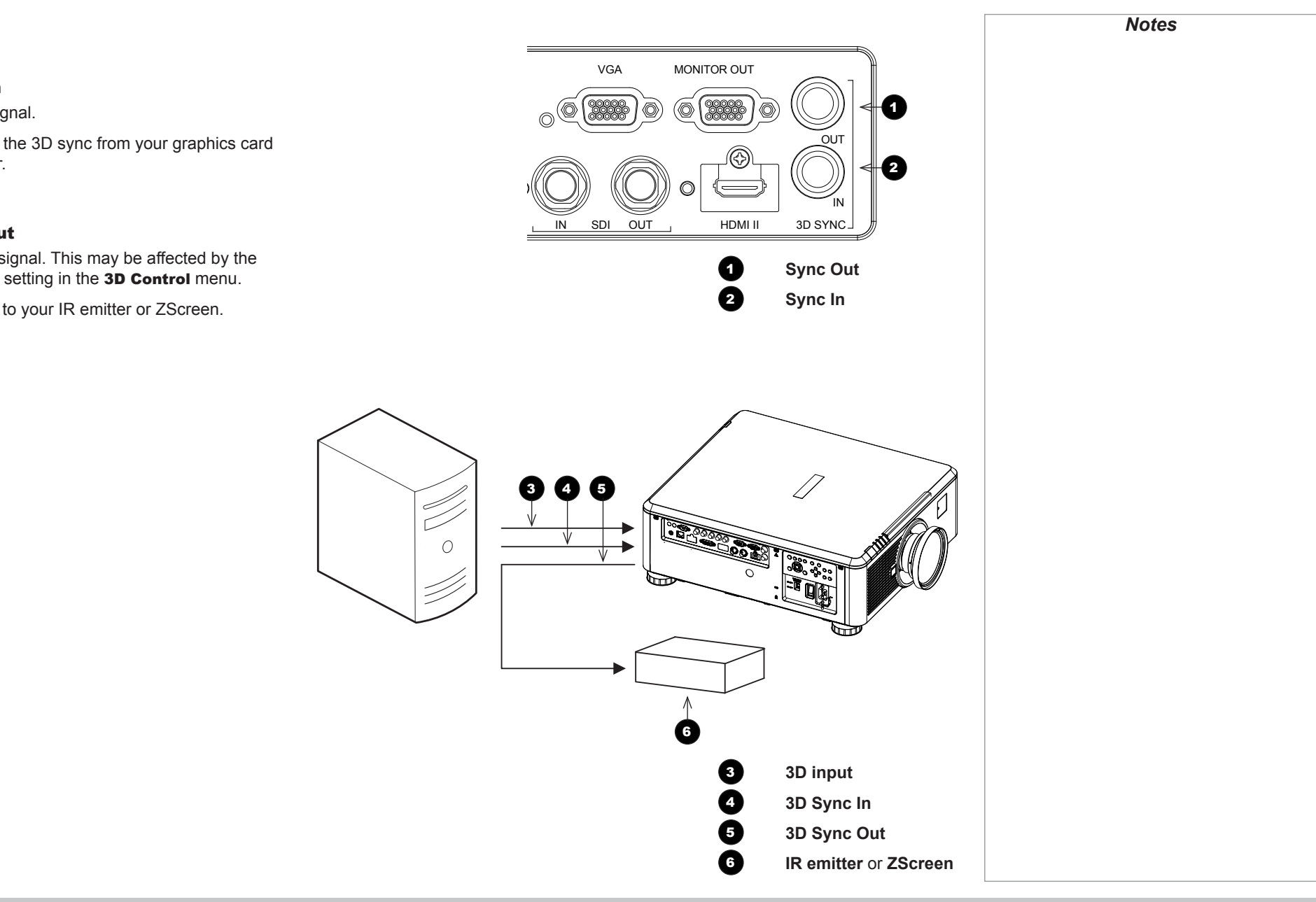

#### CONTROL CONNECTIONS

#### <span id="page-33-0"></span>Control Connections

#### 1 **Trigger 1 & Trigger 2**

The Trigger outputs are activated by one of the three following conditions, as set in the **Setup** menu:

- Screen trigger: can be connected to an electrically operated screen, automatically deploying the screen when the projector starts up, and retracting the screen when the projector shuts down.
- Aspect ratio trigger: can be used to control screen shuttering for different aspect ratios.
- RS232 trigger: can be used to control the screen or screen shuttering on receipt of an RS232 command

#### **2 RS232**

- All of the projector's features can be controlled via a serial connection, using commands described in the *Protocol Guide*.
- Use a straight-through cable to connect directly to a computer.

#### 4 **Wired Remote**

The remote control can be connected using a standard 3.5 mm mini jack cable (tip-ring-sleeve, or TRS).

#### 5 **HDBaseT/LAN**

The projector's features can be controlled via a LAN connection, using Digital Projection's *Projector Controller* application or a terminal-emulation program.

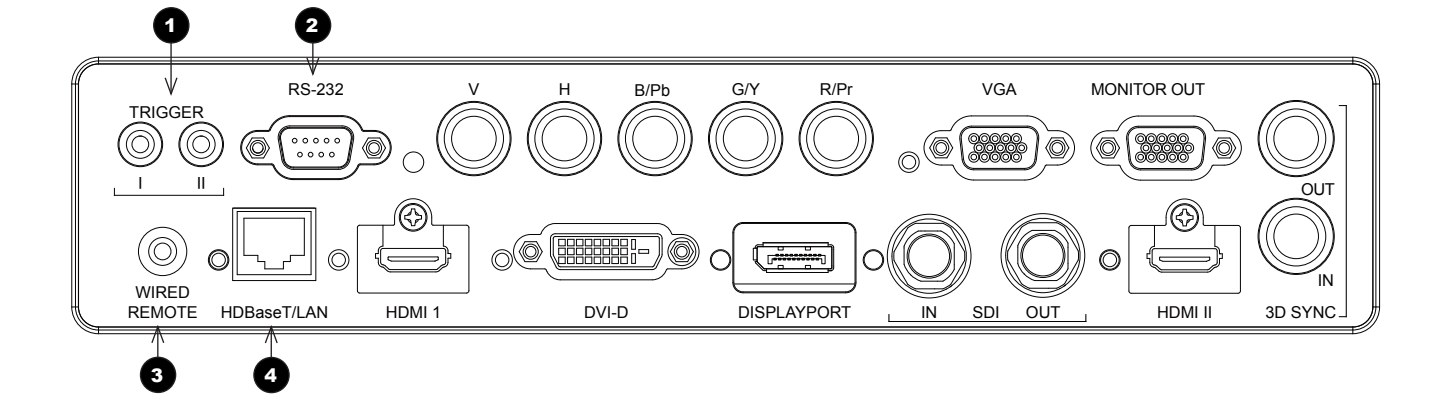

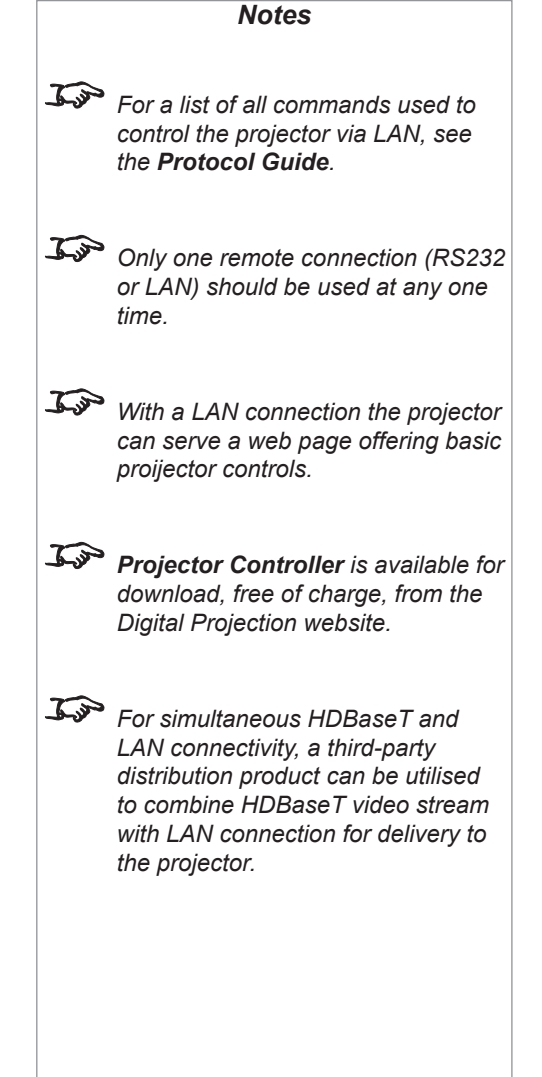

#### <span id="page-34-0"></span>LAN connection examples

The projector's features can be controlled via a LAN connection, using Digital Projection's *Projector Controller* application or a terminalemulation program

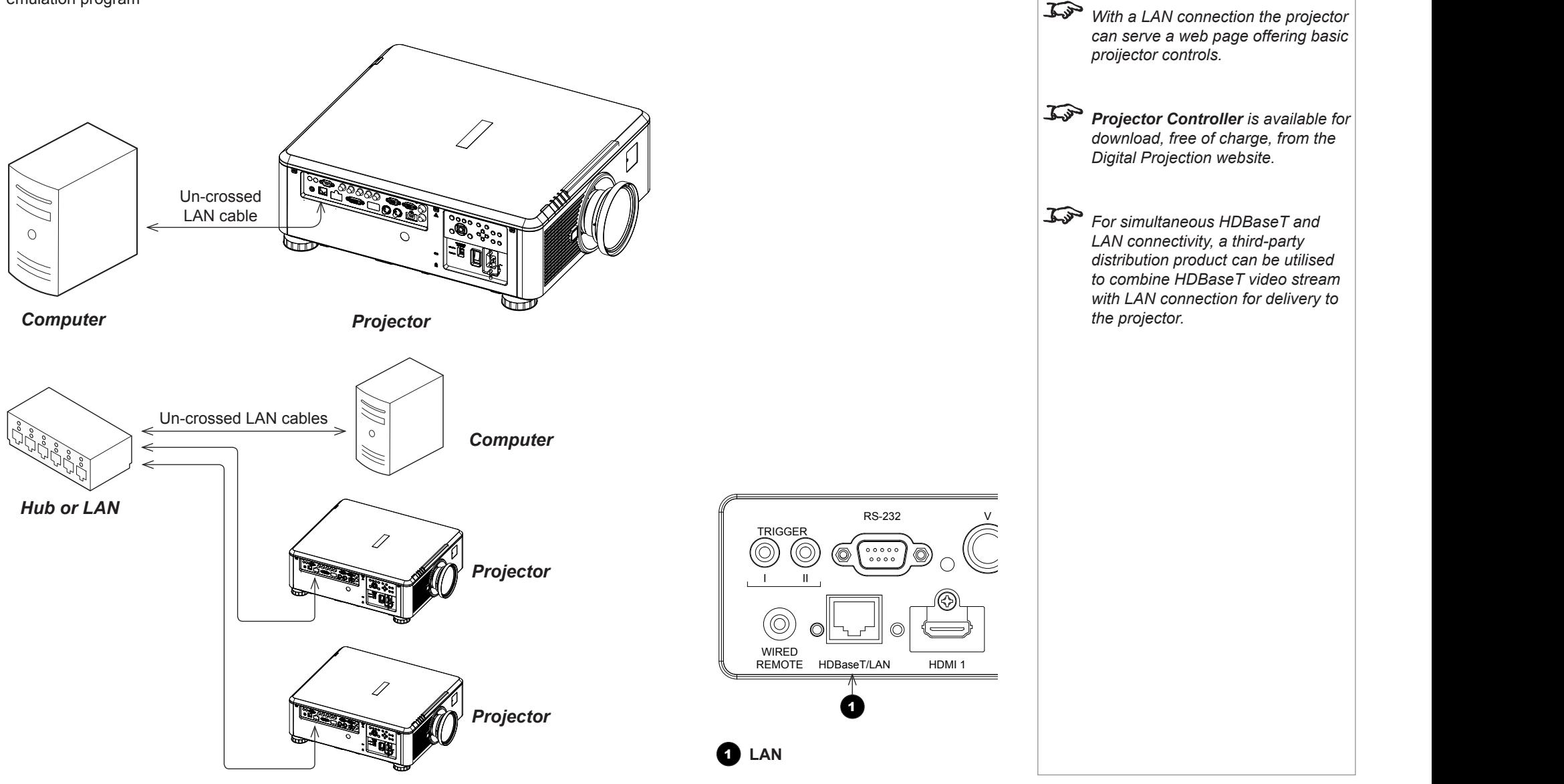

Connection Guide

*Notes*

<span id="page-35-0"></span>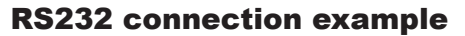

All of the projector's features can be controlled via a serial connection, using commands described in the *Protocol Guide*.

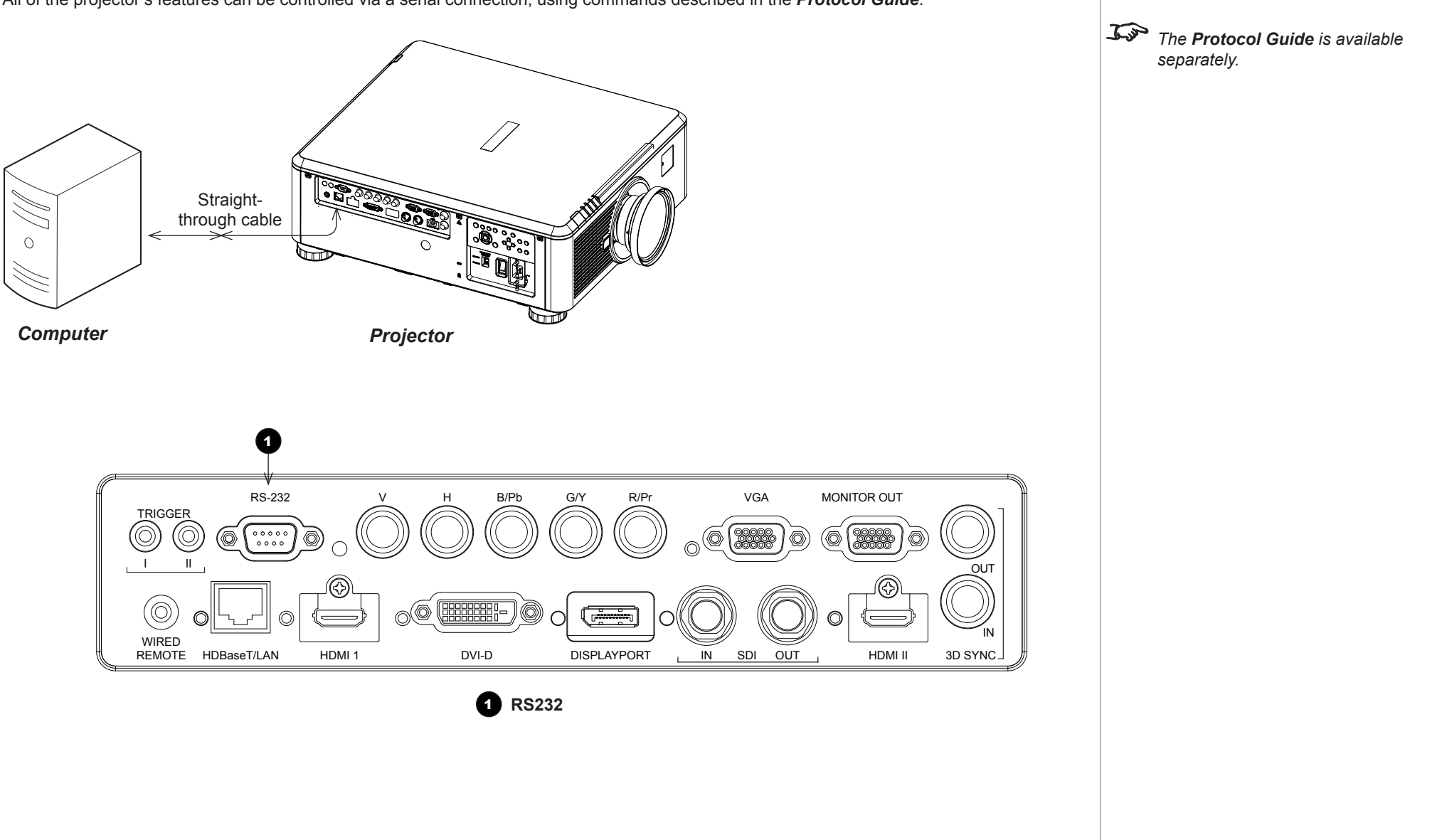

*Notes*
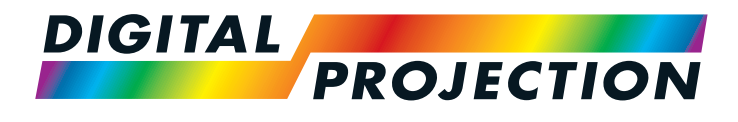

# E-Vision Laser 7500 Series E-Vision Laser 8500 Series High Brightness Digital Video Projector

**OPERATING GUIDE** 

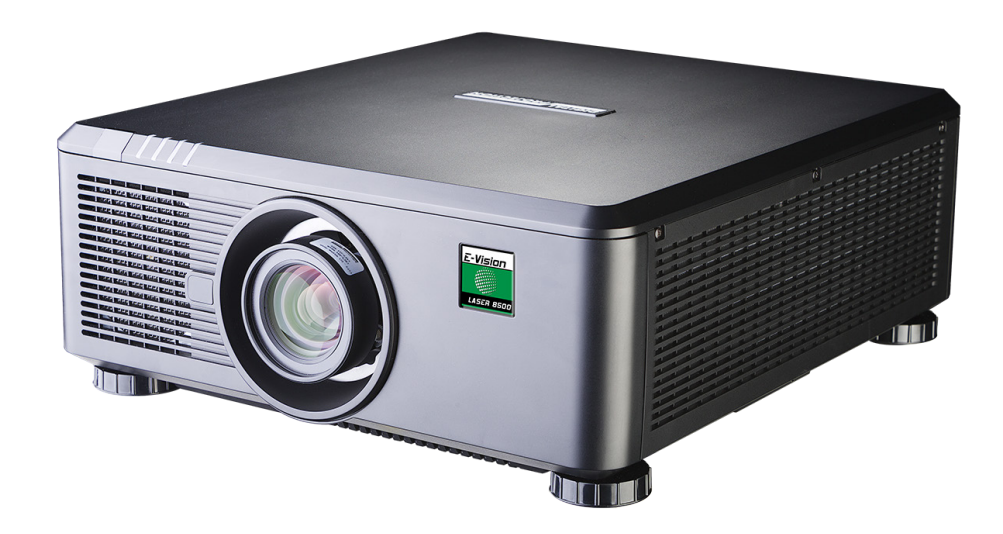

# **IN THIS GUIDE**

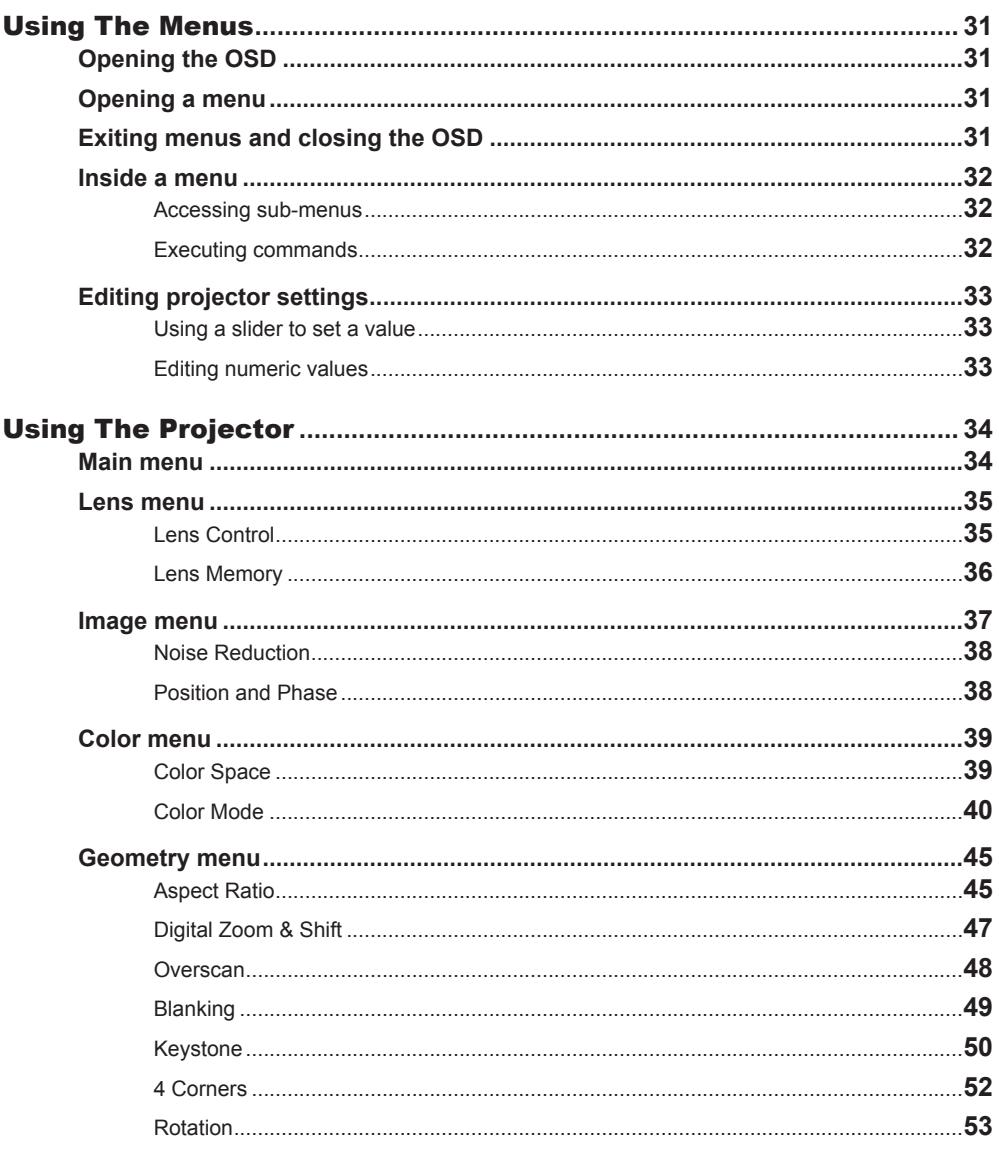

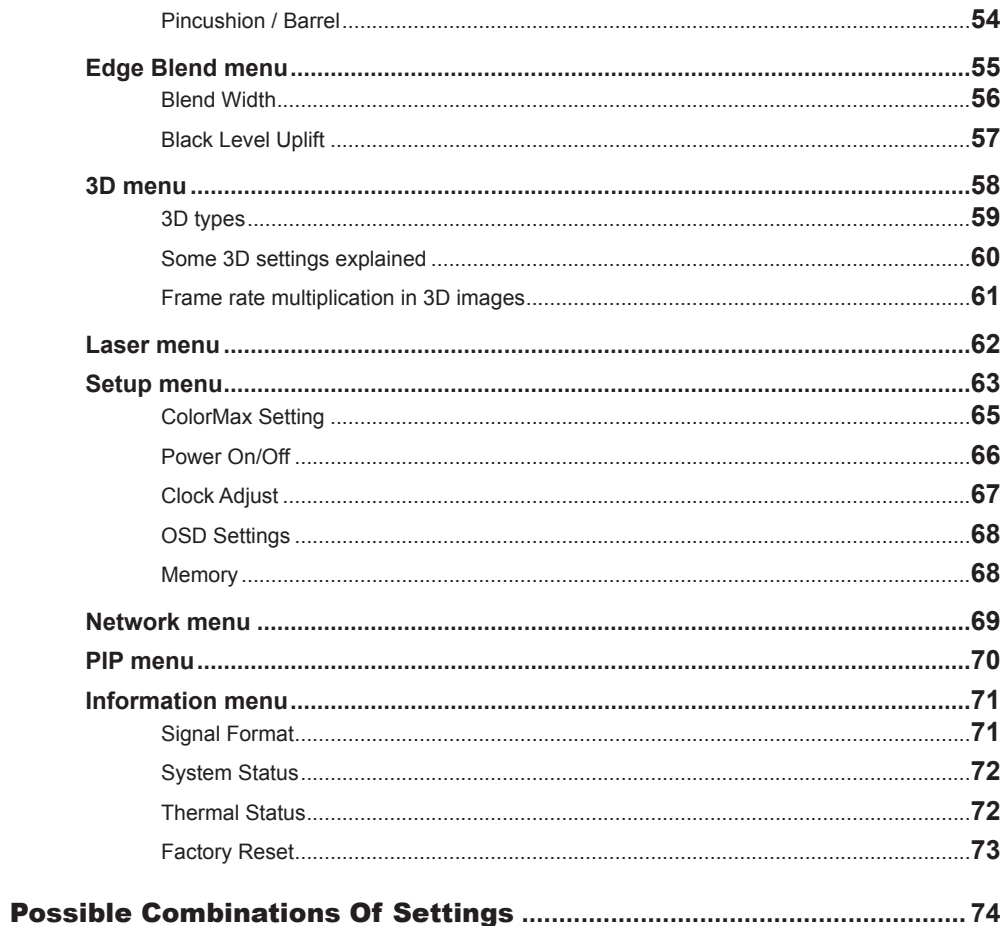

# <span id="page-38-0"></span>Using The Menus

## Opening the OSD

Access the various menus using either the projector control panel or the remote control. On either device,

• press the **MENU** button.

The on-screen display (OSD) opens showing the list of available menus.

## Opening a menu

Move up and down the list using the  $UP_{\scriptstyle\blacktriangle}$  and DOWN  $\nabla$  arrow buttons. To open a menu,

• press **ENTER** on the control panel or OK on the remote control.

This guide refers to the above two buttons as ENTER/OK.

## Exiting menus and closing the OSD

To go back to the previous page,

• press EXIT.

When you reach the top level, pressing EXIT will close the OSD.

To close the OSD from any page,

• press MENU.

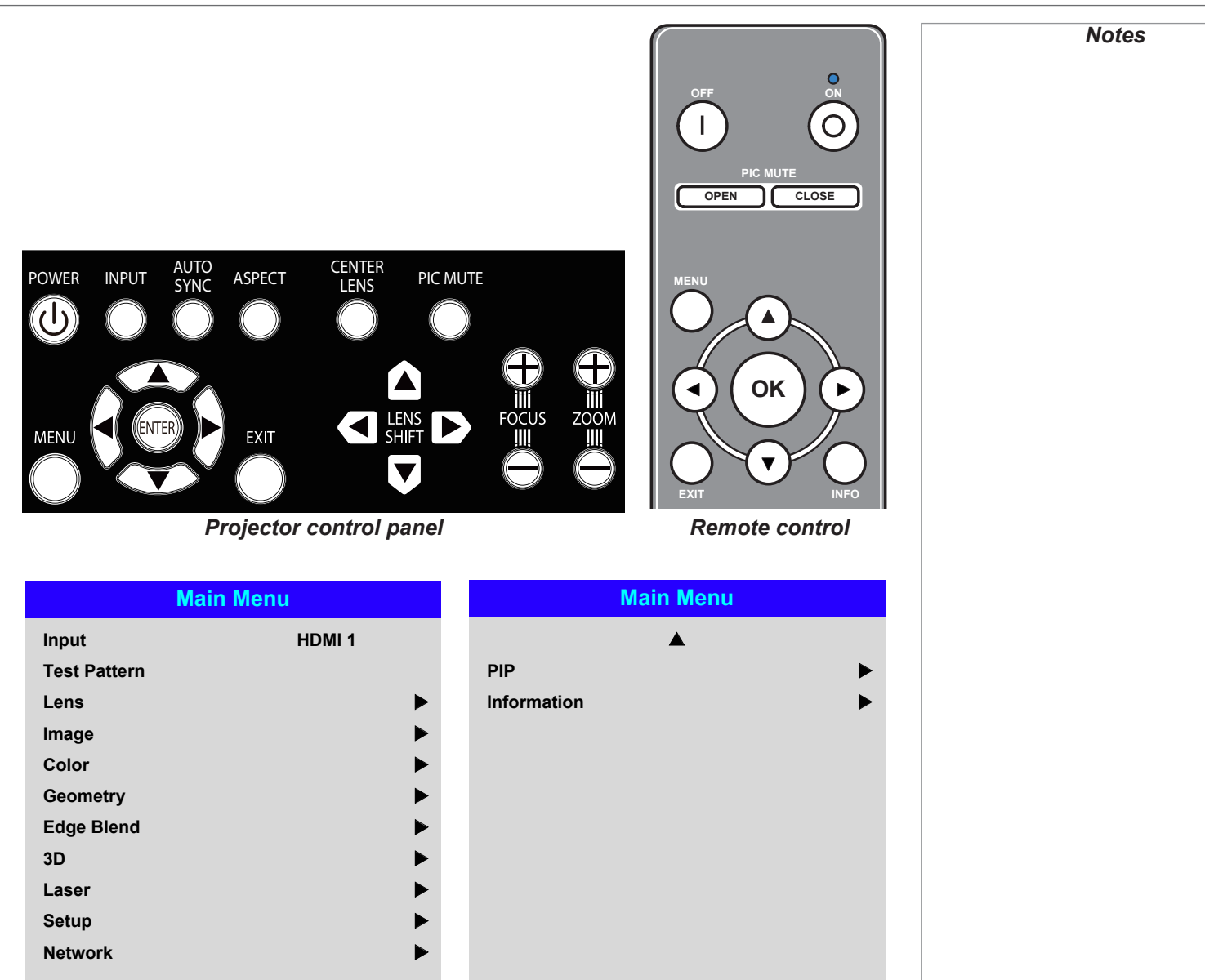

*On-screen display (OSD): top level menus*

 $\blacktriangledown$ 

#### USING THE MENUS

#### <span id="page-39-0"></span>Inside a menu

When you open a menu, the page consists of the following elements:

- Title bar at the top Shows which menu you have accessed.
- Highlighted item
- Available and unavailable items Unavailable items appear a pale gray color. Whether an item is available may depend on other settings.
- The text or symbol to the right of an item shows whether the item:
	- has a value that can be changed (the current value is shown)
	- opens a sub-menu (an arrow button  $\blacktriangleright$  is displayed)
	- executes a command (the space to the right of the item is blank).

#### Accessing sub-menus

Use the UP  $\triangle$  and DOWN  $\nabla$  arrow buttons to highlight the sub-menu, then press ENTER/OK.

#### Executing commands

If the item contains a command, highlighting it reveals an OK button.

Press **ENTER/OK** to execute the highlighted command.

You may be asked for confirmation. Use the **ENTER/OK** to confirm, or **EXIT** to cancel.

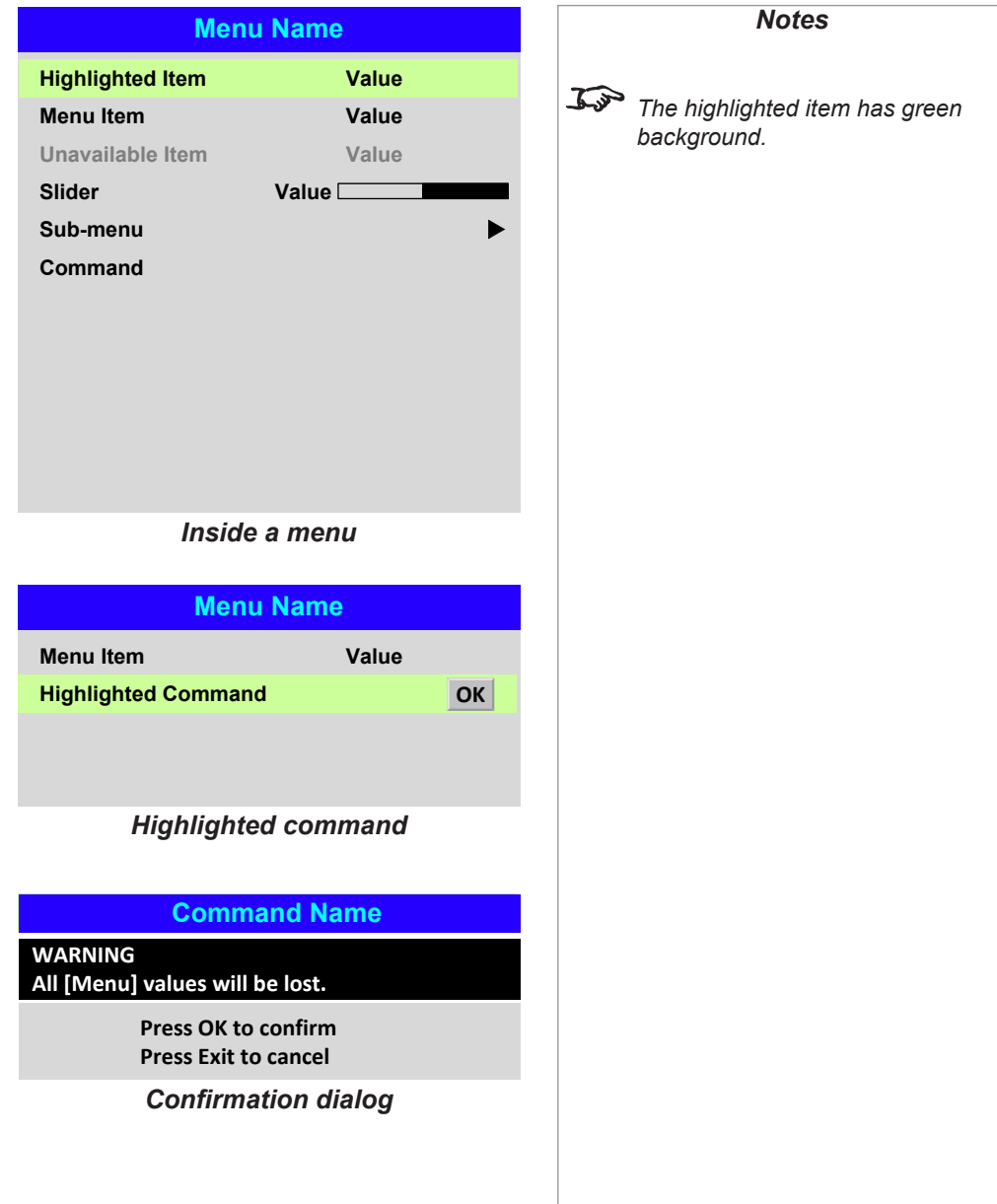

## <span id="page-40-0"></span>Editing projector settings

If the highlighted menu item contains a list of values to choose from, you can change the value by doing the following:

- 1. Highlight the menu item and press **ENTER/OK.**
- 2. In the list of values that opens, use the **UP**  $\triangle$  and **DOWN**  $\nabla$  arrow buttons to highlight a value, then press **ENTER/OK** again to select the highlighted value.

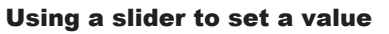

Some parameters open a slider. To set such a parameter:

- 1. Press the LEFT  $\blacktriangleleft$  or RIGHT  $\blacktriangleright$  arrow button, or ENTER/OK. The arrow buttons will open the slider and adjust the value at the same time. ENTER/OK will open the slider without altering the initial value.
- 2. Use the LEFT  $\blacktriangleleft$  and RIGHT  $\blacktriangleright$  arrow buttons to move the slider.
- 3. When ready, press EXIT to exit the slider and return to the menu, or press MENU to exit the slider without showing the menu again.

#### Editing numeric values

Some parameters take numeric values without using sliders - for example, color matching values or IP addresses.

- 1. Use the **UP**  $\triangle$  and **DOWN**  $\blacktriangledown$  arrow buttons to highlight the row containing the numeric field you wish to edit.
- 2. Press **ENTER/OK** to enter edit mode. A numeric field in edit mode is white text on blue backgreound.
- 3. In edit mode:
	- $\bullet$  Use the UP  $\blacktriangle$  arrow button to increase the numeric value.
	- $\bullet$  Use the **DOWN**  $\blacktriangledown$  arrow button to decrease the numeric value.
- 4. Use the LEFT  $\blacktriangleleft$  and RIGHT  $\blacktriangleright$  arrow buttons to edit the next or previous numeric fields within the same row.
- 5. Once ready, press **ENTER/OK** to exit edit mode.

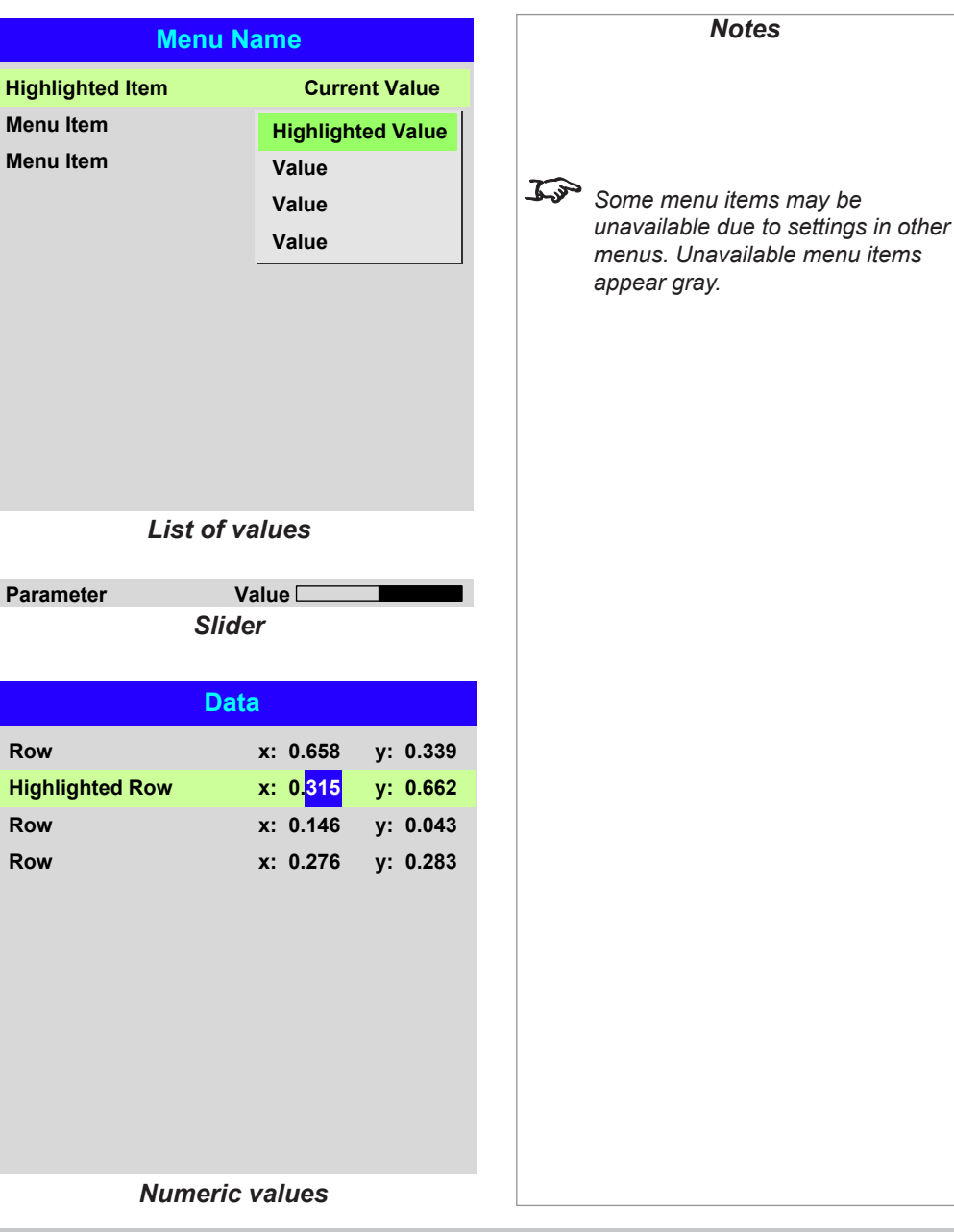

# <span id="page-41-0"></span>Using The Projector

## Main menu

• **Input**

Press **ENTER/OK** to open the list of available inputs.

Use the UP  $\triangle$  and DOWN  $\nabla$  arrow buttons to select an input from the list, then press **ENTER/OK** to confirm your choice.

Press **EXIT** to return to the main menu.

- **Test Pattern**
	- Choose from:

*...Off, White, Black, Red, Green, Blue, CheckerBoard, CrossHatch, V Burst, H Burst, ColorBar...*

Use the **LEFT**  $\triangleleft$  and **RIGHT**  $\triangleright$  arrow buttons to switch between values.

• **Lens, Image**, **Color**, **Geometry**, **Edge Blend**, **3D**, **Laser**, **Setup** and **Network** Press **ENTER/OK** to open these menus and access various settings.

Press the **DOWN**  $\nabla$  arrow at the bottom of the page to access additional menus:

• **PIP** and **Information** Press **ENTER/OK** to open these menus and access various settings.

Press the **UP**  $\triangle$  arrow to return to the previous page.

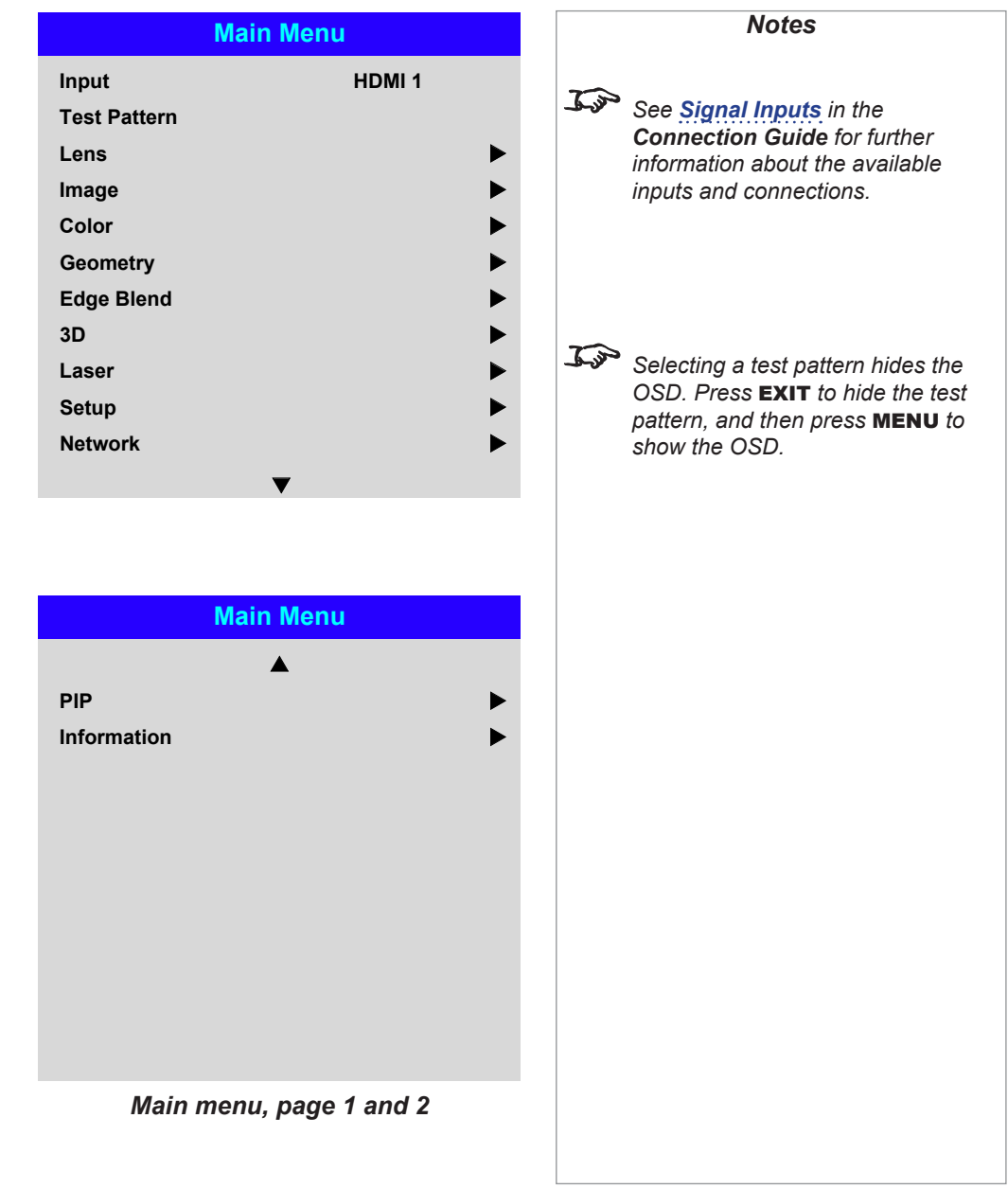

#### <span id="page-42-0"></span>Lens menu

• Lens Lock

When this feature is **On**, all other Lens menu items are disabled.

• Lens Control

Opens a sub-menu, see below.

• Center Lens

Centers the lens.

• Lens Type

Choose a UST or a non-UST lens.

• Lens Memory

Opens a sub-menu, see next page.

#### Lens Control

Lens Control settings operate in Zoom/Focus Adjustment and Shift Adjustment mode. Press **ENTER/OK** to switch between modes.

#### When in **Zoom/Focus Adjustment** mode:

- Use the UP  $\triangle$  and DOWN  $\nabla$  arrow buttons to adjust Zoom.
- Use the LEFT  $\blacktriangleleft$  and RIGHT  $\blacktriangleright$  arrow buttons to adjust Focus.

When in Shift Adjustment mode, use the arrow buttons to adjust Shift.

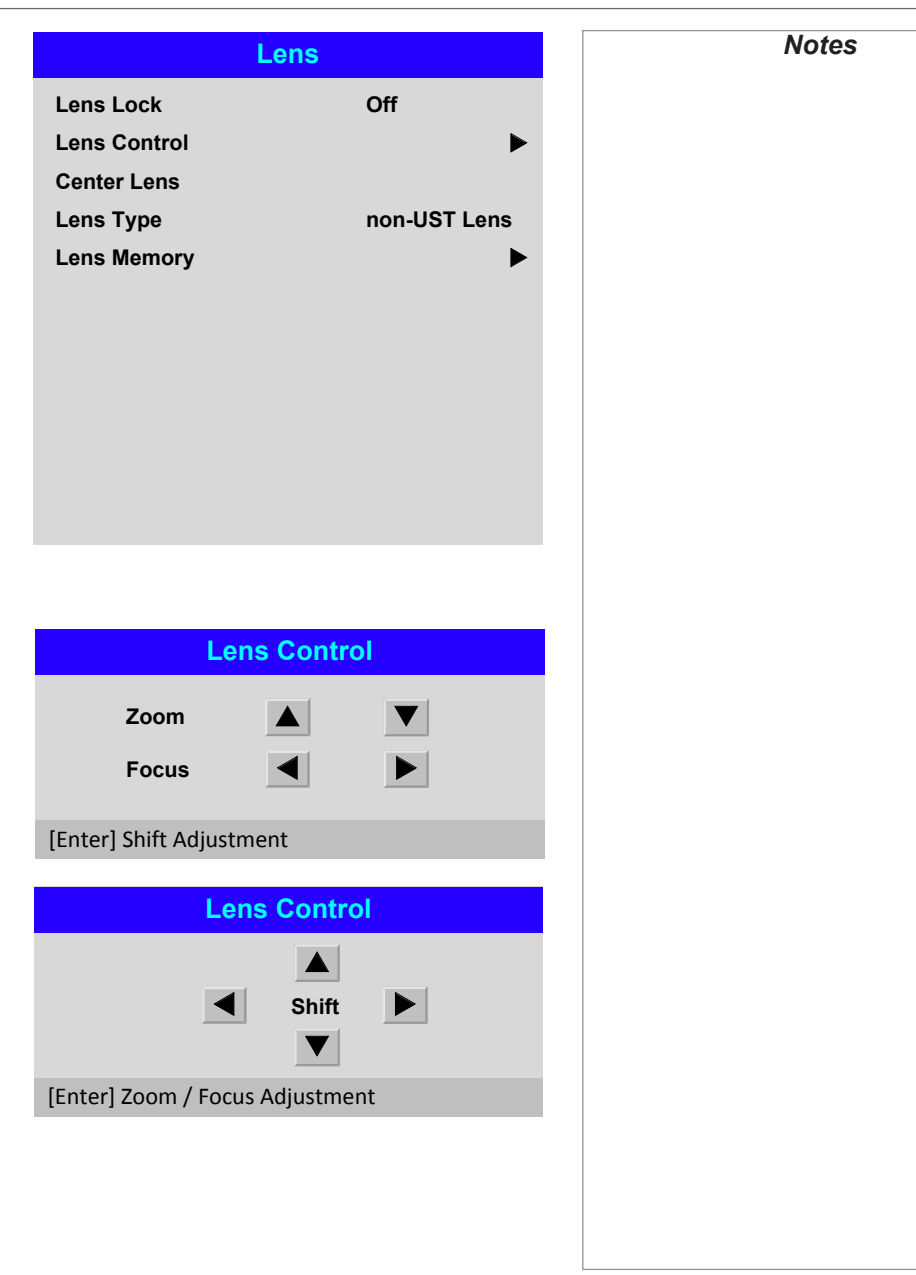

## <span id="page-43-0"></span>*Lens menu continued from previous page*

#### Lens Memory

This menu allows you to load, save and delete up to ten lens presets, containing position, zoom, focus and shift adjustment information.

For example, if using different screen sizes and aspect ratios, you can save zoom, focus and positioning for each screen size and aspect ratio in a dedicated preset.

Use Clear Memory to delete a memory preset if you need to save a new combination of lens settings in its place. Overwriting a saved memory preset is not possible.

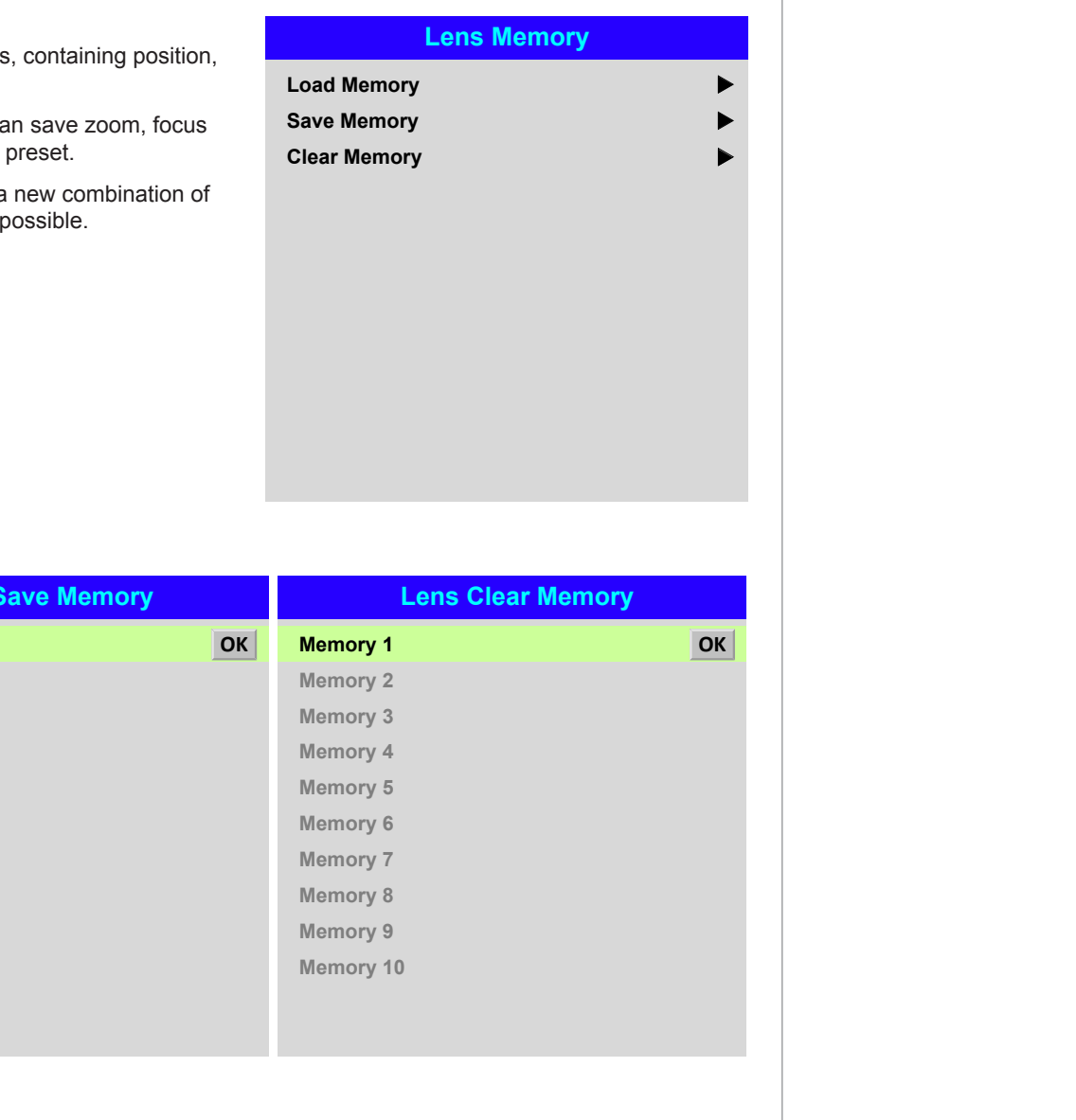

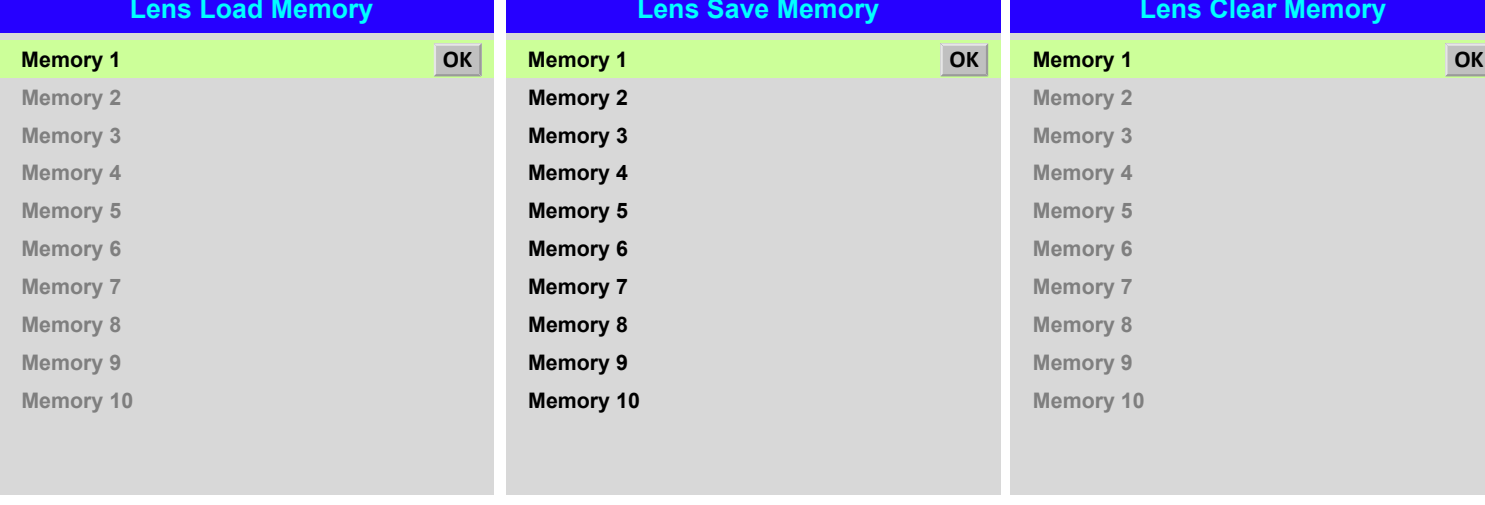

*Notes*

## <span id="page-44-0"></span>Image menu

#### • Picture Mode

Choose from High Bright, Presentation and Video.

Use a different setting depending the type of input source.

Press **ENTER/SELECT** to open the list.

Use the UP  $\triangle$  and DOWN  $\nabla$  arrow buttons to select a picture mode from the list, then press **ENTER/OK** to confirm your choice.

Press **EXIT** to return to the main menu.

#### • Dynamic Black

Set to **On** to allow for increased contrast in darker scenes by modulating the light source.

#### • Gamma

Choose a de-gamma curve from 1.0, 1.8, 2.0, 2.2, 2.35, 2.5, S-Curve and DICOM.

Used correctly, the Gamma setting can improve contrast while maintaining good details for blacks and whites.

If excess ambient light washes out the image and it is difficult to see details in dark areas, lower the Gamma setting to compensate. This improves contrast while maintaining good details for blacks. Conversely, if the image is washed out and unnatural, with excessive detail in black areas, increase the setting.

**S-Curve** is an enhanced mid-tone gamma.

**DICOM** is a simulated DICOM display, which can be used for training applications.

#### • Brightness, Contrast, Saturation, Hue, Sharpness

Highlight the setting you wish to edit, and then press **ENTER/OK**, or the LEFT  $\blacktriangleleft$  or  $RIGHT$  arrow button to open the slider.

Use the LEFT  $\blacktriangleleft$  and RIGHT  $\blacktriangleright$  arrow buttons to adjust the slider.

Press **EXIT** to close the slider and return to the menu, or **MENU** to close the slider and return to the projected image.

• Noise Reduction, Position and Phase

These items open sub-menus, see next page.

**Freeze** 

Freezes the current frame.

**Resync** 

Press **ENTER/OK** to force the projector to resynchronise with the current input.

Operating Guide

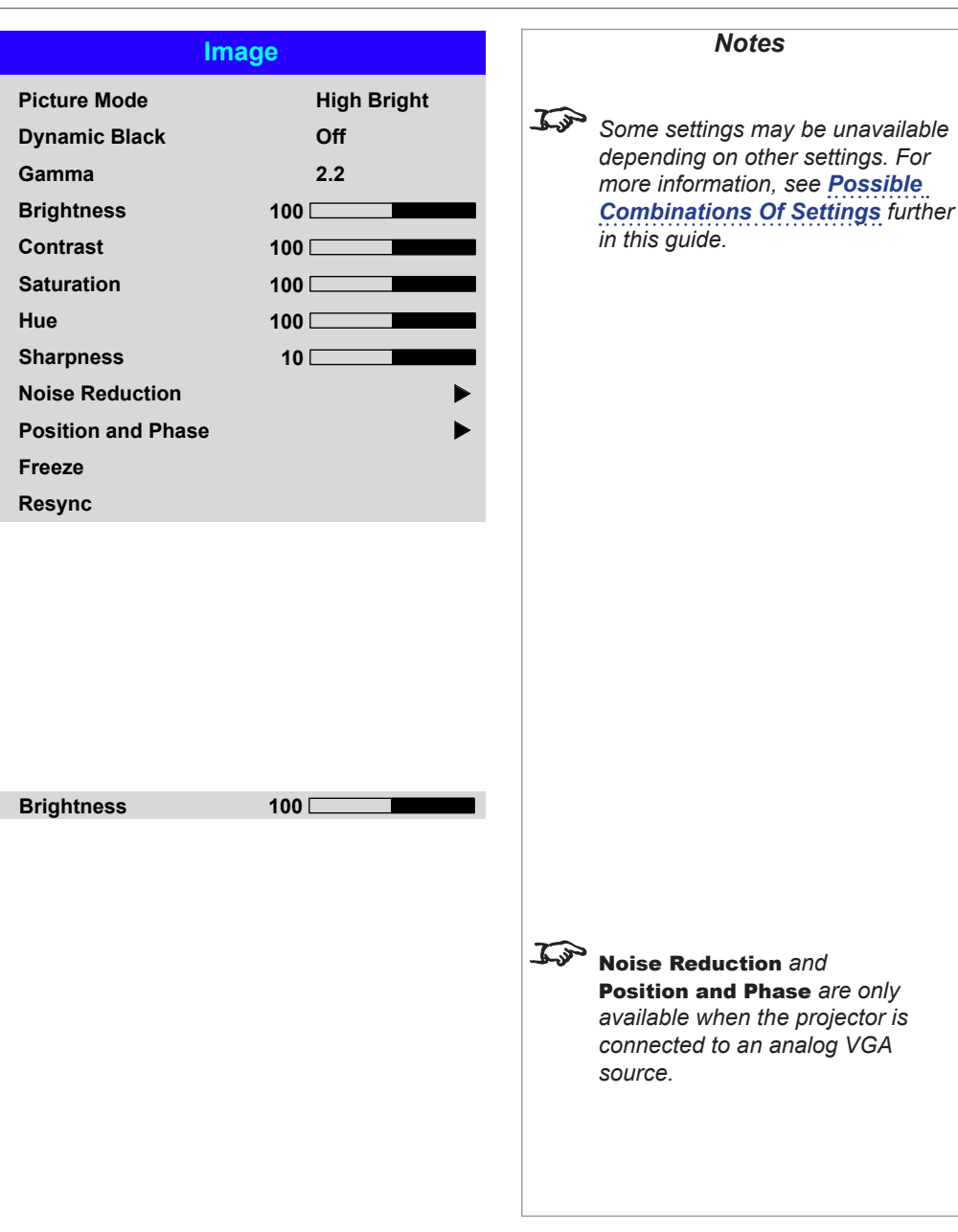

#### <span id="page-45-0"></span>*Image menu continued from previous page*

#### Noise Reduction

#### • Temporal

A time-based filter that removes the noise on the luminance component.

#### • Block

This filter helps reduce block noise, which appears like small blocks in the image and is caused by MPEG compression.

#### • Mosquito

This filter helps reduce mosquito noise, which appears around the edges of the image and is caused by the image compression algorithm.

• Horizontal, Vertical

These filters soften the image.

• Reset

#### Position and Phase

- V Position and H Position Set the sliders as required.
- Phase

Adjusts the phase of the pixel sampling clock relative to the incoming signal. Adjust the phase if noise is visible.

• Tracking

Adjusts the frequency of the pixel sampling clock. Flicker or vertical banding indicate poor tracking.

• Sync Level

Adjusts the voltage level of the signal detection circuitry. Adjust if the projector loses sync during scenes where the signal drops below black.

Highlight the setting you wish to edit, and then press **ENTER/OK**, or the LEFT  $\blacktriangleleft$  or  $\overrightarrow{RIGHT}$  arrow button to open the slider.

Use the LEFT  $\blacktriangleleft$  and RIGHT  $\blacktriangleright$  arrow buttons to adjust the slider.

Press **EXIT** to close the slider and return to the menu, or **MENU** to exit both the slider and the menu.

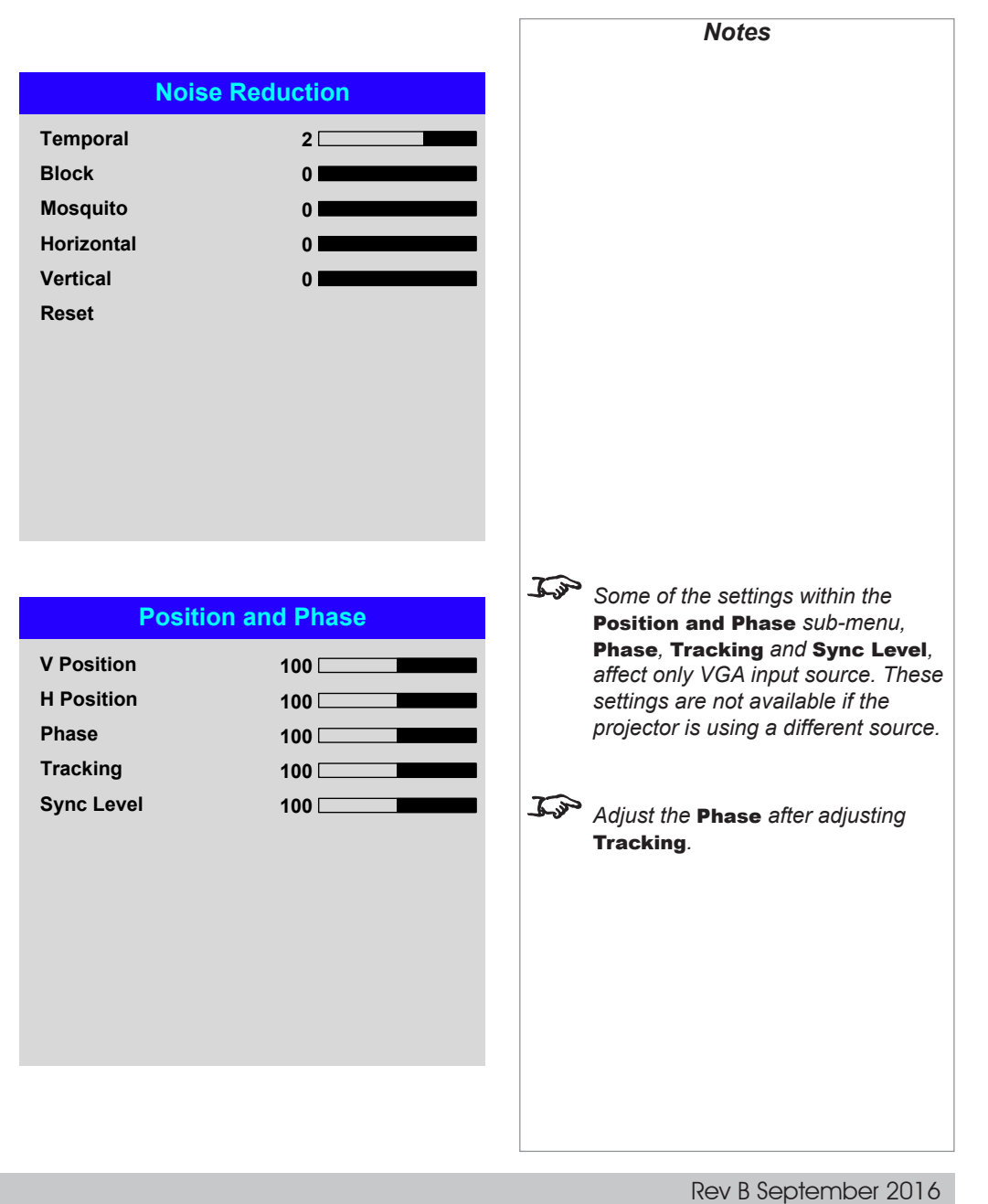

## <span id="page-46-0"></span>Color menu

## Color Space

In most cases, the Auto setting determines the correct colorspace to use. If it does not, you can choose a specific colorspace:

Choose from Auto, YPbPr, YCbCr, RGB PC and RGB Video.

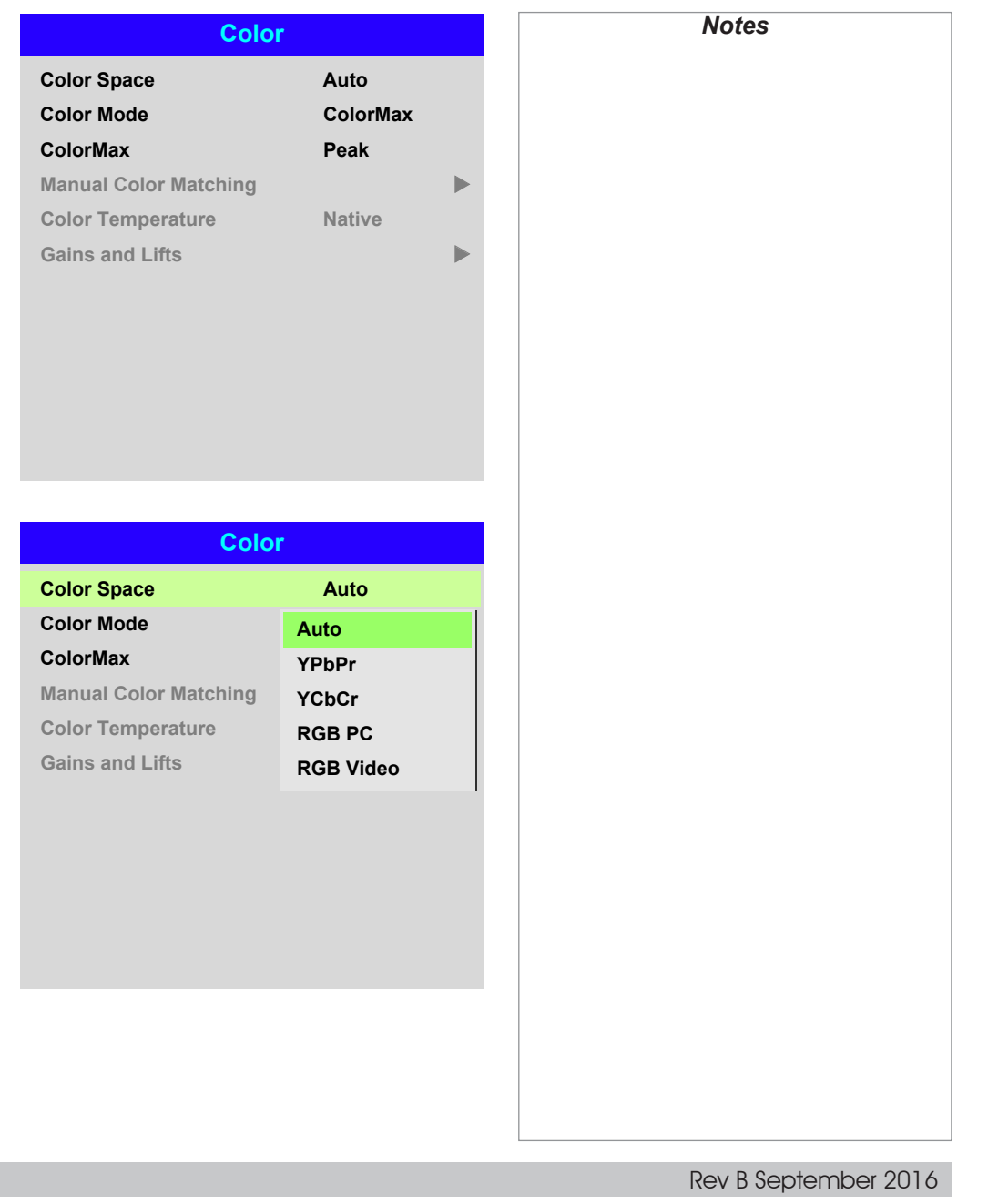

#### <span id="page-47-0"></span>Color Mode

The projector can work in the following color modes: ColorMax, Manual Color Matching, Color Temperature and Gains and Lifts.

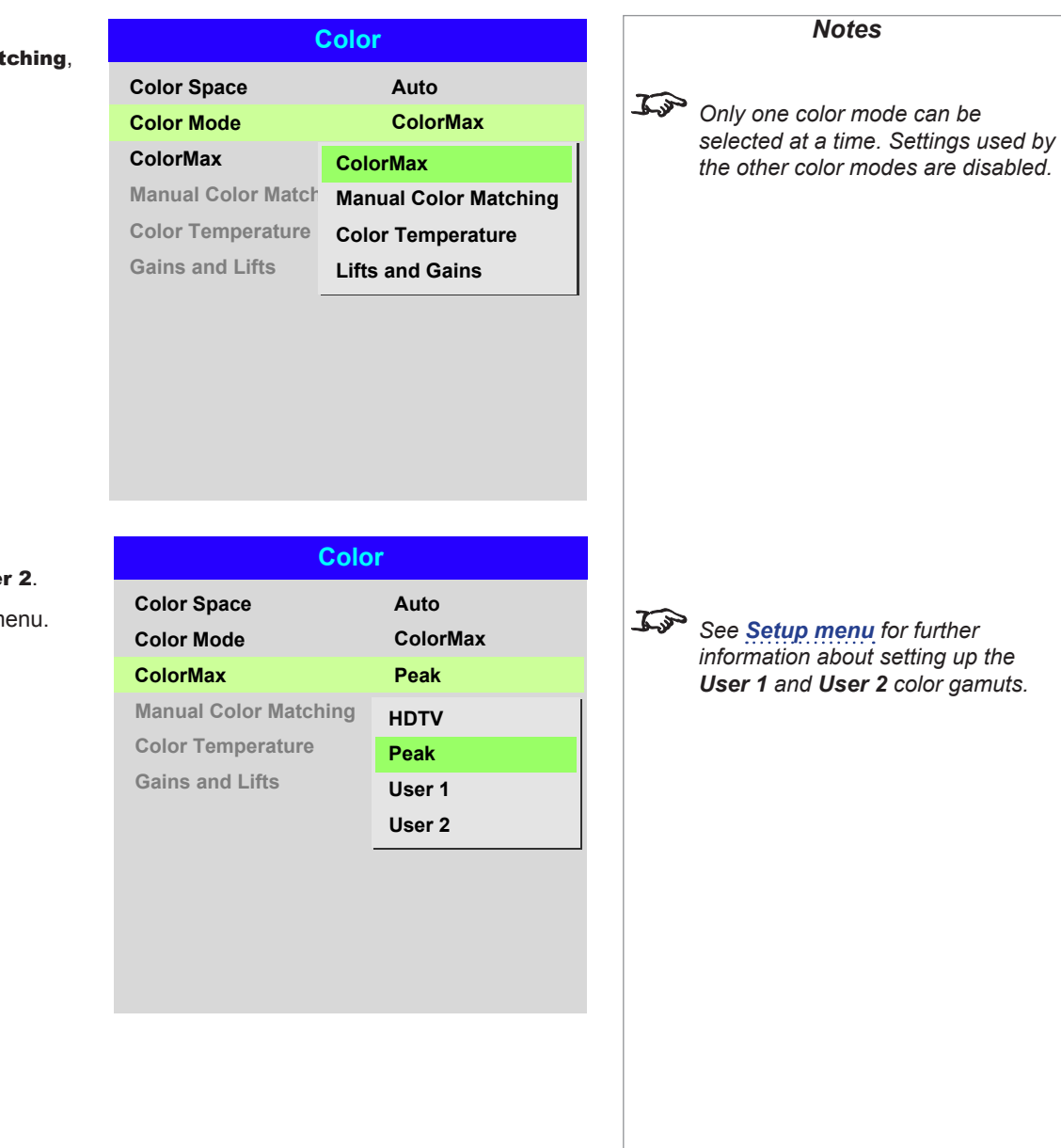

#### ColorMax

1. Set Color Mode to ColorMax.

2. Navigate to the ColorMax setting. Choose from HDTV, Peak, User 1 and User 2.

User 1 and User 2 are user-defined color gamuts set via the Setup > ColorMax menu.

*information about setting up the User 1 and User 2 color gamuts.*

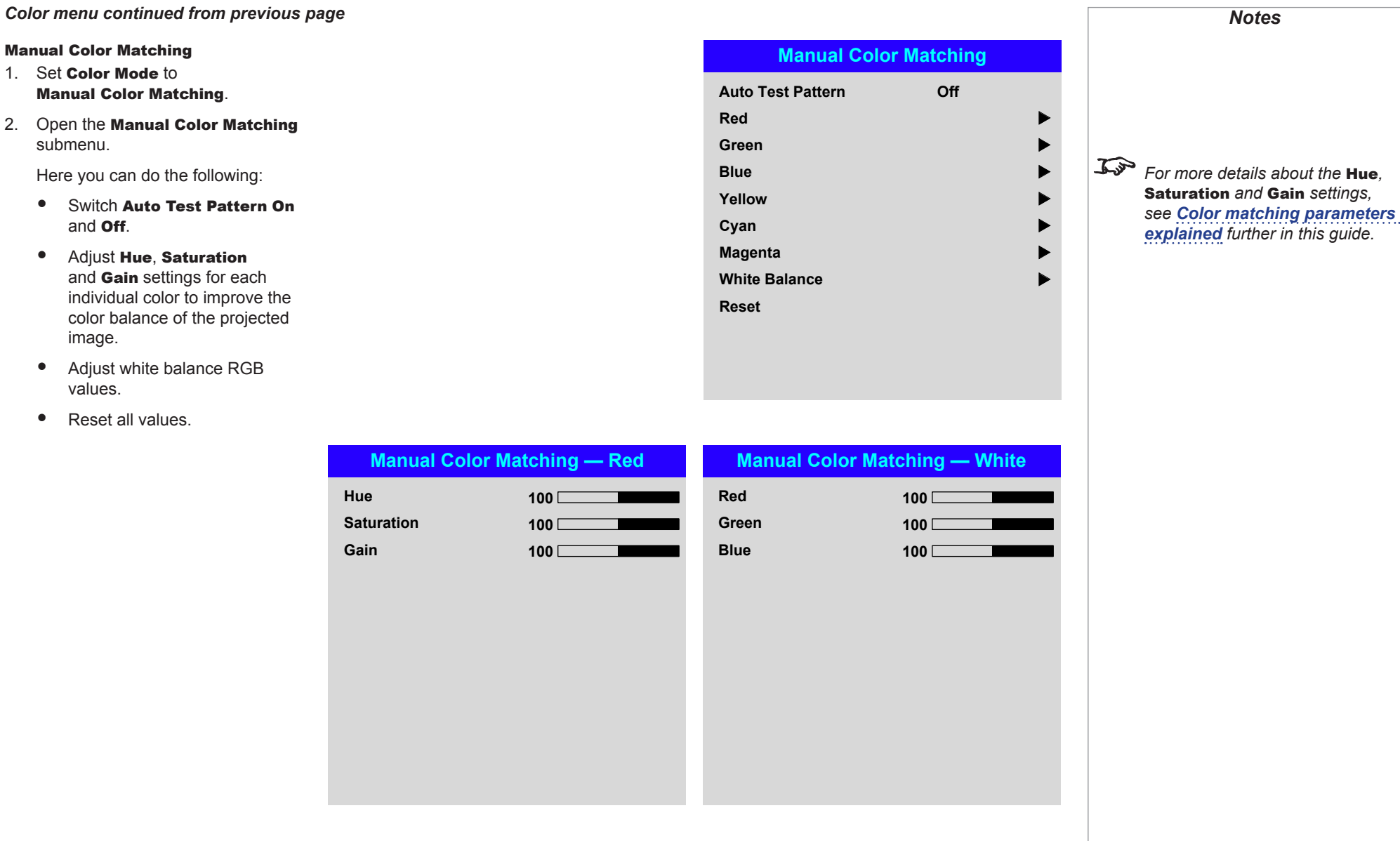

## *Color menu continued from previous page*

#### <span id="page-49-0"></span>Color matching parameters explained

The levels of hue, saturation and gain in the Manual Color Matching menu change the color values in the following ways:

## $\bullet$  Hue

Specifies the position of each color (*red*, *yellow*, *green*, *cyan*, *blue* and *magenta*) relative to its neighboring colors.

Specifies the level of white in each

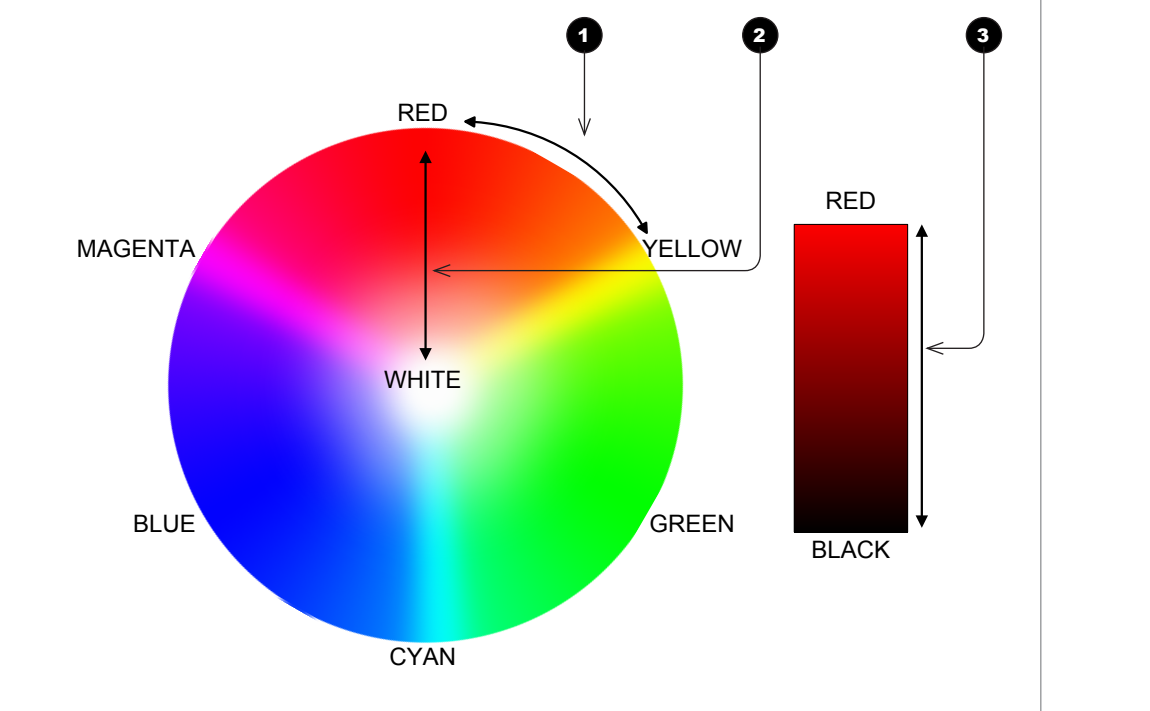

color (i.e. how "pale" each color is).

**2** Saturation

## **3** Gain

Controls the amount of light that goes into each color, i.e. the lowest gain would produce black.

*Notes*

## *Color menu continued from previous page*

#### Color Temperature

- 1. Set Color Mode to Color Temperature.
- 2. Navigate to the **Color Temperature** setting. Choose a value from **3200K** (warmer) to 9300K (cooler) or Native (no correction).

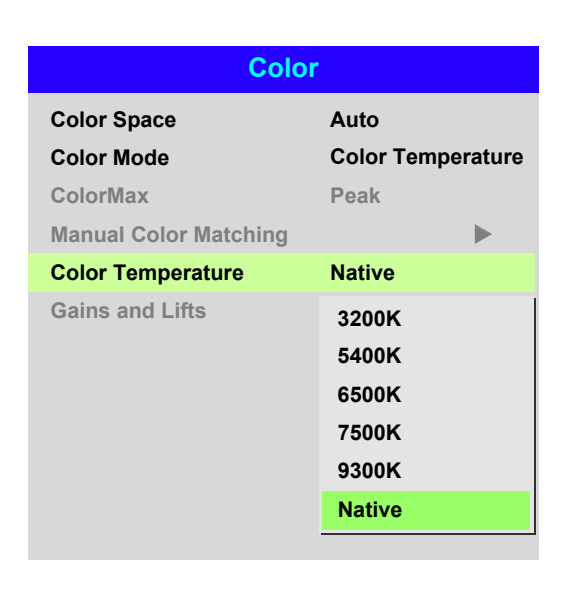

**Some settings may be unavailable** 

*Notes*

*depending on other settings. For more information, see [Possible](#page-81-1)  [Combinations Of Settings](#page-81-1) further in this guide.*

## *Color menu continued from previous page*

#### Gains and Lifts

Lifts allow you to adjust black levels of individual colors, while gains adjust the bright part of the scale.

Set the sliders as required.

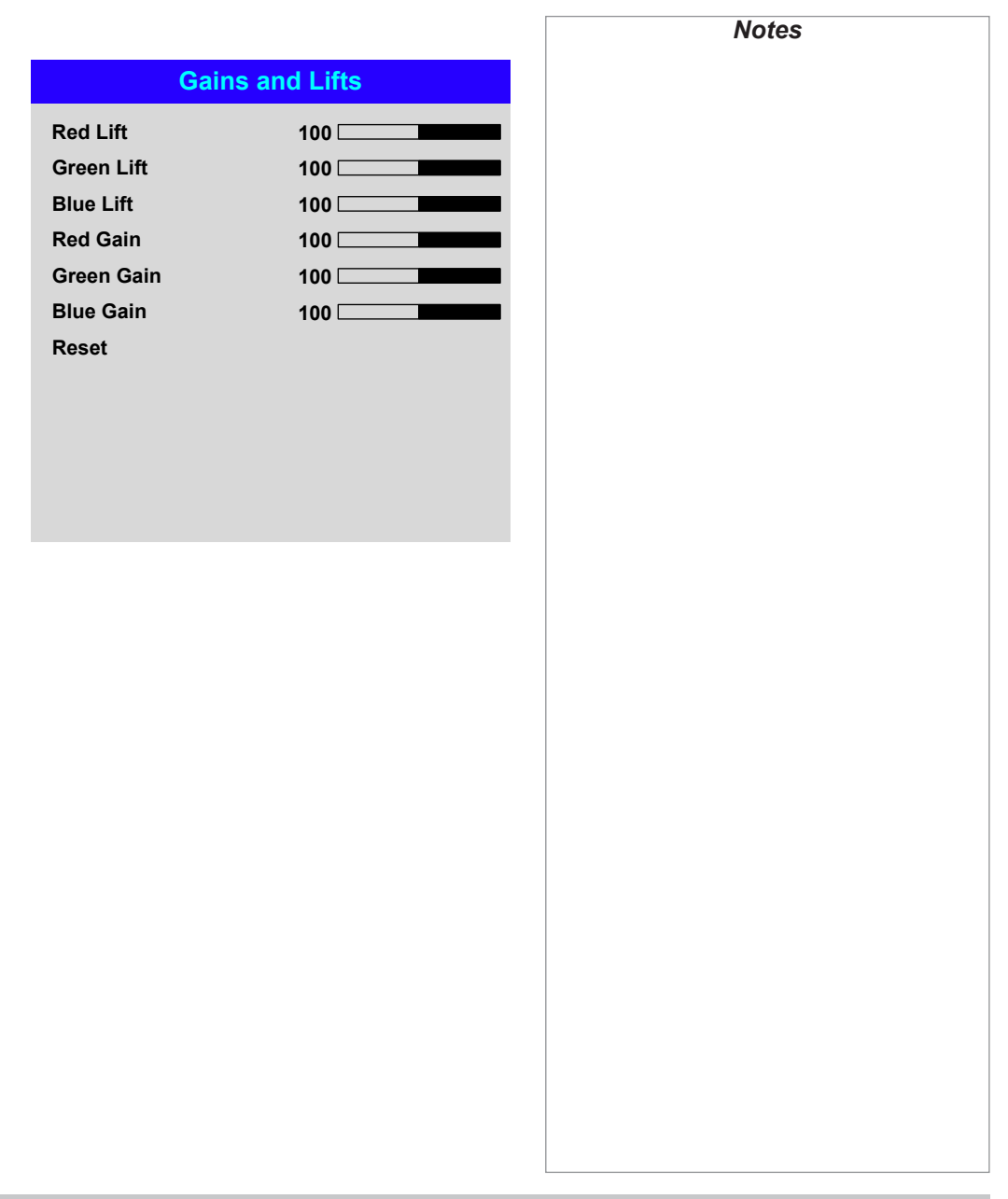

USING THE PROJECTOR

## <span id="page-52-0"></span>Geometry menu

This menu allows you to compensate for image distortions caused by an unusual projection angle or irregular screen surface.

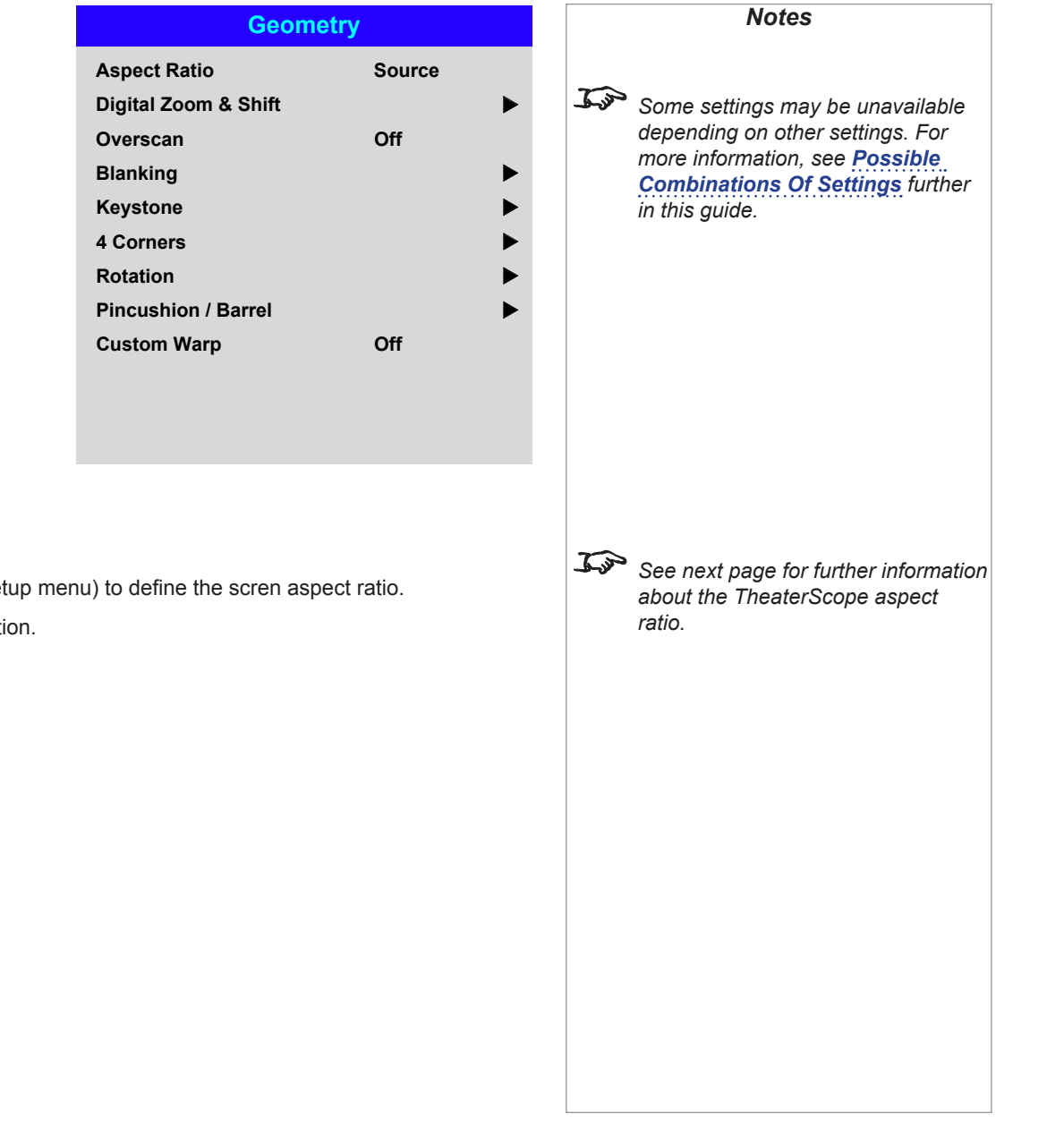

## Aspect Ratio

This feature defines the aspect ratio of the source. Use the Screen Setting feature (Setup menu) to define the scren aspect ratio. If you choose a preset aspect ratio from here, it will give you the best fit for your selection.

Choose from:

- 5:4
- 4:3
- 16:10
- 16:9
- 1.88
- 2.35
- **TheaterScope**
- **Source**
- Unscaled

Operating Guide

#### Theaterscope setting

The TheaterScope setting is used in combination with an anamorphic lens to restore 2.35:1 images packed into a 16:9 frame. Such images are projected with black lines at the top and bottom of the 16:9 screen to make up for the difference in aspect ratios.

Without an anamorphic lens and without the TheaterScope setting applied, a 16:9 source containing a 2.35:1 image looks like this:

![](_page_53_Picture_5.jpeg)

If we change the setting to TheaterScope, the black lines will disappear but the image will stretch vertically to reach the top and bottom of the DMD™:

![](_page_53_Picture_7.jpeg)

An anamorphic lens will stretch the image horizontally, restoring the original 2.35 ratio:

![](_page_53_Figure_9.jpeg)

*Notes TheaterScope is used with an anamorphic lens. If you use TheaterScope, set your screen aspect ratio to 16:9.*

<span id="page-54-0"></span>![](_page_54_Picture_130.jpeg)

#### <span id="page-55-0"></span>*Geometry menu continued from previous page*

#### **Overscan**

Use this setting to compensate for noisy or badly defined image edges.

Crop removes unwanted artifacts from the edges of your image by cropping the edges. Zoom increases the size of the image to force the edges off-screen.

![](_page_55_Picture_6.jpeg)

**Some settings may be unavailable** *depending on other settings. For more information, see [Possible](#page-81-1)  [Combinations Of Settings](#page-81-1) further in this guide.*

*Notes*

![](_page_55_Picture_8.jpeg)

*Image with noisy edges Overscanned image*

![](_page_55_Picture_10.jpeg)

## <span id="page-56-0"></span>*Geometry menu continued from previous page*

#### Blanking

Use this feature to:

- fit an odd-sized screen:
- cut off timecode dots in the top line of a picture;
- cut off subtitles, etc.

Select the edge you wish to blank and use the LEFT  $\blacktriangleleft$  and RIGHT  $\blacktriangleright$  arrow buttons to determine the amount of correction.

Use the Reset command to restore blanked edges.

![](_page_56_Picture_130.jpeg)

![](_page_56_Picture_11.jpeg)

*Notes*

#### <span id="page-57-0"></span>*Geometry menu continued from previous page*

#### Keystone

Use this setting to compensate for any distortion caused by the projector being in a different horizontal or vertical plane to the screen.

![](_page_57_Picture_5.jpeg)

## Keystone example

**1** The projector is positioned at an angle

![](_page_57_Picture_8.jpeg)

3 **The image is corrected when Keystone is applied**

![](_page_57_Picture_10.jpeg)

![](_page_57_Picture_11.jpeg)

![](_page_57_Picture_12.jpeg)

*Notes*

![](_page_58_Figure_2.jpeg)

#### Keystone settings

**1** Projector to the left The projector is positioned to the left of the screen. To correct, apply a positive Horizontal Keystone value using the RIGHT arrow button.

**2** Projector to the right The projector is positioned to the right of the screen. To correct, apply a negative Horizontal Keystone value using the **LEFT** arrow button.

![](_page_58_Picture_6.jpeg)

1

3 **Projector high** The projector is positioned above the screen at a downward angle. To correct, apply a negative **Vertical Keystone value** using the DOWN arrow button.

![](_page_58_Picture_8.jpeg)

The projector is positioned below the screen at an upward angle. To correct, apply a positive **Vertical Keystone value** using the **UP** arrow button.

## **5 Projector straight**

The projector is directly opposite the screen at a right angle both horizontally and vertically. No correction is needed.

![](_page_58_Figure_12.jpeg)

*Some settings may be unavailable depending on other settings. For more information, see [Possible](#page-81-1)  [Combinations Of Settings](#page-81-1) further in this guide.*

*Notes*

#### <span id="page-59-0"></span>*Geometry menu continued from previous page*

#### 4 Corners

For each corner, apply horizontal and / or vertical correction as necessary to restore the rectangular shape of the image.

![](_page_59_Picture_5.jpeg)

#### Top Right Corner example

In this illustration, the top right corner requires both horizontal and vertical correction.

![](_page_59_Picture_8.jpeg)

Top Right Corner *correction*

Operating Guide

<span id="page-60-0"></span>![](_page_60_Picture_119.jpeg)

Operating Guide

## <span id="page-61-0"></span>*Geometry menu continued from previous page*

#### Pincushion / Barrel

Pincushion or barrel distortions are the result of poor or incorrect tensioning of the screen or using a surface that is not flat.

Use the **Pincushion / Barrel** control to compensate electronically for such distortions.

You can also use this menu to make simple panoramic screen corrections without using external processors.

![](_page_61_Picture_7.jpeg)

## Pincushion / Barrel example

The illustration shows pincushion and barrel correction applied both horizontally and vertically, in equal measures.

![](_page_61_Picture_11.jpeg)

*Pincushion Barrel*

Operating Guide

## <span id="page-62-0"></span>Edge Blend menu

Use this menu to blend together images from an array of two or more projectors.

The feature feathers the light output of the projector within the edges that overlap with other projectors in the array: as a result, the overlapping edges are evenly lit and easily blend in with the rest of the image.

#### • Edge Blend Enable and disable Edge Blend

## • Align Pattern

Add markers to the image showing the edges of the blend area and making the overlaps more visible to help adjust the physical position of the projectors in the array.

#### • Blend Width

Determine the width of the blended regions.

#### • Black Level Uplift

Adjust black levels to compensate if the blended regions appear brighter than the rest of the image.

• Reset

Reset all **Edge Blend** settings to their factory default values.

![](_page_62_Picture_201.jpeg)

<span id="page-63-0"></span>![](_page_63_Figure_2.jpeg)

Operating Guide

## <span id="page-64-0"></span>*Edge Blend menu continued from previous page*

#### Black Level Uplift

Black in the blended regions appears less dark than in the rest of the image. To compensate fo this, use this menu to raise the black levels of the rest of the image:

- Set All to the required amount of black level correction. This will apply equal correction to the black levels of all colors.
- If necessary, use the individual color sliders (Red, Green and Blue) for fine adjustment.

You may experience artifacts at the edges where the blended region of one projector overlaps the *pond of mirrors* of its neighbor. In the example below, the blended image comes from *two projectors*, **1** and **2**. Both images have black level uplift applied; as a result, **artifacts** 3 and 4 have emerged at the edges where the black level uplift region of one projector overlaps the pond of mirrors of the other.

To remove the artifacts, you need to slightly reduce the size of the black level uplift region of each projector so it does not overlap the pond of mirrors of the other projector.

• Depending on your array, use Top, Bottom, Left and/or Right to reduce the black level uplift size. In the example below, use the Right slider of the *projector on the*  left **1** to remove the *artifact on the right* **4**, and the **Left** slider of the *projector on the right* 2 to remove the *artifact on the left* 3 .

![](_page_64_Picture_10.jpeg)

![](_page_64_Picture_268.jpeg)

#### USING THE PROJECTOR

**Offset**

#### <span id="page-65-0"></span>3D menu

Use this menu to enable, disable and set up 3D input, as follows:

- 3D Format Off, Auto, Side by Side (Half), **T**op and Bottom, Dual Pipe and Frame Sequential.
- DLP Link Off / On. **DLP Link On** emits a sync pulse for the 3D glasses via the projected image. **DLP Link Off** will send the sync pulse to the sync out connector to use with an external third party emitter.
- Eye Swap Normal and Reverse (set to Reverse if the left- and right-eye images are displayed in the wrong order)
- Dark Time 0.65 ms, 1.3 ms and 1.95 ms. Set to reduce the effect of images overlapping while the glasses are switching.

#### *3D Sync*

- Offset use the LEFT  $\blacktriangleleft$  and RIGHT  $\blacktriangleright$  arrow buttons to compensate for signal processing delays in the projector.
- Reference— External, Internal and Auto.

![](_page_65_Picture_11.jpeg)

#### <span id="page-66-0"></span>*3D menu continued from previous page*

#### <span id="page-66-1"></span>3D types

In most situations you can use the **Auto** setting to have the projector automatically detect the format. Otherwise, consider the notes below to help you set up the 3D input manually.

The following 3D formats are supported:

## • **Dual Pipe (LEFT and RIGHT)**

The left and right eye images are delivered on two separate HDMI links, which the projector will interleave for 3D display.

![](_page_66_Figure_8.jpeg)

• **Frame Packing**

This format will be detected, re-synchronised, frame-multiplied and displayed at 96 Hz with the left eye / right eye dominance automatically extracted from the video data. You need to optimize Dark Time and Sync Delay manually to suit your chosen switching glasses.

#### • **Top and Bottom**

Sets the projector to reformat the video frames and map them to the display with the left eye / right eye dominance automatically extracted from the video data. You need to optimize Dark Time and Sync Delay manually to suit your chosen switching glasses.

• **Side by Side (Half)**: interlaced and progressive, 50 and 60Hz

The side-by-side image will be de-interlaced (if appropriate), resized and then sequentially displayed at 100 or 120 Hz. The left eye / right eye dominance will be automatically extracted from the video data, however you will need to optimize Dark Time and Sync Delay manually to suit your chosen switching glasses.

**Dark Time** and **Sync Delay** need to be set only once, to optimize the image for the glasses in use.

Rev B September 2016

Operating Guide

#### <span id="page-67-1"></span>USING THE PROJECTOR

<span id="page-67-0"></span>![](_page_67_Figure_2.jpeg)

#### Some 3D settings explained

#### Dark Time

Ghosting can be caused by the left and right images overlapping during the time that the ZScreen or 3D glasses are switching. Dark Time allows you to minimize this effect.

![](_page_67_Figure_6.jpeg)

## *In order to achieve maximum light output and a smooth grayscale, whilst eliminating ghosting,*

*Notes*

- *the following procedure is recommended: 1. Set* **Dark Time** *to a value appropriate to the glasses or*
- *ZScreen, say 1.3 ms or 1.95 ms*. *2. Adjust* **Sync Offset** *time to eliminate ghosting and achieve a smooth*
- *grayscale. 3. Repeat steps 1 and 2 until the best*

*result is obtained.*

#### Eye Swap

The outgoing 3D frames are in pairs - the dominant frame being presented first. You can determine which frame should be the dominant one.

By convention the default setting is Left.

![](_page_67_Figure_14.jpeg)

## Sync Delay

The sync signal from the 3D server will be in phase with the frames generated by its graphics card. However, to compensate for processing delays in the projector, Sync Delay introduces a delay to the sync output signal sent to the ZScreen or 3D glasses.

USING THE PROJECTOR

<span id="page-68-0"></span>![](_page_68_Figure_2.jpeg)

## Frame rate multiplication in 3D images

When displaying a low frame rate 3D video, the projector multiplies the frame rate to obtain a flicker-free image. For example, a 60Hz frame rate is doubled to 120 Hz, or a 48 Hz frame rate is tripled to 144 Hz.

Frame rate multiplication is an automatic process. It occurs in the background and cannot be modified by the user.

![](_page_68_Figure_6.jpeg)

USING THE PROJECTOR

#### <span id="page-69-0"></span>Laser menu

- Power Mode
	- Eco will automatically set the laser power to 80%.
	- Normal will set the power to 100%.
	- Set to Custom if you wish to adjust the power manually.
- Power Level

This setting is only available if **Power Mode** is set to **Custom**. Choose a value between 20 and 100, ranging from 20% to 100% laser power.

![](_page_69_Picture_105.jpeg)

## <span id="page-70-1"></span><span id="page-70-0"></span>Setup menu

#### • Orientation

- Choose from Front Tabletop, Front Ceiling, Rear Tabletop, Rear Ceiling and Auto-front.
- Cooling Condition Choose from Table, Ceiling, Freetilt and Auto.
- High Altitude Choose from On and Auto.
- Screen Setting Choose from 16:10, 16:9 and 4:3.
- ColorMax Set up user-defined color gamut values.

#### • Power On/Off

Access the submenu to set up automatic projector power on and power off.

- Clock Adjust Access the submenu to set current date and local time.
- Startup Logo Set this to **On** if you want the DP logo to show when the projector is first switched on.
- Blank Screen Choose from Logo, Black, Blue and White.
- **Trigger1 and Trigger 2** Choose from Screen, 5:4, 4:3, 16:10, 16:9, 1.88, 2.35, TheaterScope, Source, Unscaled or RS232 to determine what will cause each trigger output to activate.

Highlight the **DOWN**  $\blacktriangledown$  arrow at the bottom of the page and press **ENTER/OK** to navigate to the second **Setup** menu page.

![](_page_70_Picture_16.jpeg)

*Notes*

Auto-front *automatically detects the projector's position and sets the orientation accordingly.*

#### *Setup menu continued from previous page*

#### • Auto Source

If this setting is On, the projector will automatically search for an active input source.

• Infrared Remote

Set to **Off** if you wish to disable the remote control.

• IR Code

The projector and the remote control need a matching IR code: a two-digit number between *00* and *99*.

The default IR code is *00*. This is also a master code, which, if assigned to a remote, will work regardless of the value assigned to the projector.

#### **To assign an IR code for the projector:**

- 1. Select IR Code.
- 2. Use the UP  $\triangle$  and DOWN  $\nabla$  arrow buttons to change the values.

#### **To assign an IR code for the remote:**

- 1. Press and hold the ADDR button on the remote until the indicator starts flashing.
- 2. Release the **ADDR** button and while the indicator is still flashing, enter a twodigit address using the numeric input buttons. The indicator will flash three times quickly to confirm the change.

#### **IR Code Reset**

Use this command to unassign an IR code from the projector. This will revert the IR Code value to 00.

To unassign an IR code from the remote control,

- Press and hold **ALT** and **ADDR** simultaneously until the indicator flashes to confirm the change.
- OSD Settings

Access this submenu to adjust the appearance and position of the on-screen display.

**Memory** 

Access this submenu to save up to four presets containing custom combinations of image settings, or to recall a saved preset.

Highlight the UP  $\triangle$  arrow at the top of the page and press **ENTER/OK** to go back to the first **Setup** menu page.

![](_page_71_Picture_25.jpeg)
$T$ arget **Reset**

**Cyan Magen** 

#### *Color menu continued from previous page*

#### ColorMax Setting

ColorMax Setting permits seven point color matching of red, green, blue, yellow, cyan, magenta and white.

You can enter your own gamut values here, or edit values you have imported using the *Projector Controller* software.

Defining your own colorspace with individual x and y coordinates for each color enables you to match not only the whites but each individual color as well.

Highlight the submenu you wish to open and press ENTER/OK to confirm your choice.

#### Measured Data / Target Data

1. Use the **UP**  $\triangle$  and **DOWN**  $\blacktriangledown$  arrow buttons to highlight a color, then use the LEFT  $\blacktriangleleft$  and RIGHT  $\blacktriangleright$ arrow buttons to navigate to the **x** or y coordinate.

**Green Blue**

**Red**

- 2. Use the **UP**  $\triangle$  and **DOWN**  $\nabla$  arrow buttons to increase and decrease the value, respectively.
- 3. Exit edit mode:
	- press **ENTER/OK**, if you want to save the edited values.
	- press **EXIT**, if you do not wish to save the edited values
- 4. If necessary, highlight another color and repeat the procedure.

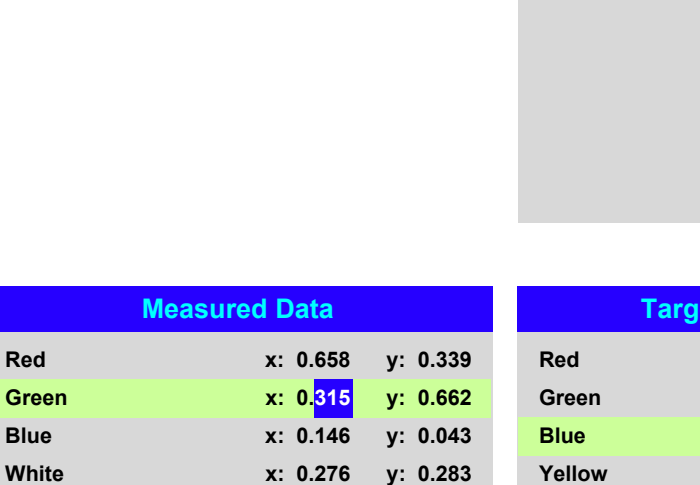

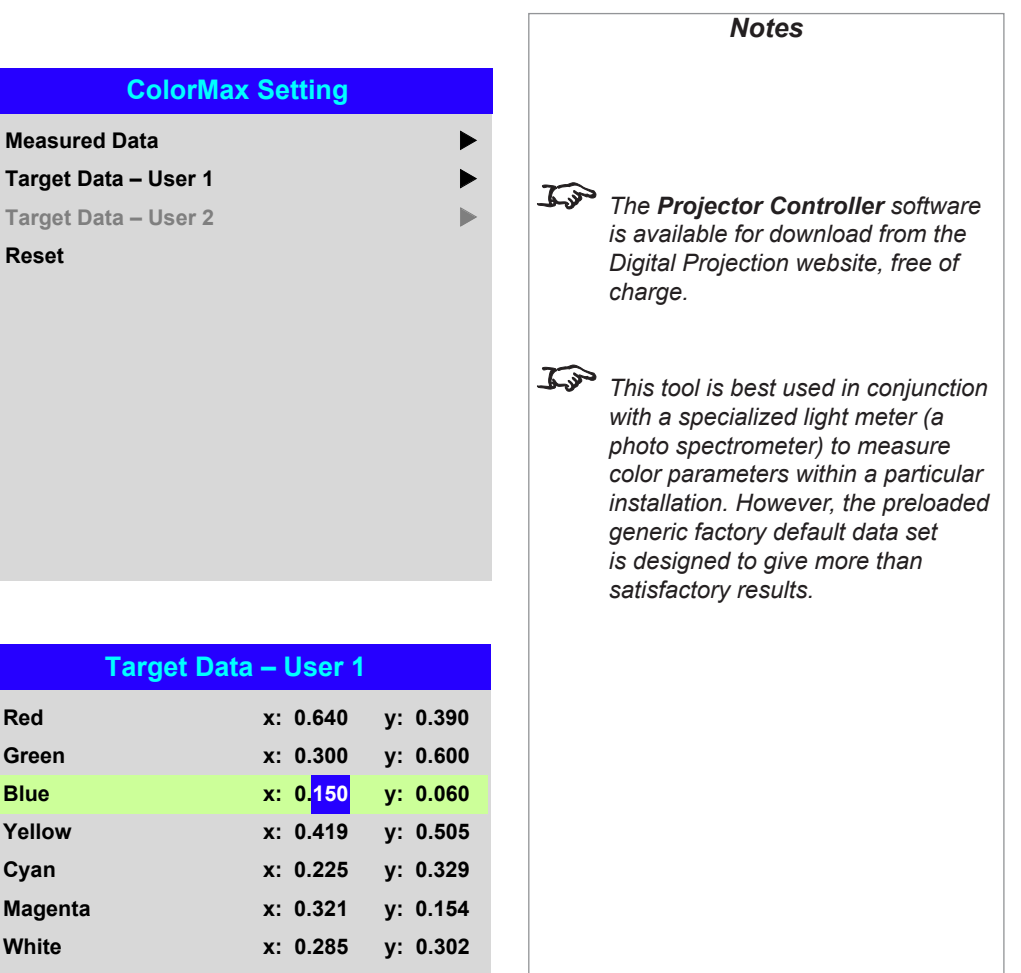

#### *Setup menu continued from previous page*

#### Power On/Off

#### • Auto Power Off

Set this to On if you want the projector to go into STANDBY mode when no input source is detected for 20 minutes.

#### • Auto Power On

Set this to **On** if you want the projector to start up immediately when the mains is connected.

Set this to **Off** if you want the projector to go into STANDBY mode when the mains is connected. In this case, the projector will not start up until the **POWER** button is pressed on the control panel or the ON button is pressed on the remote control.

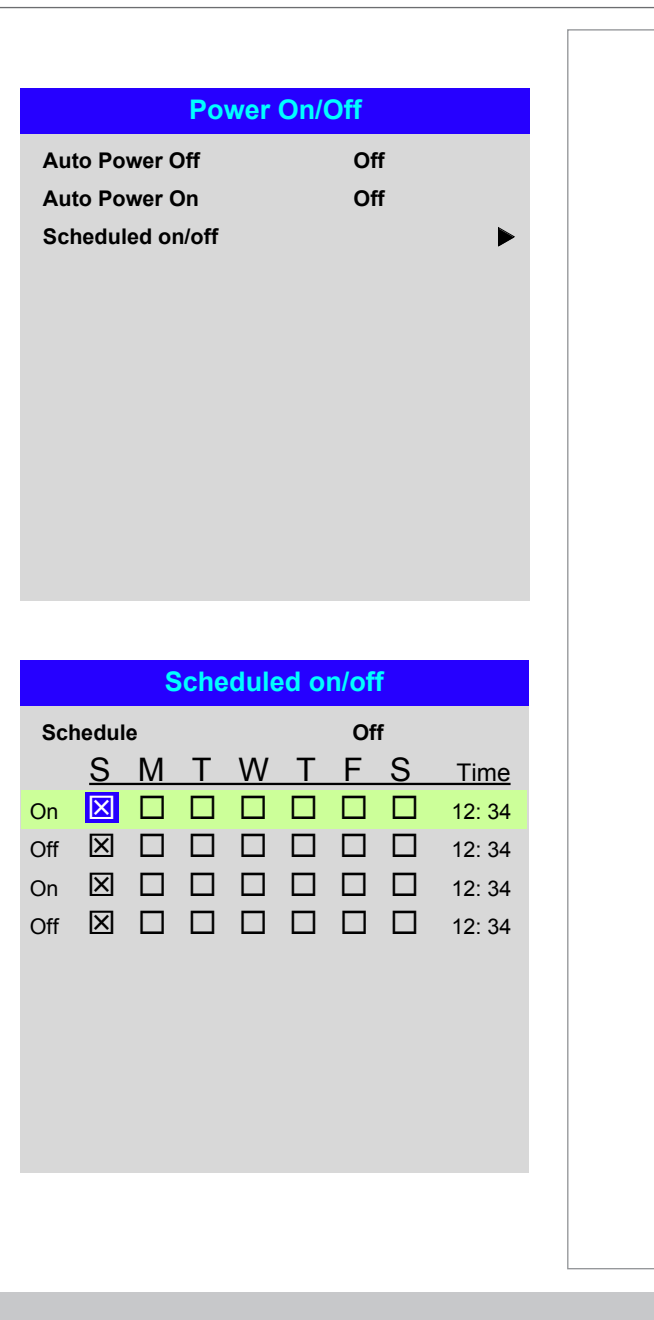

#### Scheduled on/off

Access this submenu to create a weekly schedule for automatic on and off times:

- 1. Set a schedule:
	- Use he **UP**  $\triangle$  and **DOWN**  $\nabla$  arrow buttons to highlight a row, then press ENTER/OK to enable edit mode.
	- Within a row, navigate with the LEFT < and RIGHT > arrow buttons. Set values with he UP  $\triangle$  and DOWN  $\nabla$  arrow buttons.
	- To exit edit mode, press **ENTER/OK**. Alternatively, press **EXIT** if you don't want the changes to take effect. Move to another row using he  $UP \triangle$  and  $\overline{\mathbf{D}}$  arrow buttons.
- 2. To enable the schedule, set **Schedule** to On.

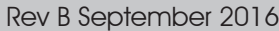

#### *Setup menu continued from previous page*

#### Clock Adjust

Use this menu to set date (in dd:MM:yyyy format), time (in HH:mm format) and time zone.

The date and time set here will affect any schedule created within the Power On/Off menu.

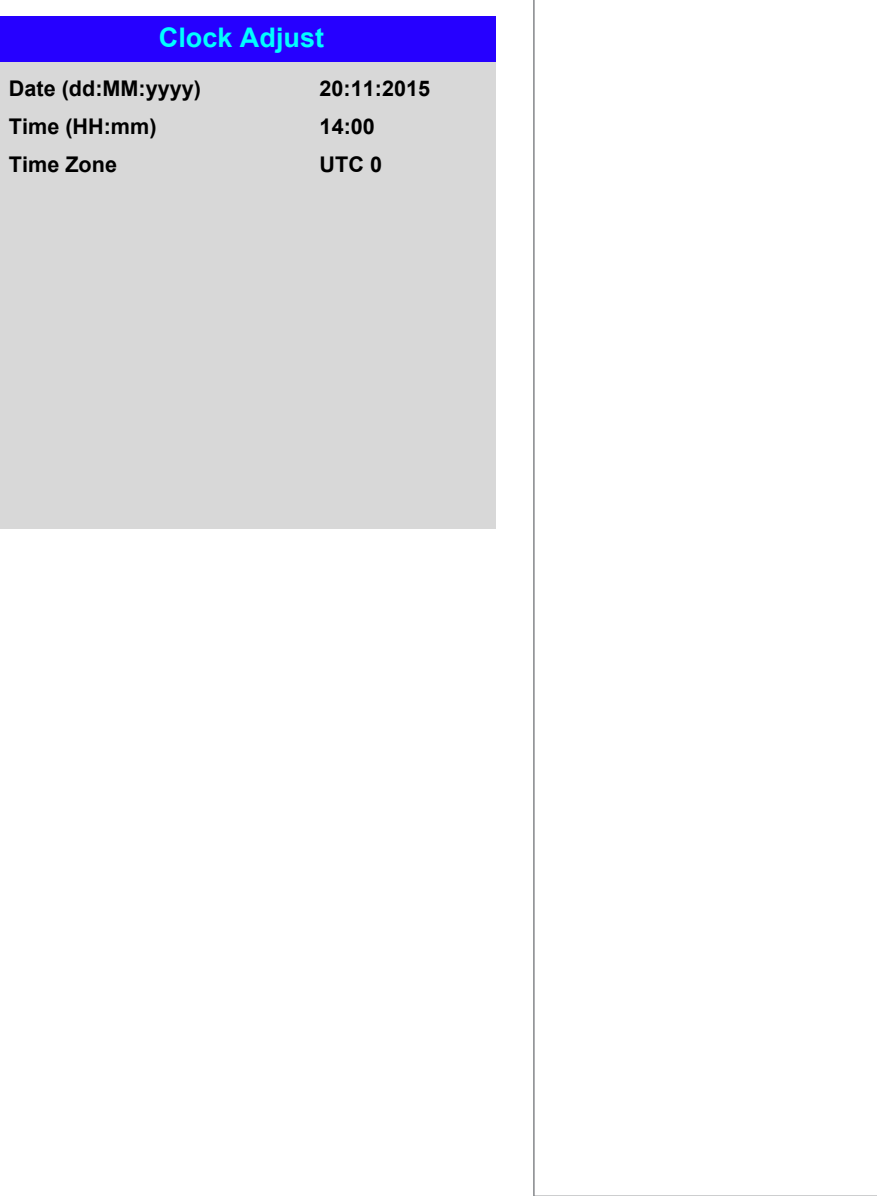

#### *Setup menu continued from previous page*

#### OSD Settings

- Language sets the OSD language.
- Menu Position determines where the OSD should appear ont he screen when activated.
- Menu Transparency sets OSD transparency between 0% (no transparency), 25%, 50% and 75%.
- Time Out determines how long the OSD should remain on screen if no buttons are pressed. Choose Always On to disable this feature.
- Message Box determines whether projector status messages should appear on the screen.

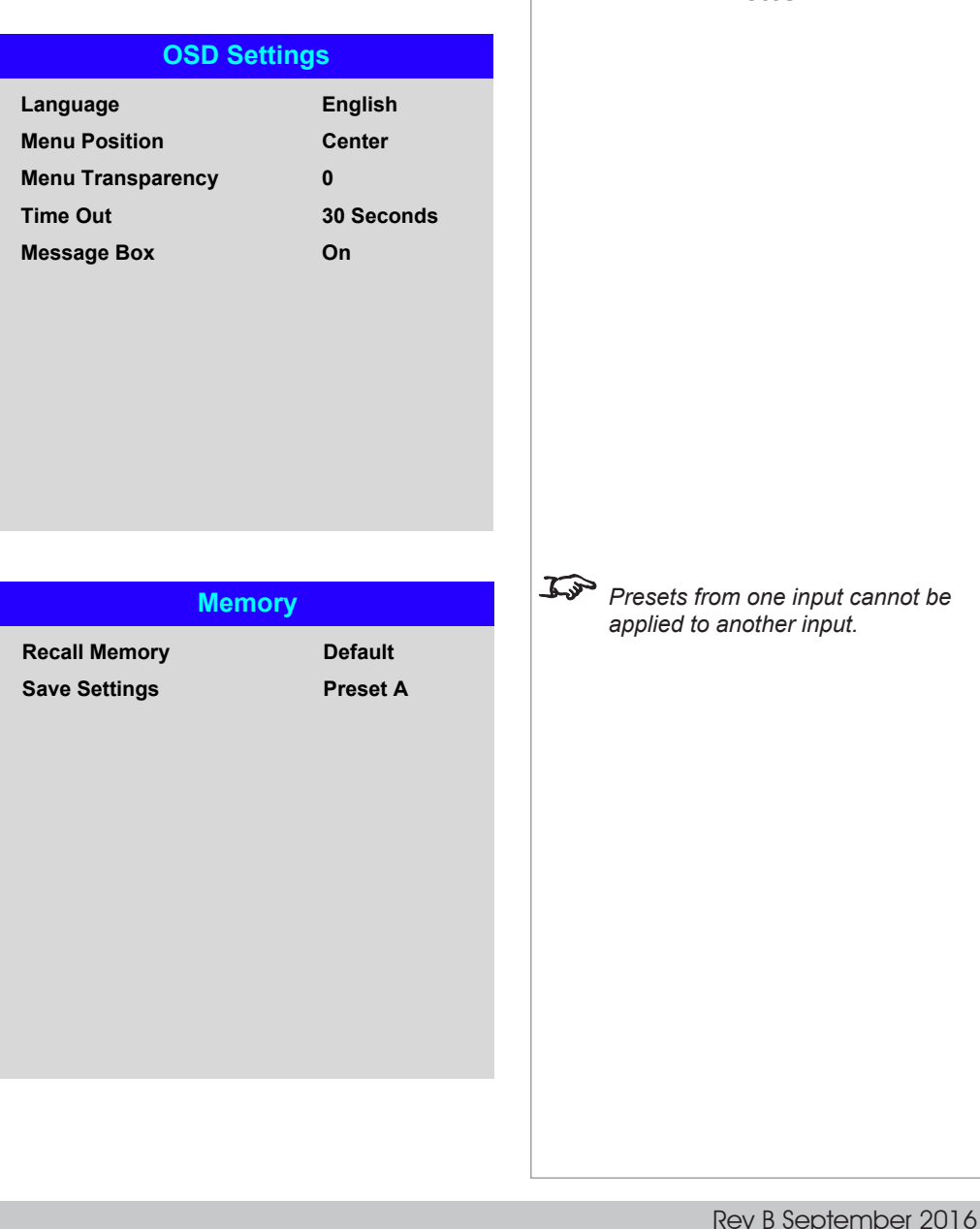

#### Memory

The current image settings can be saved as a preset, which you can recall later. The default settings can be recalled at any time as well.

Up to four custom presets can be stored for each input.

The following settings are saved in a preset:

- From the Image menu Gamma, Brightness, Contrast, Saturation, Hue, Sharpness and Noise Reduction
- From the Color menu Color Space, Color Mode, ColorMax, Color Temperature, Dynamic Black, RGB Lift and RGB Gain
- From the Geometry menu Aspect Ratio and Overscan

#### **To recall a saved preset:**

• Select Recall Memory and press ENTER/OK, then select a preset from Preset A to Preset D. Select Default to load factory default values.

**To save a preset:**

• Select Save Settings and press ENTER/OK, then choose from Preset A, Preset B, Preset C and Preset D.

Operating Guide

#### Network menu

#### • Network Mode

Choose between Projector Control and Service.

#### • Standby Power

If this setting is On, the LAN socket remains active when the projector is in STANDBY mode. If the setting is **Off**, the LAN socket is disabled when the projector is in STANDBY mode.

#### • DHCP, IP, Subnet Mask, Gateway, DNS

Set DHCP to On if the IP address is to be assigned by a DHCP server, or Off if it is to be set here.

If DHCP is On, it will not be possible to edit IP Address, Subnet Mask, Gateway or DNS.

If DHCP is set to Off, edit IP Address, Subnet Mask, Gateway and DNS as required.

• MAC

This field is read-only.

• AMX

Switch on or off.

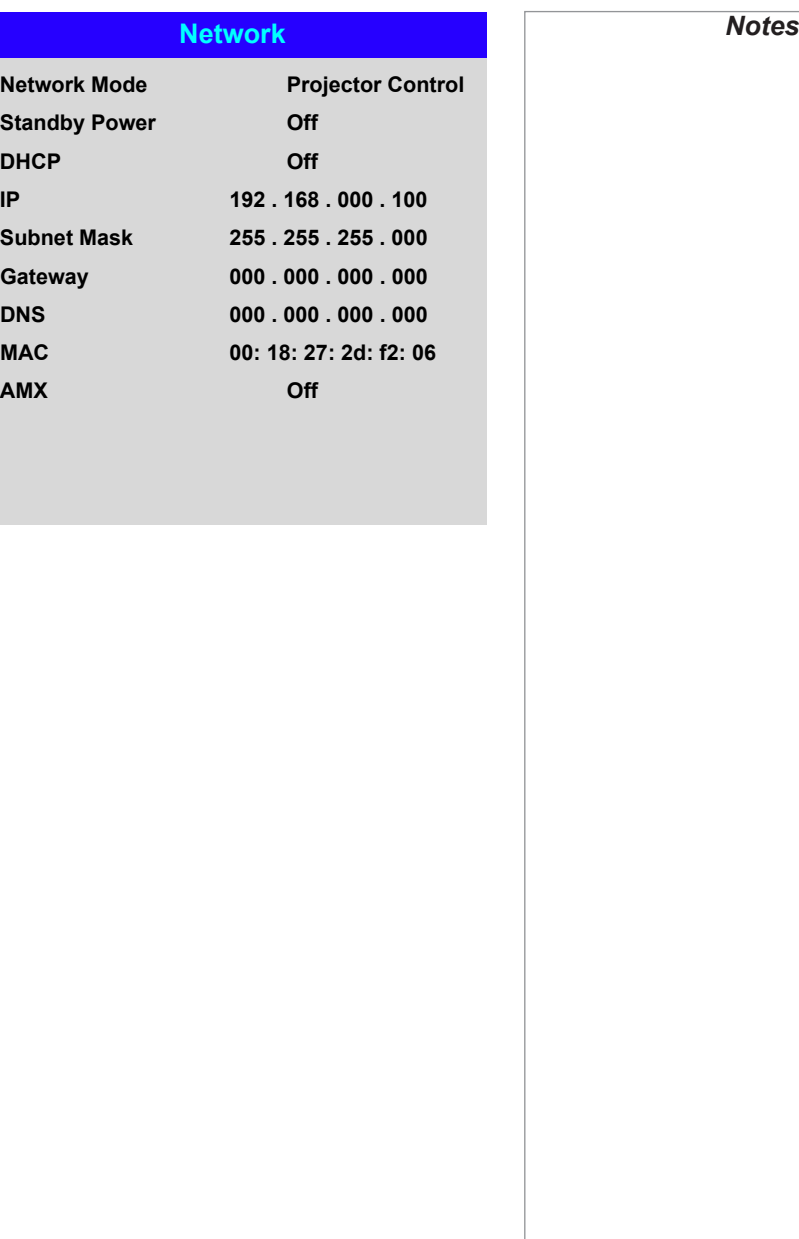

**Source**

**PIP**

#### PIP menu

• PIP

Turn PIP on and off.

#### • Source

Select an input source for the PIP image.

Any combinations are possible between main and PIP input source, as long as the two inputs are **not** from the same group:

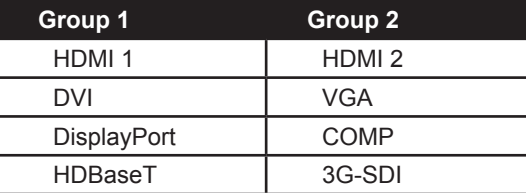

#### • Position

Set the location of the PIP image on the screen. Choose from Top-Left, Top-Right, Bottom-Left, Bottom-Right and PBP.

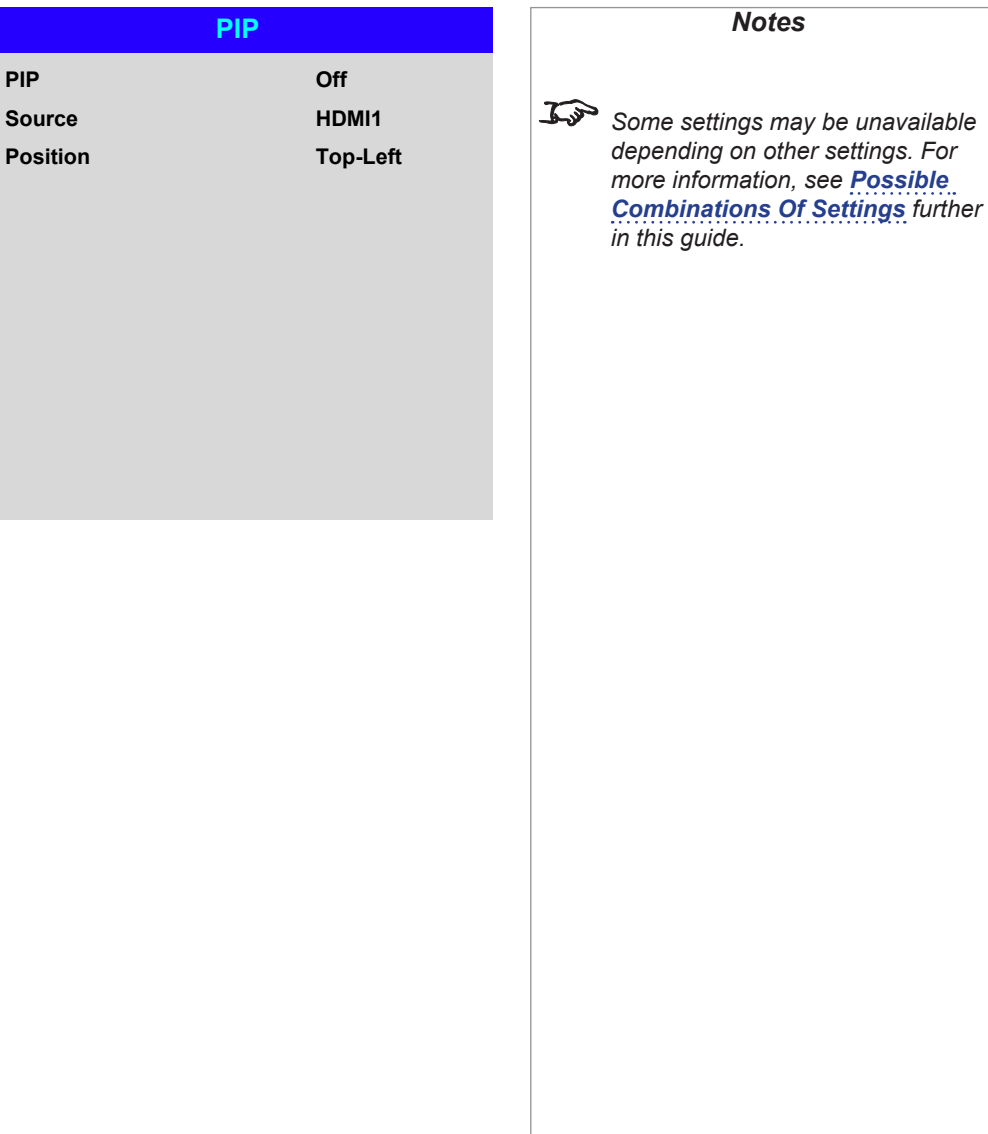

#### Information menu

This menu gives information about software and hardware configuration, input source and laser operating times It also allows you to restore the factory default settings.

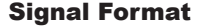

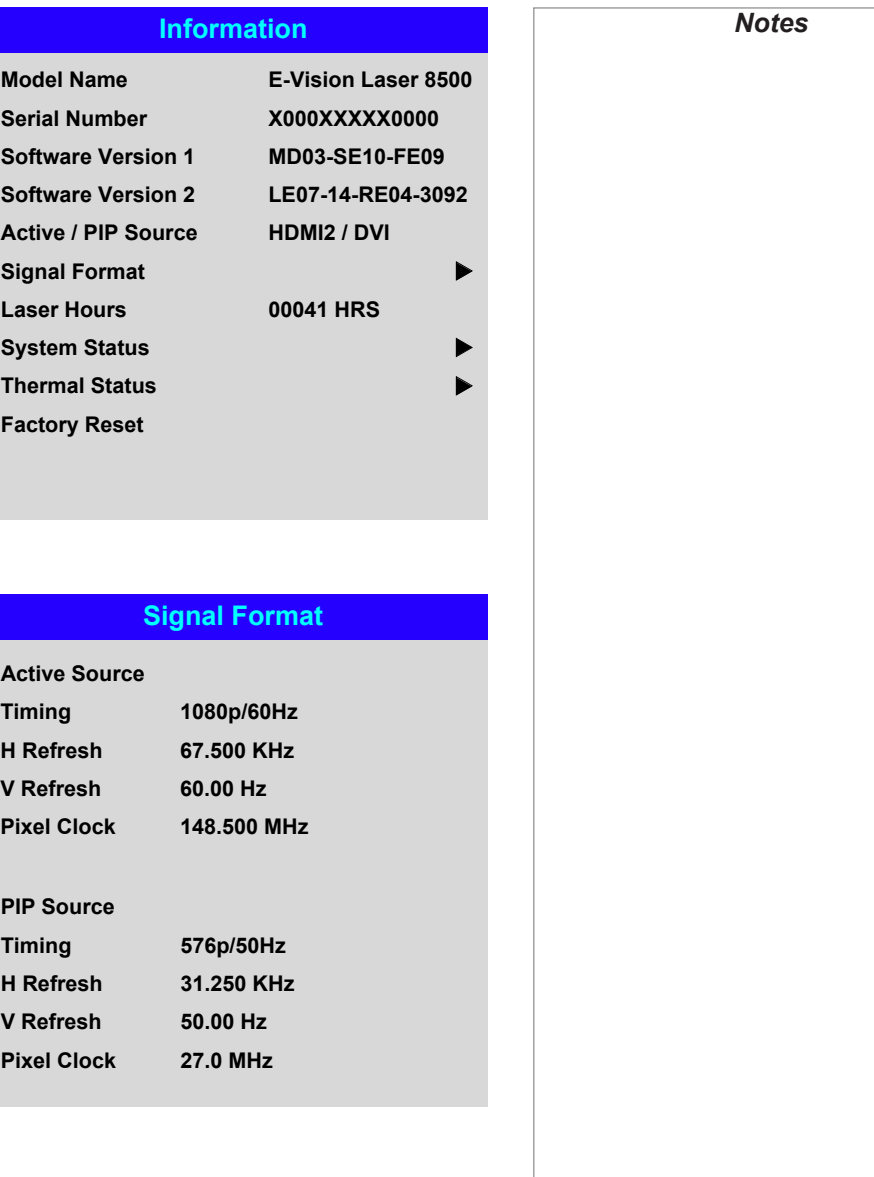

#### *Information menu continued from previous page*

#### System Status

Thermal Status

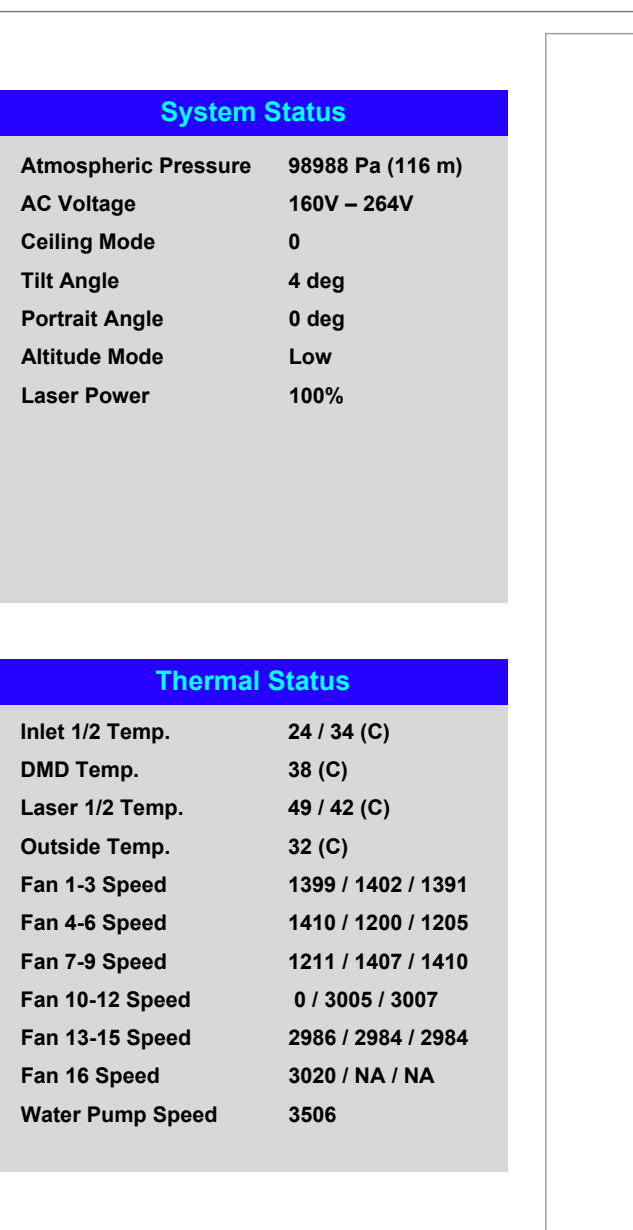

Operating Guide

Rev B September 2016

#### *Information menu continued from previous page*

#### Factory Reset

To restore the factory default settings:

- 1. Navigate to **Factory Reset** and press ENTER/OK.
- 2. When prompted, press **ENTER/OK** to confirm your choice, or press **EXIT** to cancel.

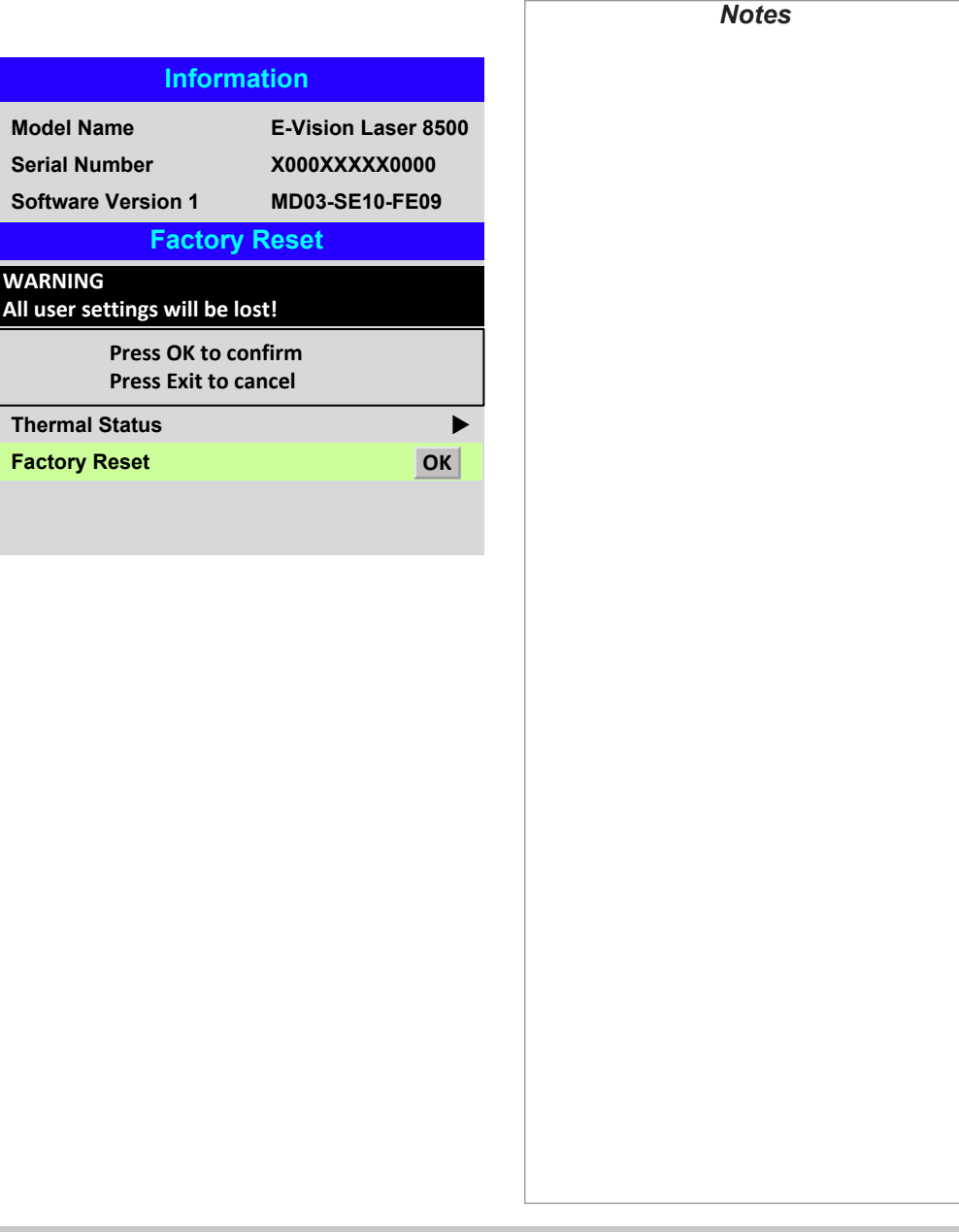

## <span id="page-81-0"></span>Possible Combinations Of Settings

Some OSD settings cannot be used in combination with others. The table below shows the possible combinations.

A tick  $(\checkmark)$  means that the combination is possible. A cross  $(\star)$  means applying the new setting is impossible if the existing setting is being used. A number sign (**#**) means applying the new setting will disable the existing one.

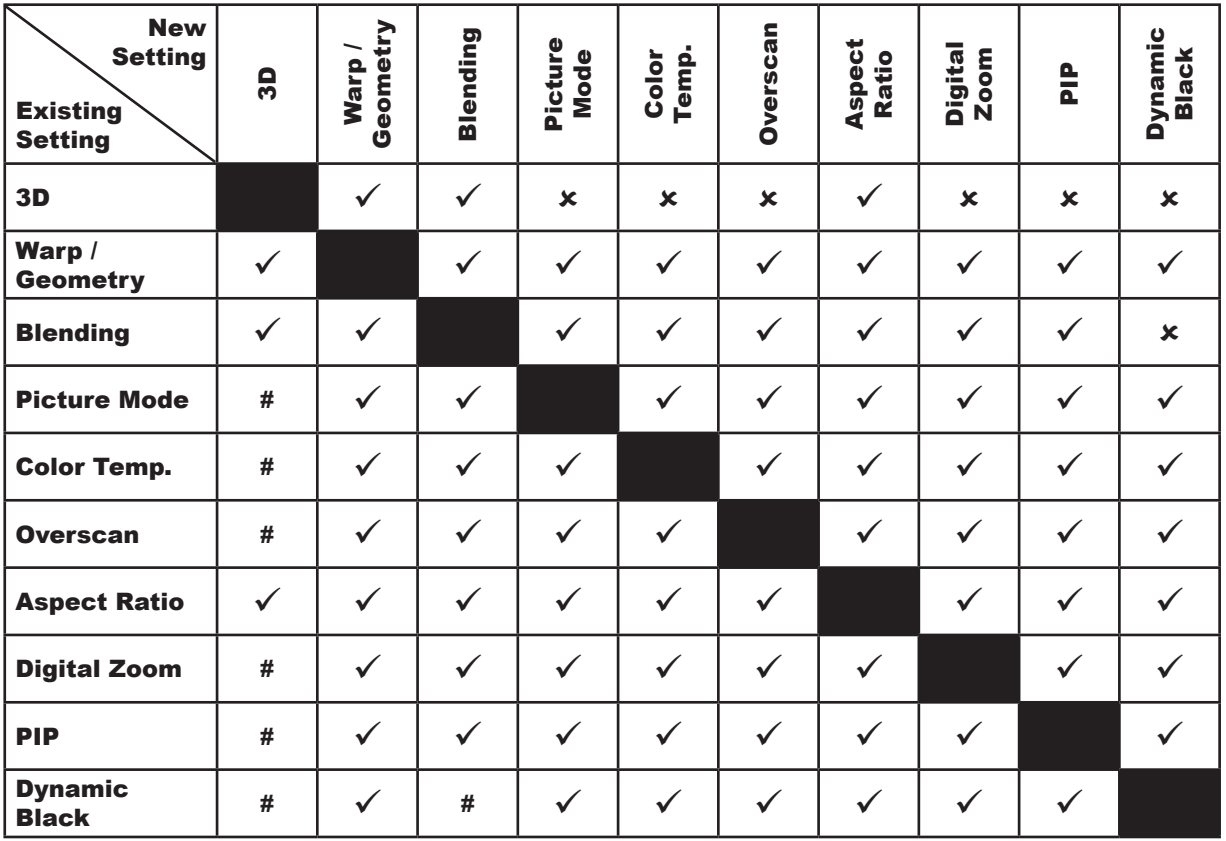

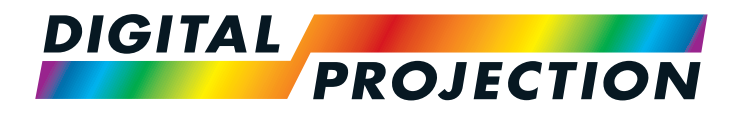

## E-Vision Laser 7500 Series E-Vision Laser 8500 Series High Brightness Digital Video Projector

# REFERENCE GUIDE

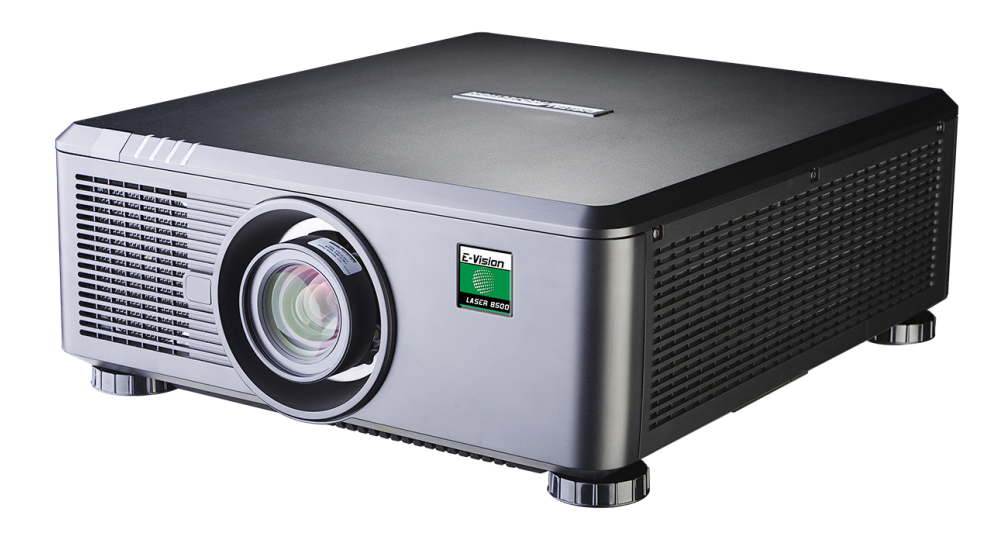

Rev B September 2016

## **IN THIS GUIDE**

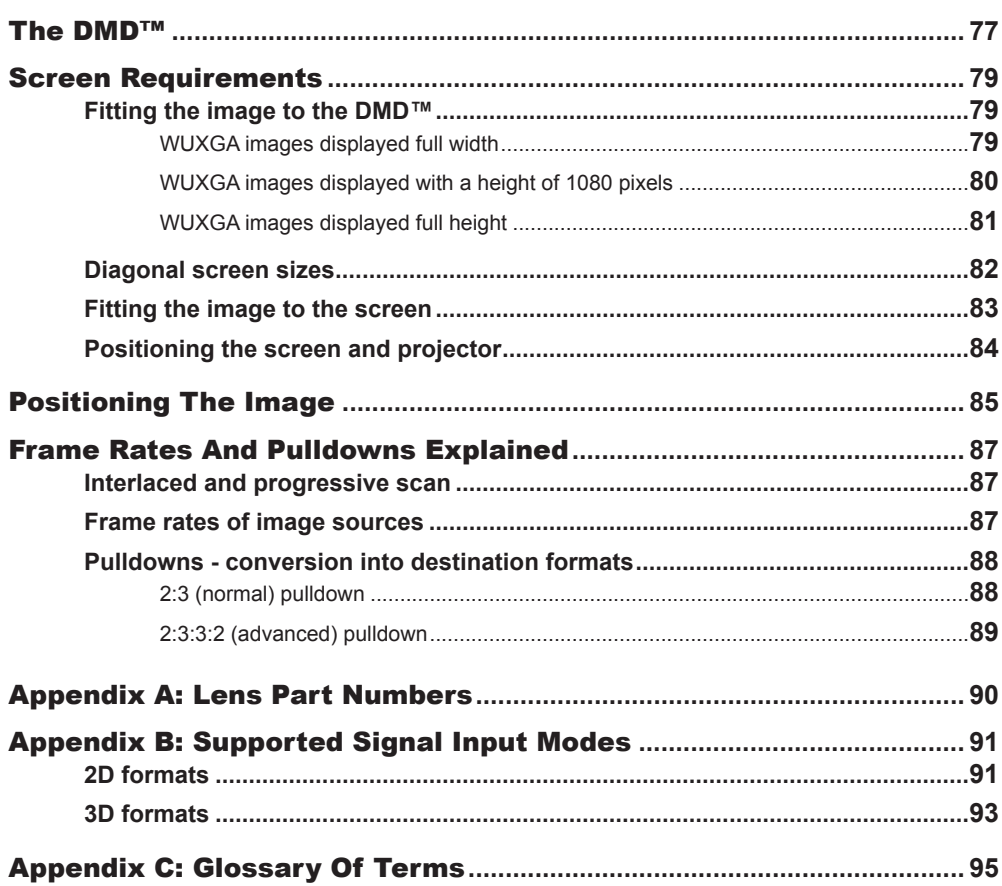

THE DMD™

### <span id="page-84-0"></span>The DMD™

A DMD™ (Digital Micromirror Device™) is a true digital light modulator which utilises an array of up to 2.3 million moving aluminium mirrors, with each one representing a pixel in the final projected image. The outermost micromirrors in the array remain inactive (*pond of mirrors*) and are not used in constructing the image.

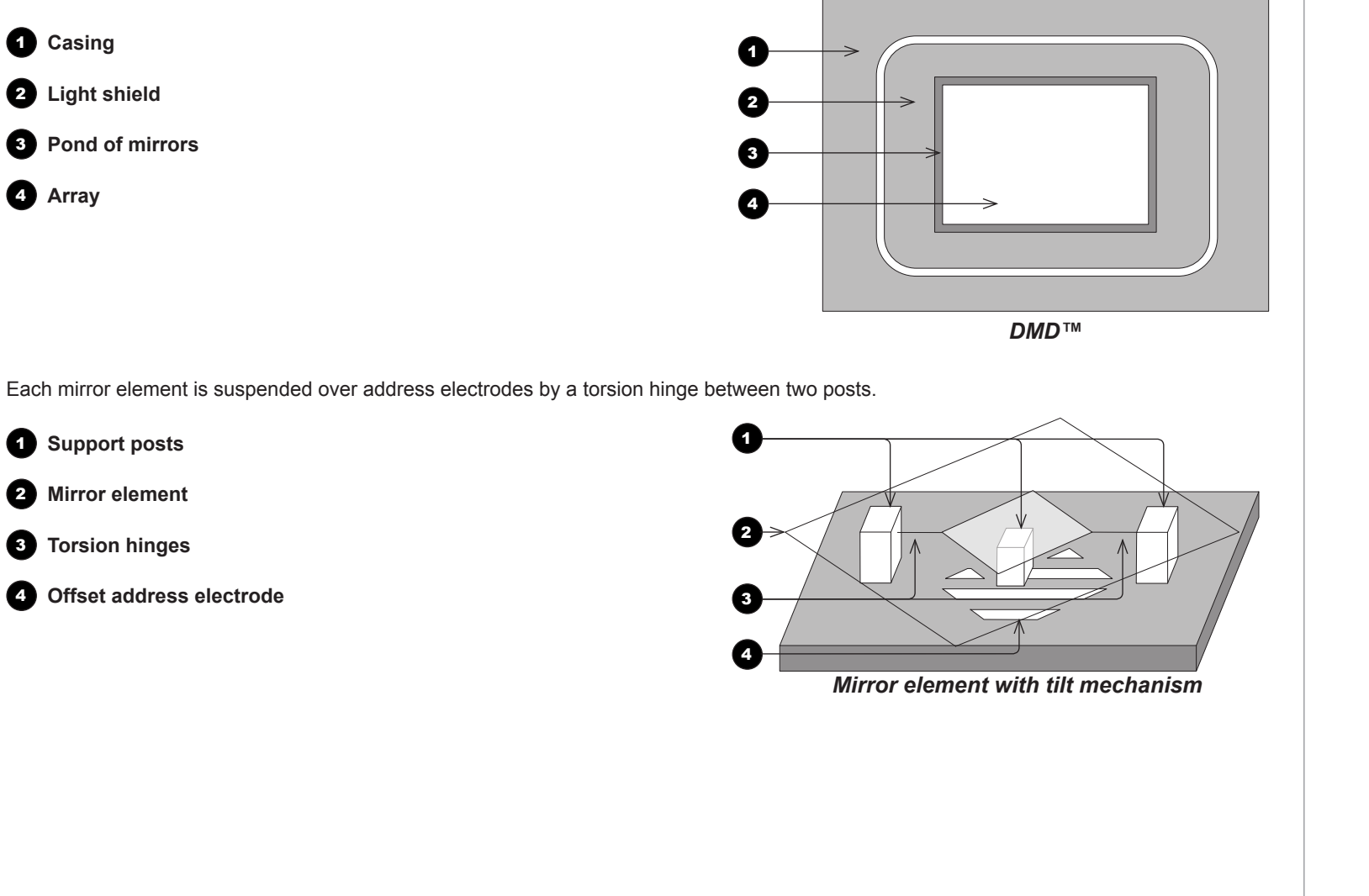

#### *Notes*

Rev B September 2016

Depending on the voltage polarity applied, each mirror will either tilt to the left to produce a bright pixel or to the right for a dark pixel. When light is applied to the complete DMD™, only the light redirected from a mirror tilting to the left is projected.

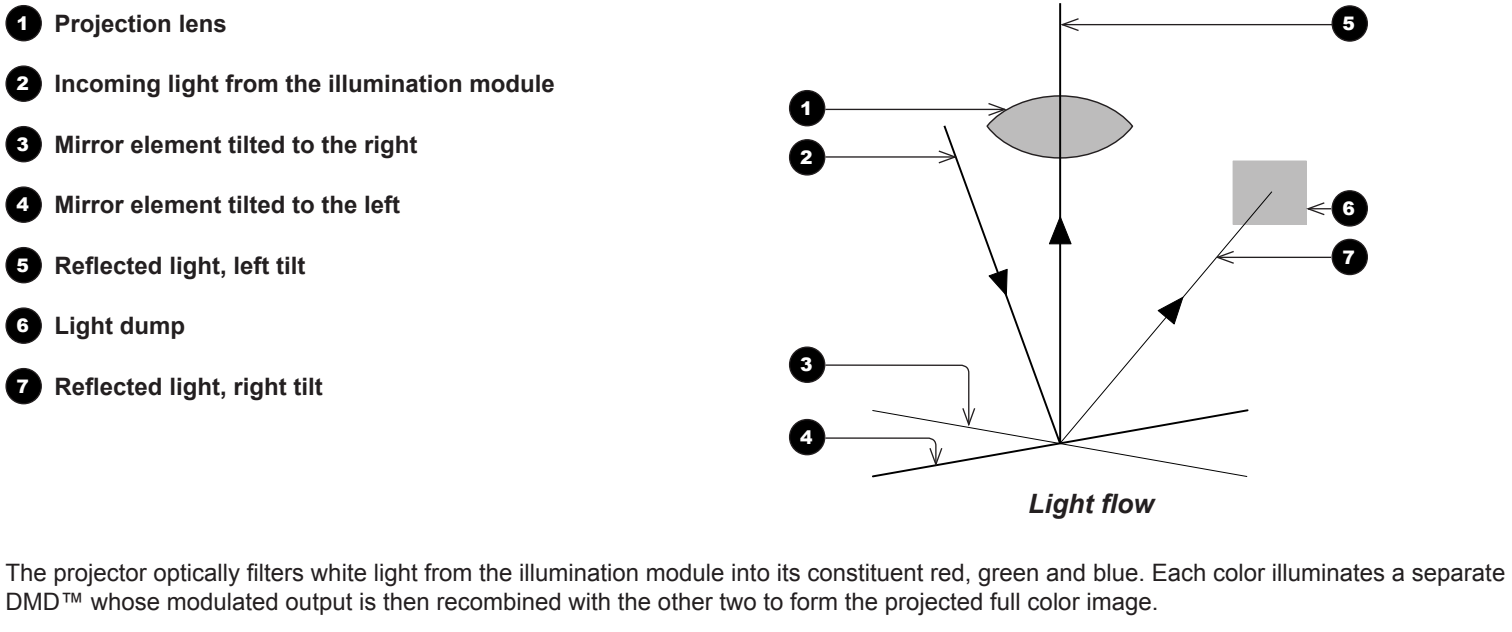

- **1** Illumination module
- 2 **Optical filtering of light into red, green and blue**
- 3 **Projection lens**
- **<sup>4</sup>** DMD™ devices
- 5 **Full color image displayed on screen**

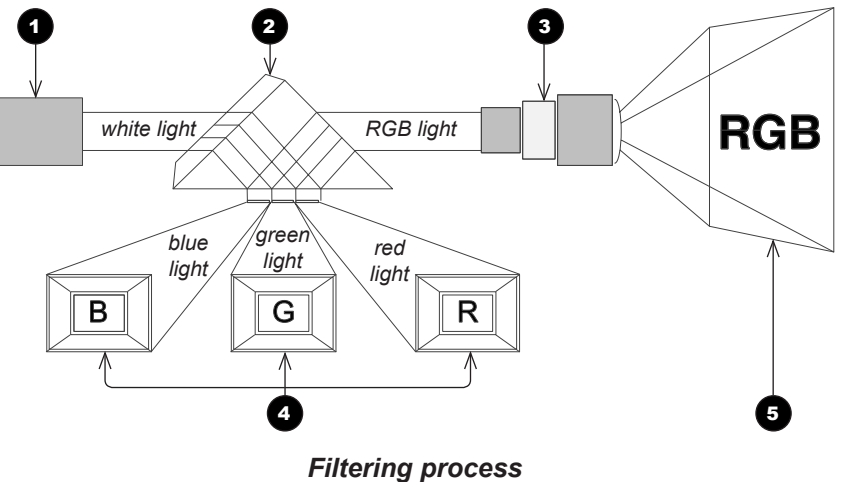

### <span id="page-86-0"></span>Screen Requirements

#### Fitting the image to the DMD™

If the source image supplied to the projector is smaller than the DMD™ resolution, the image will not fill the DMD™. The following examples show how a number of common formats may be displayed, depending on your DMD™ resolution.

#### WUXGA images displayed full width

Reference Guide

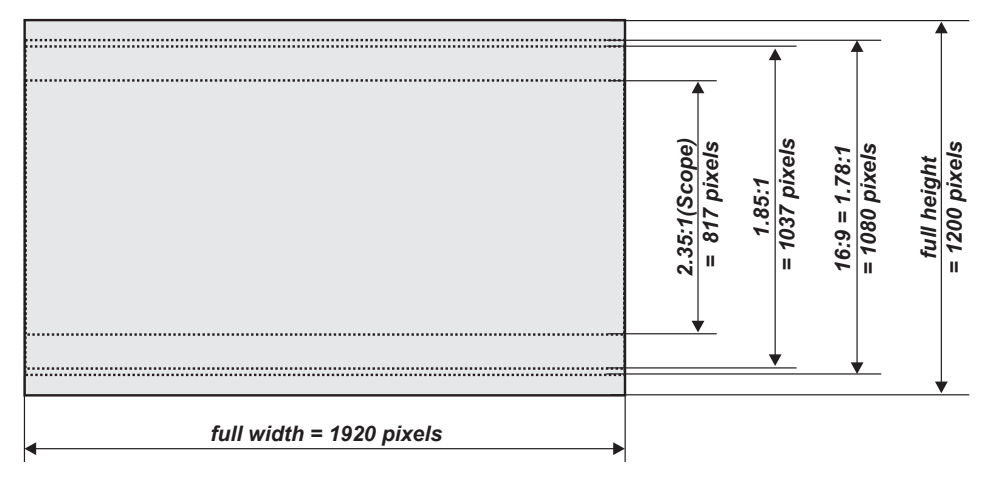

#### <span id="page-87-0"></span>WUXGA images displayed with a height of 1080 pixels *Notes*

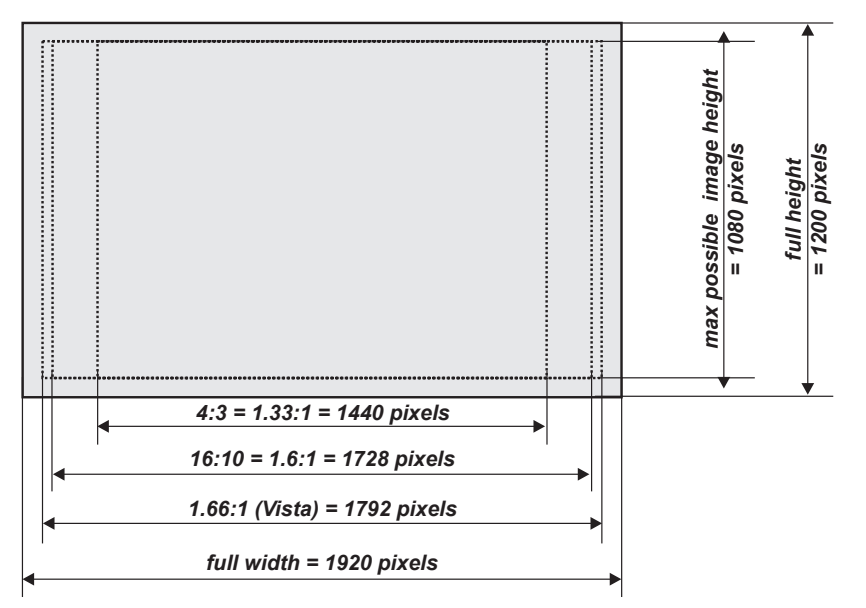

<span id="page-88-0"></span>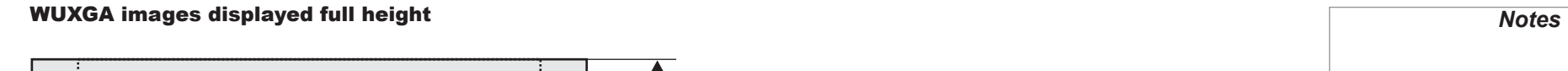

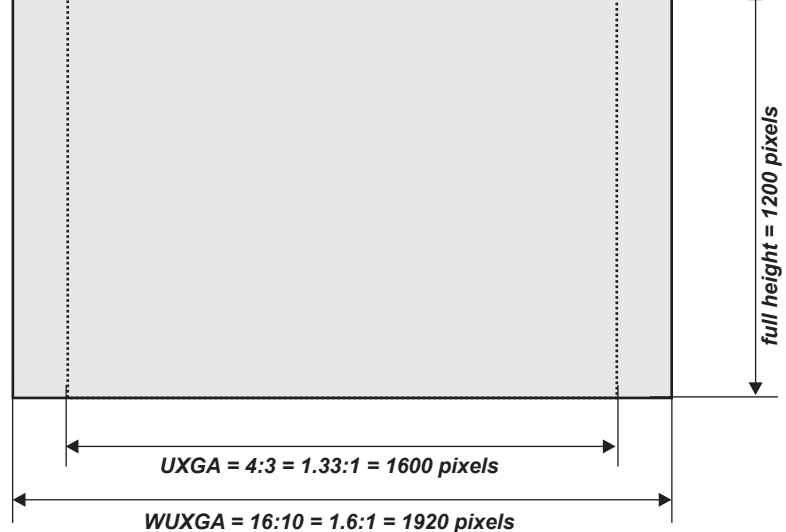

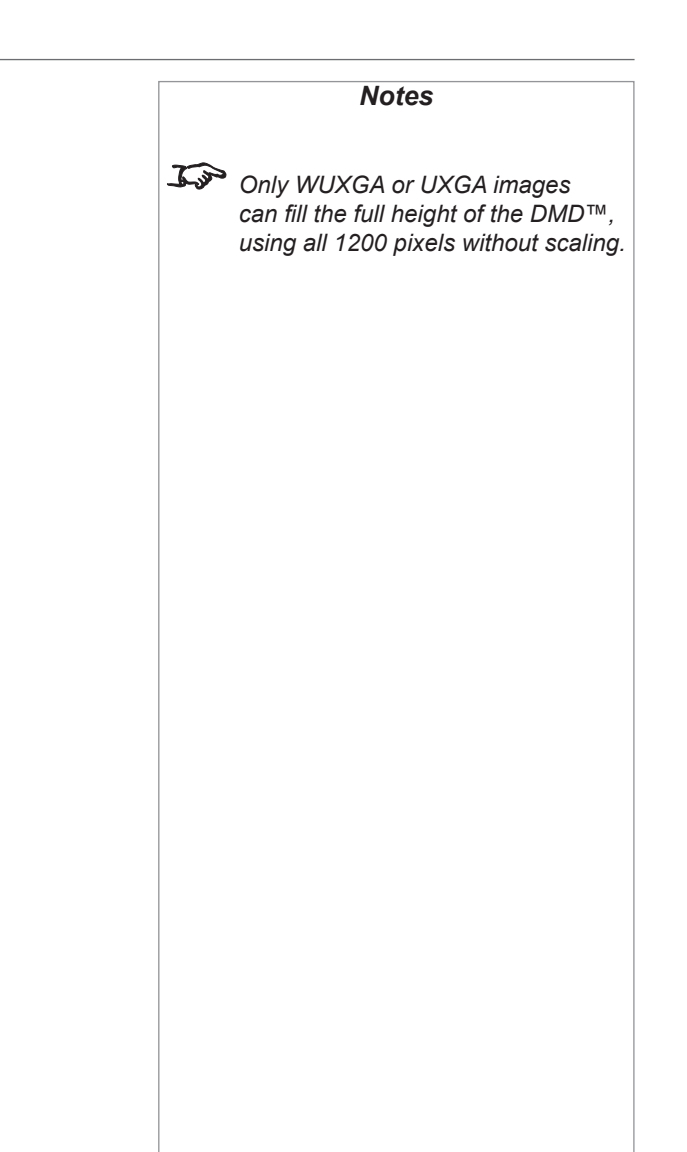

Reference Guide

#### <span id="page-89-0"></span>Diagonal screen sizes

Screen sizes are sometimes specified by their diagonal size (D). When dealing with large screens and projection distances at different aspect ratios, it is more convenient to measure screen width (W) and height (H).

The example calculations below show how to convert diagonal sizes into width and height, at various aspect ratios.

#### **2.35:1 (Scope)**

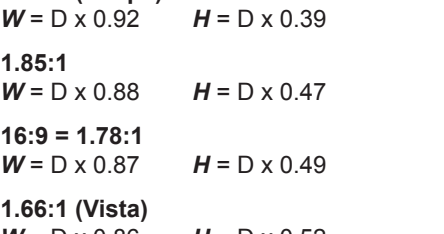

 $W = D \times 0.86$   $H = D \times 0.52$ 

**16:10 = 1.6:1 (native aspect ratio for WUXGA projectors)**  $W = D \times 0.85$  *H* =  $D \times 0.53$ 

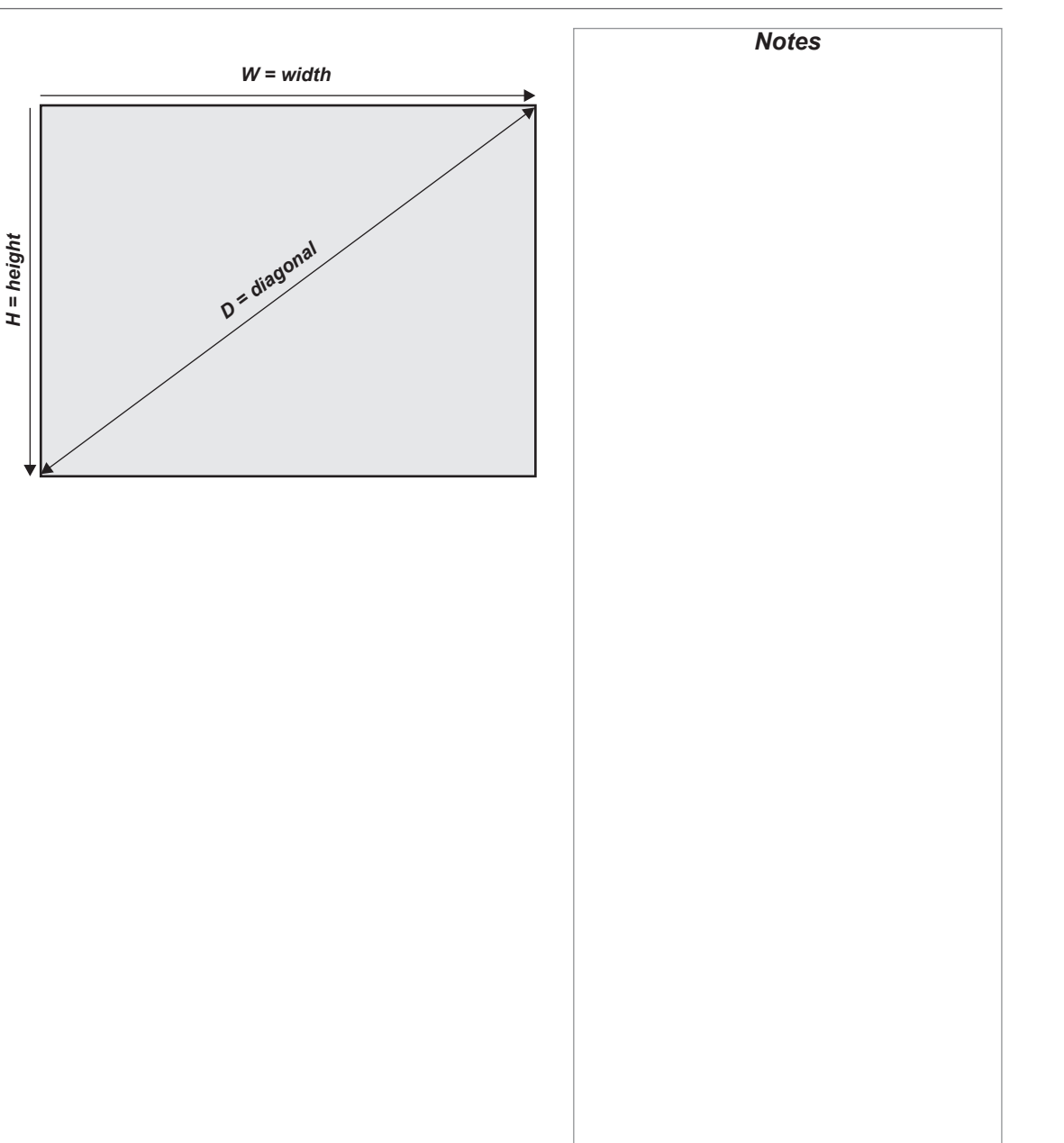

<span id="page-90-0"></span>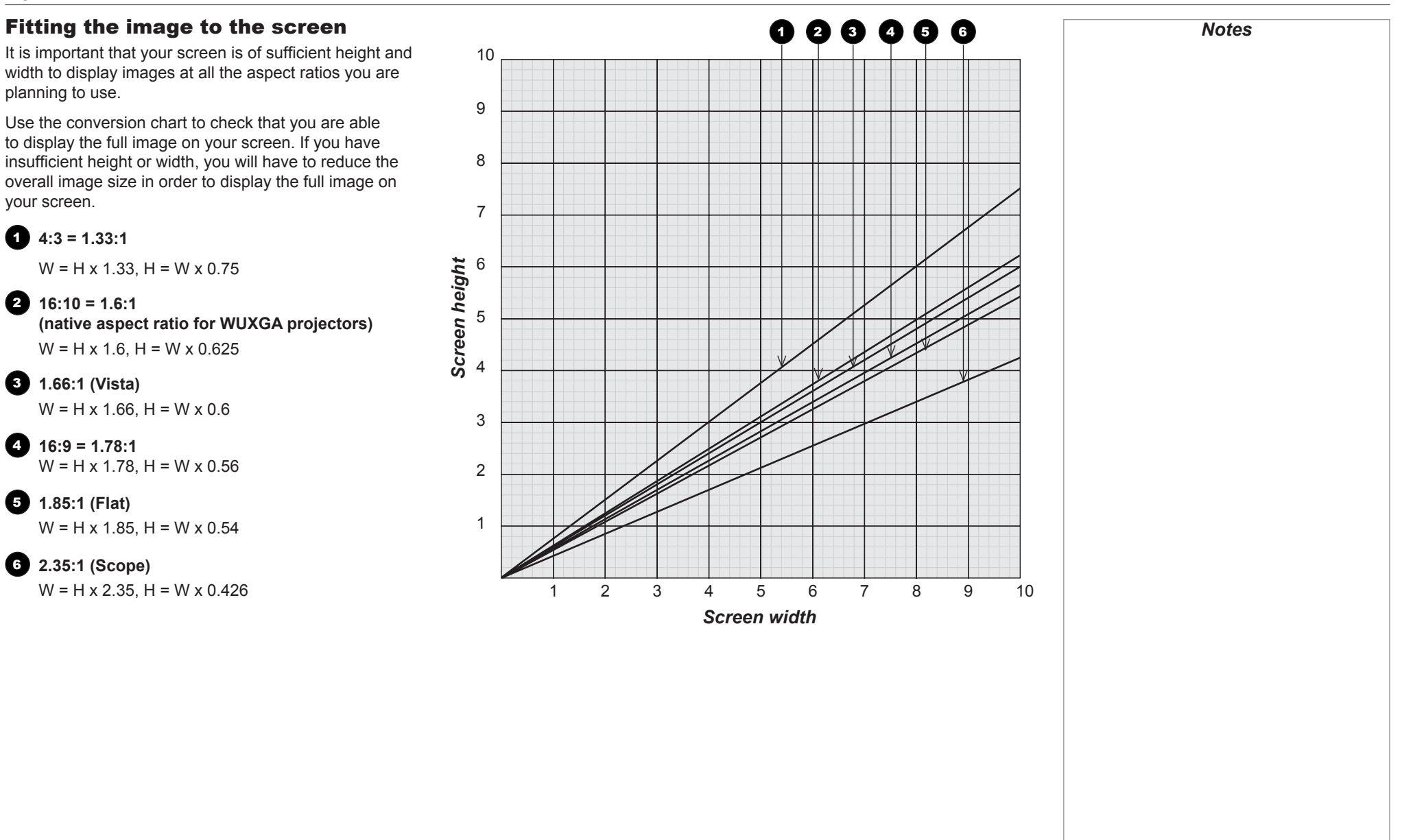

#### <span id="page-91-0"></span>Positioning the screen and projector

For optimum viewing, the screen should be a flat surface perpendicular to the floor. The bottom of the screen should be 1.2 m (4 feet) above the floor and the front row of the audience should not have to look up more than 30° to see the top of the screen.

The distance between the front row of the audience and the screen should be at least twice the screen height and the distance between the back row and the screen should be a maximum of 8 times the screen height. The screen viewing area should be within a 60° range from the face of the screen.

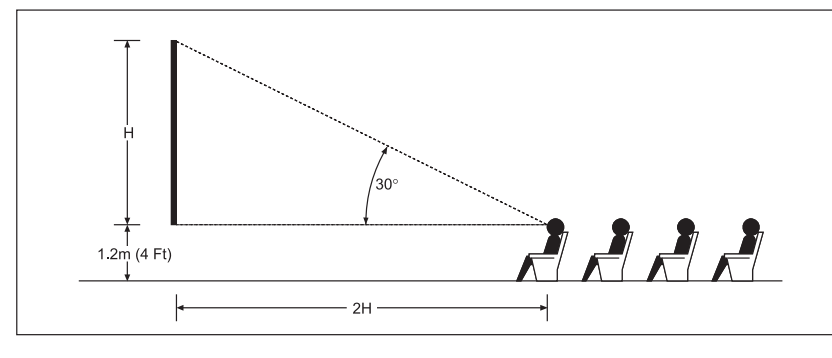

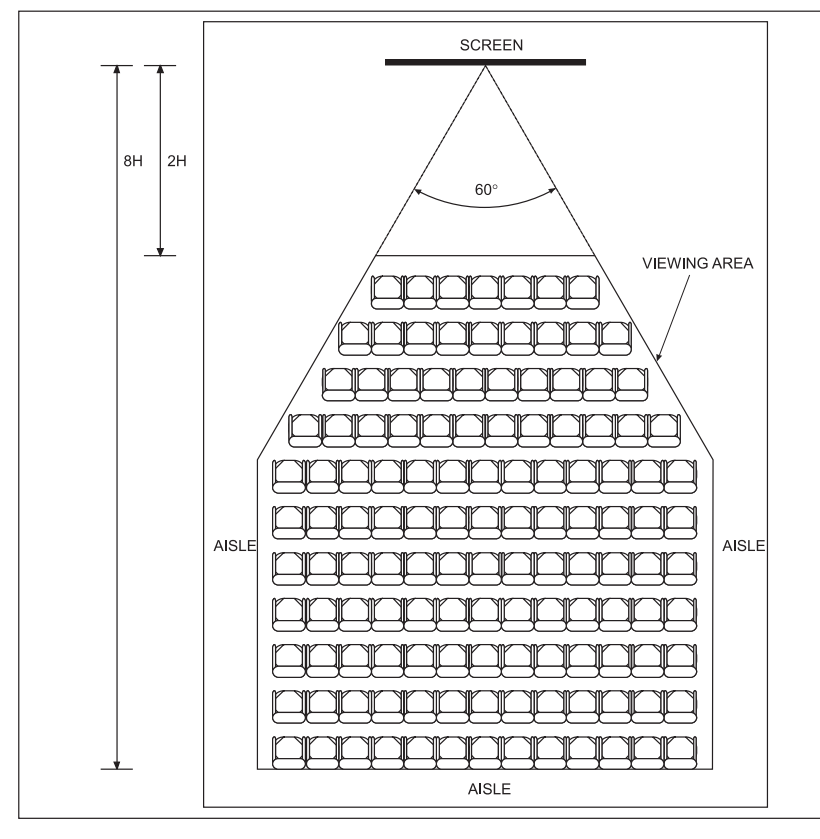

**The projector should be installed as close to the power outlet as possible.**

*Notes*

**The power connection should be easily accessible, so that it can be disconnected in an emergency.**

**Ensure that there is at least 30 cm (12 in) of space between the ventilation outlets and any wall, and 10 cm (4 in) on all other sides.**

**Do not install the projector close to anything that might be affected by its operational heat, for instance, polystyrene ceiling tiles, curtains etc.**

 $\mathcal{L}$ *The image can be flipped for rear projection (see Setup menu in the Operating Guide) and displayed without the need for extra mirrors or equipment.*

> *However, you must ensure that there is sufficient distance behind the screen for the projector to be correctly located.*

*Rear installation is generally more complicated and advice should be sought from your local dealer before attempting it.*

<span id="page-92-0"></span>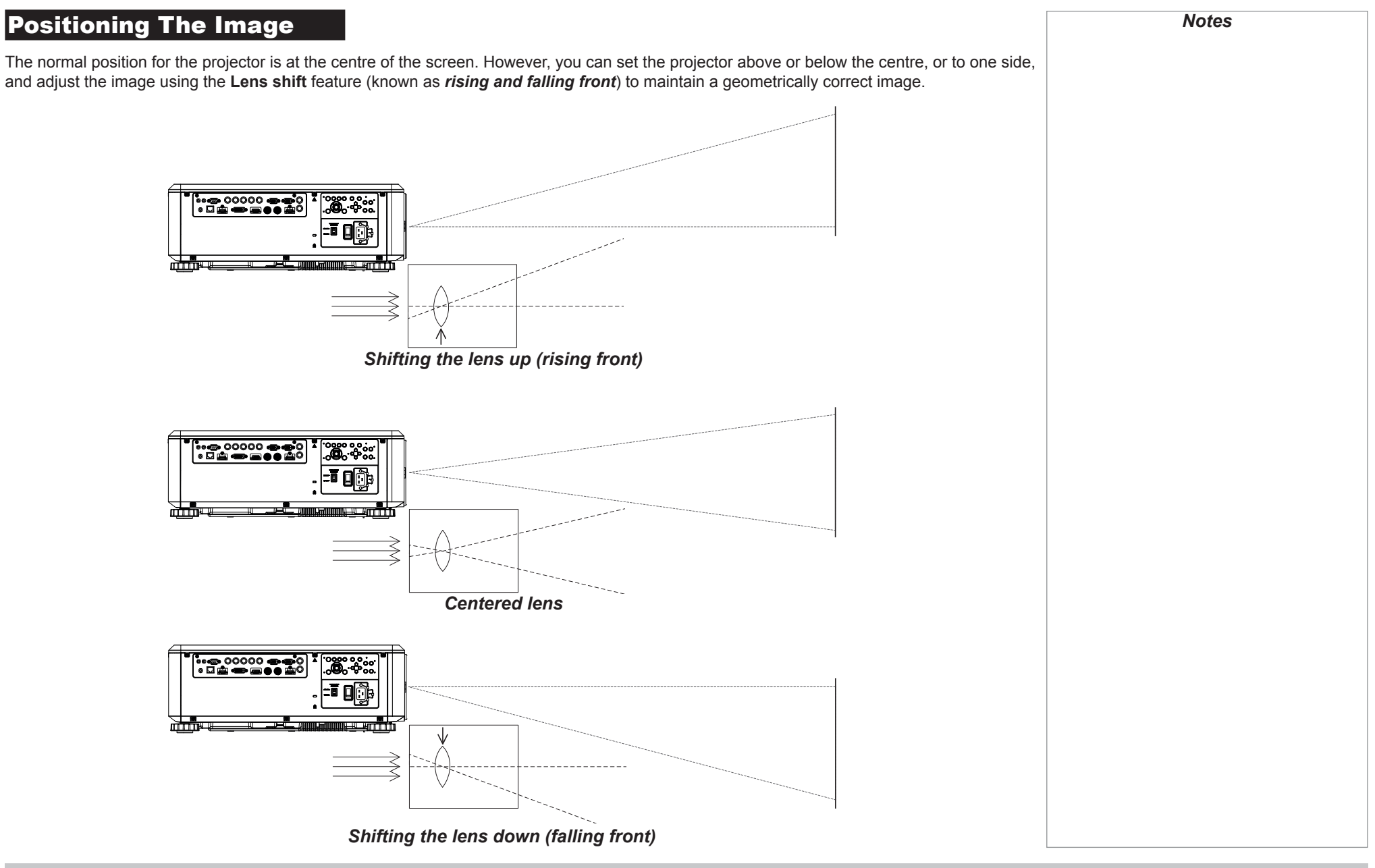

Reference Guide

Rev B September 2016

Any single adjustment outside the ranges specified on the following page may result in an unacceptable level of distortion, particularly at the corners of the image, due to the image passing through the periphery of the lens optics. If the lens is to be shifted in two directions combined, the maximum range without distortion will be somewhat less, as can be seen in the

illustrations below.

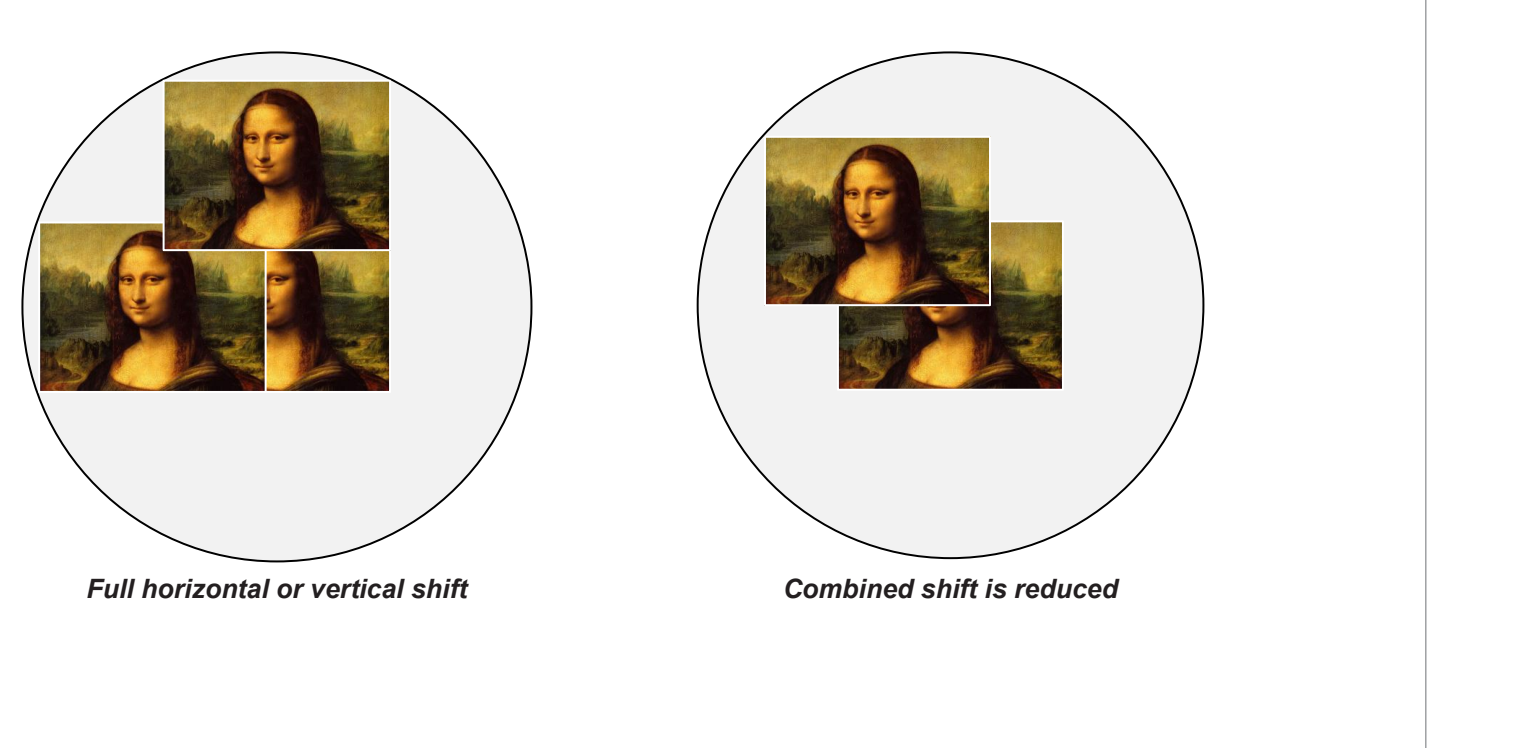

<span id="page-94-0"></span>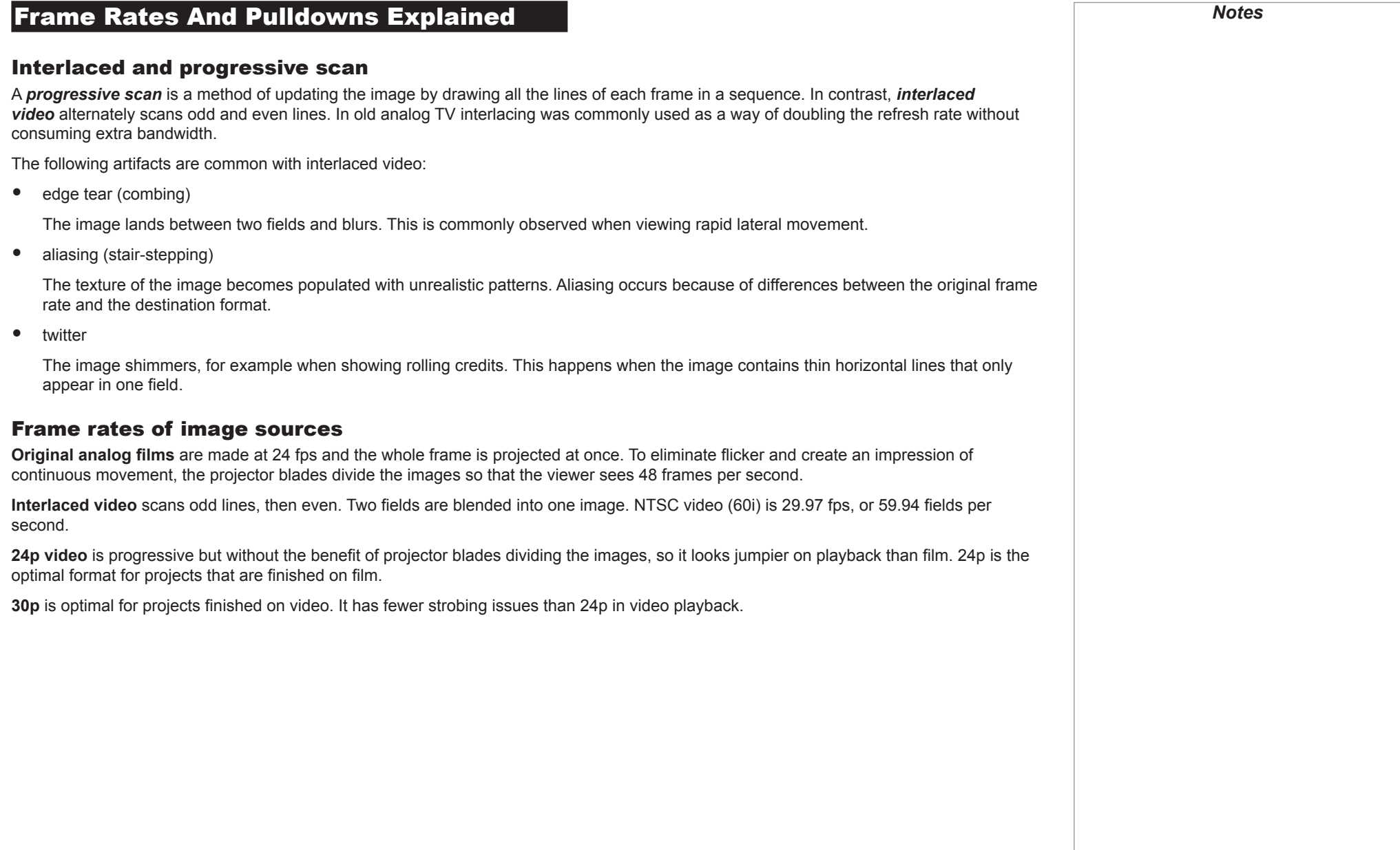

## <span id="page-95-0"></span>Pulldowns - conversion into destination formats *Notes* Pulldowns are a method of converting a 24p source into a different destination format by adding extra frames to the source. 2:3 (normal) pulldown This method is used to convert a 24p source (film) into a 60i destination (NTSC video) by adding two extra fields for every four frames, effectively increasing the frame rate to 30 fps. The frame is split into fields and then two fields are repeated for every four original frames as shown in the illustration below. *Original film, Field 1 (odd) Field 2 (even) Resulting video, 24 fps 30 fps*B B C Ê C  $\blacksquare$ D

Reference Guide

Rev B September 2016

#### <span id="page-96-0"></span>2:3:3:2 (advanced) pulldown

This method is very similar to the normal pulldown. Unlike the normal pulldown method, the resulting 30 fps video sequence contains only one frame containing fields from two different source frames.

The advantage of this method is that it is easier to reverse, if necessary.

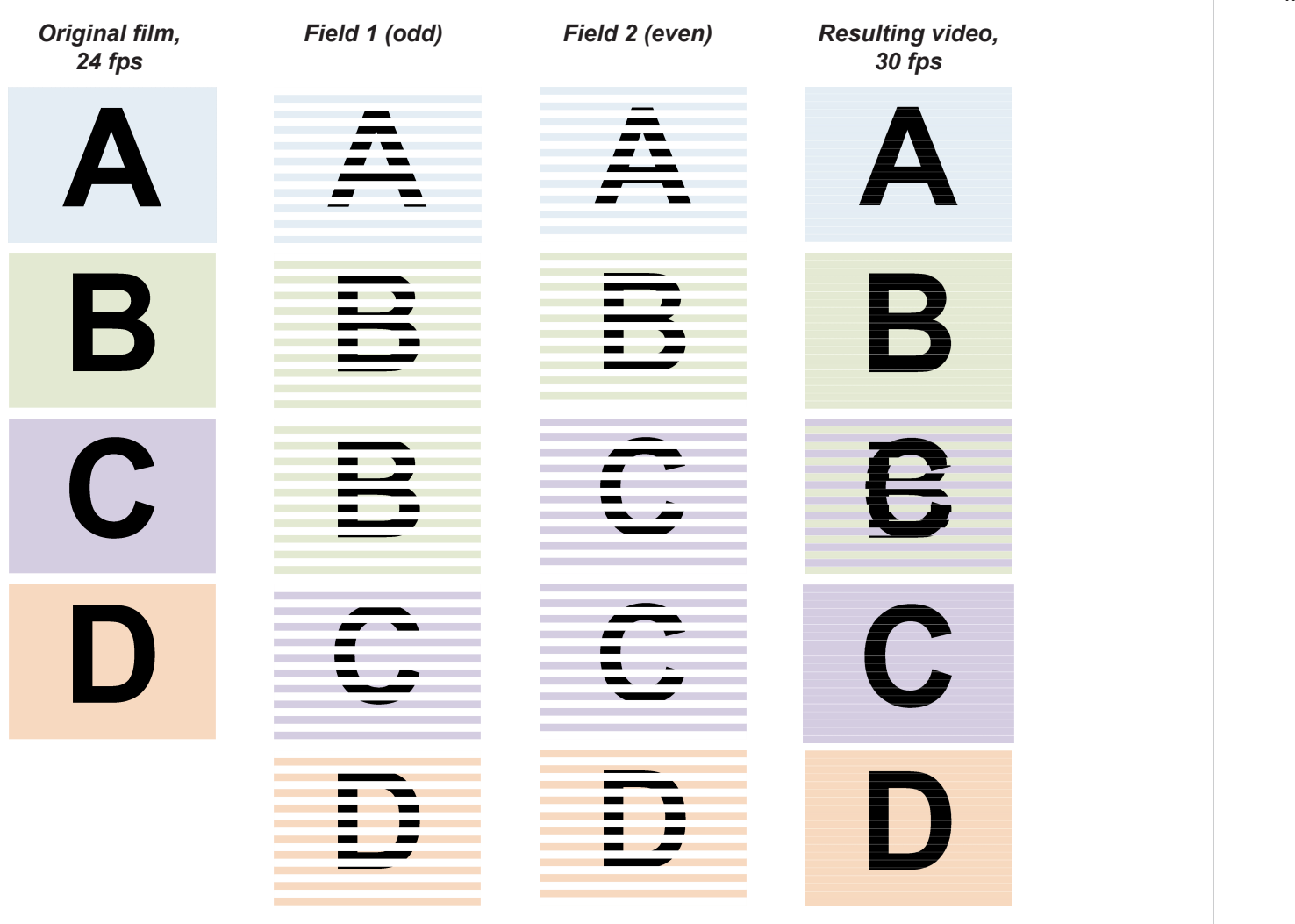

*Two The projector will use advanced pulldown on suitable video material, wherever possible.*

*Notes*

Reference Guide

Rev B September 2016

<span id="page-97-0"></span>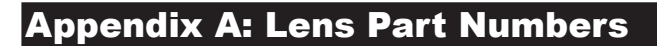

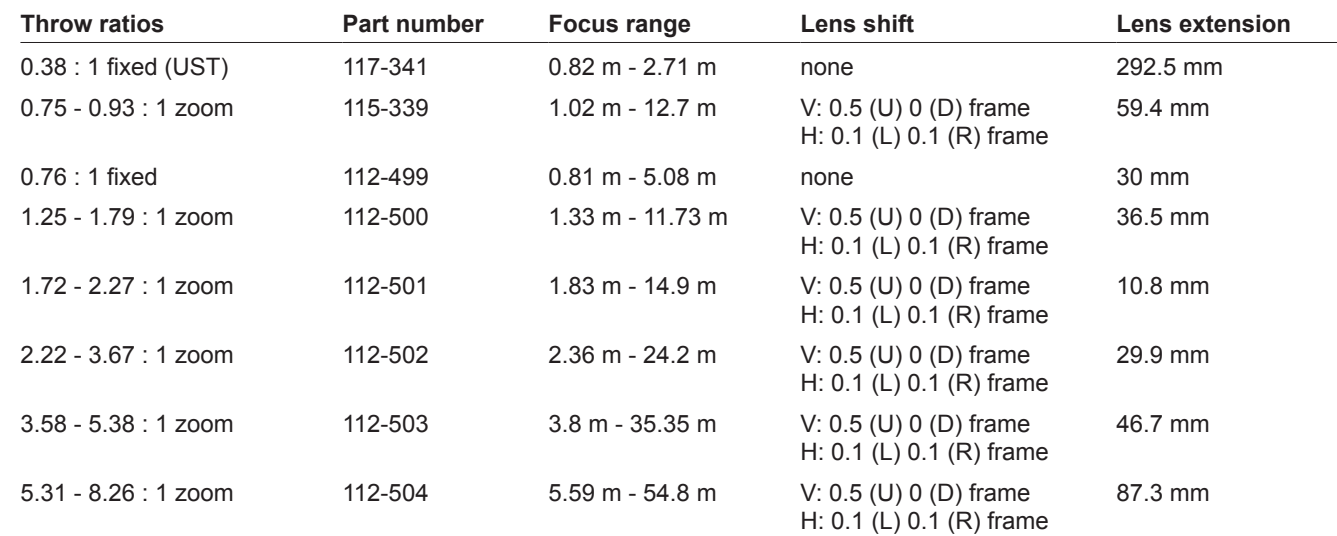

*Notes Two Throw distance calculations are based on the distance from the outer end of the lens, which will vary from lens to lens.*  $\mathcal{L}$ *The 0.38 : 1 fixed lens has no adjustable shift value. However, the lens has an inherent offset depending on image size. See the UST documentation published separately on the Digital Projection website.f*

Reference Guide

## <span id="page-98-0"></span>Appendix B: Supported Signal Input Modes

#### 2D formats

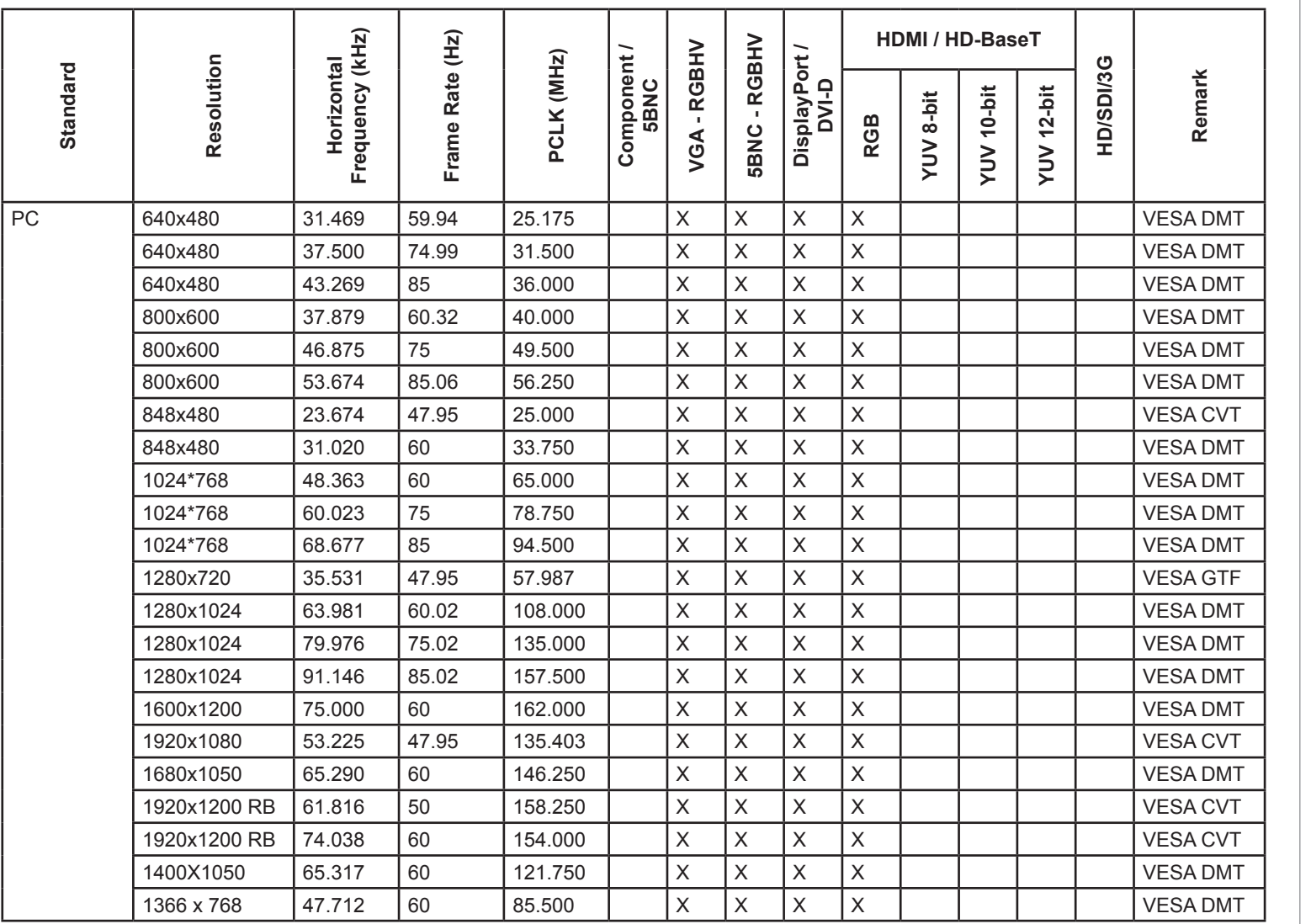

#### APPENDIX B: SUPPORTED SIGNAL INPUT MODES

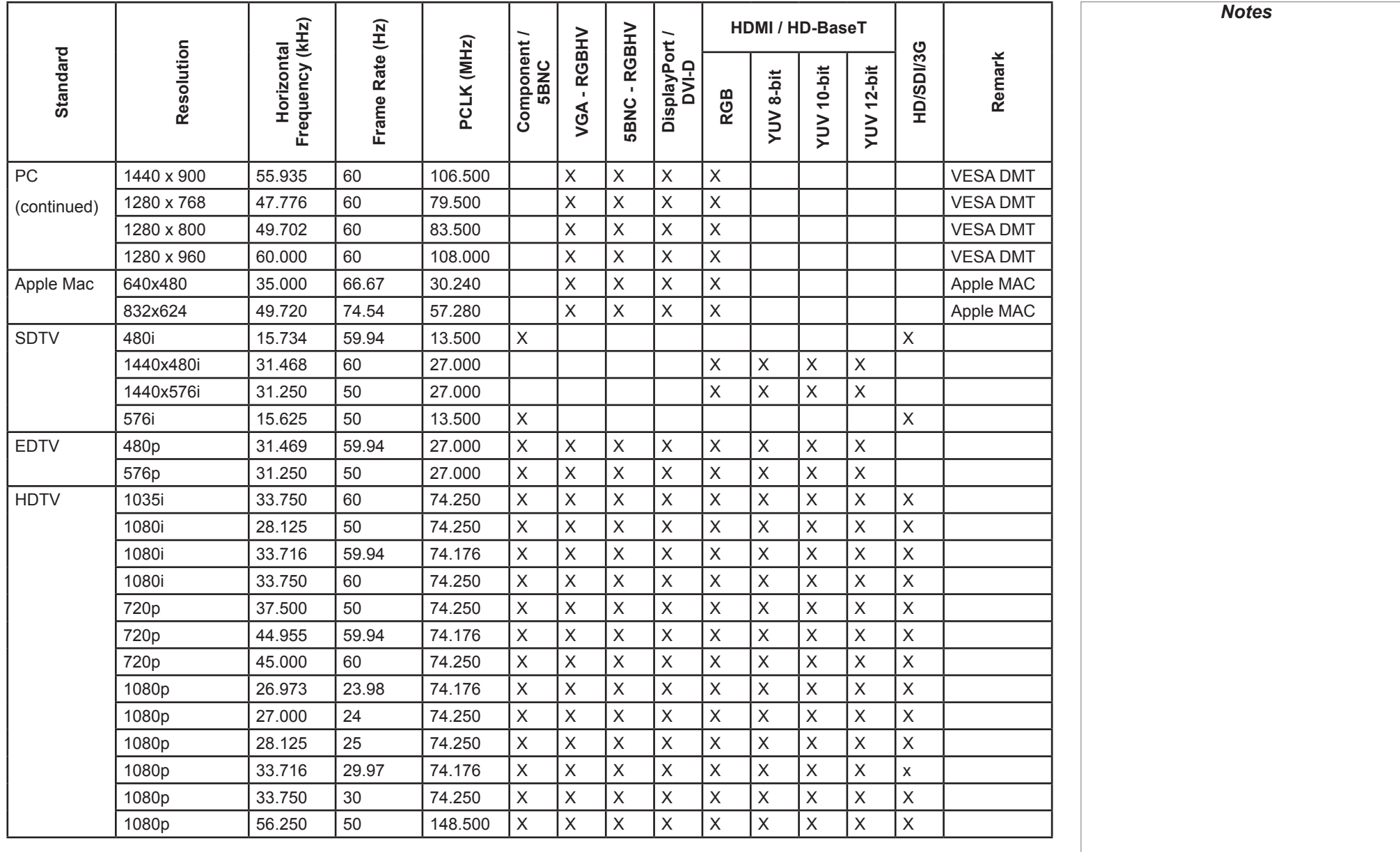

#### APPENDIX B: SUPPORTED SIGNAL INPUT MODES

<span id="page-100-0"></span>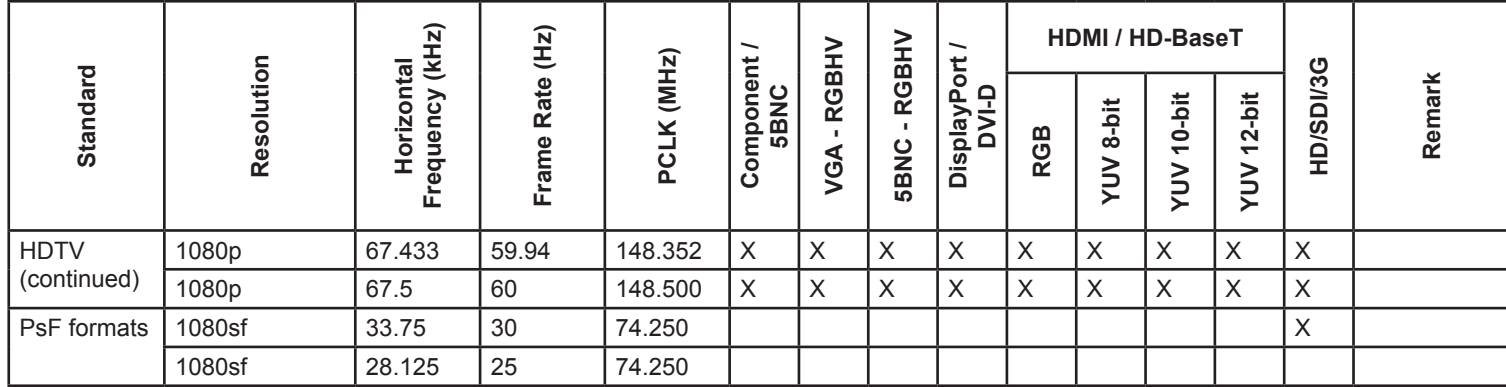

#### 3D formats

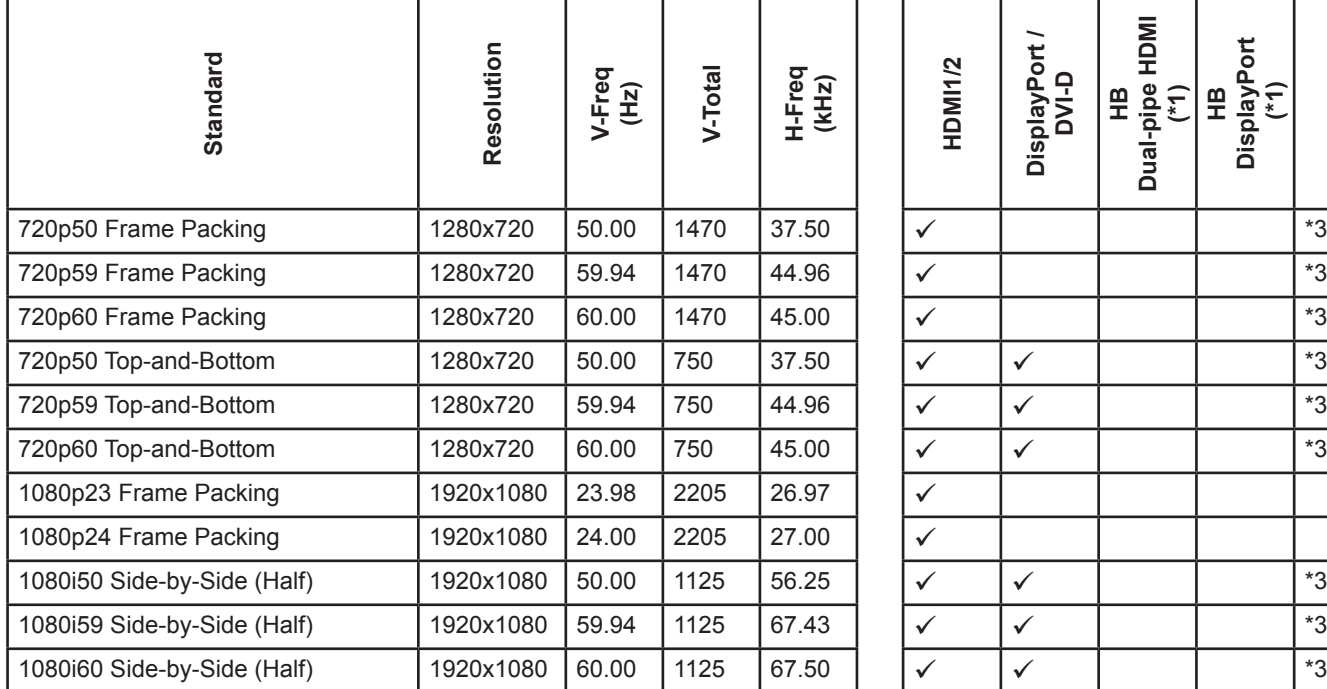

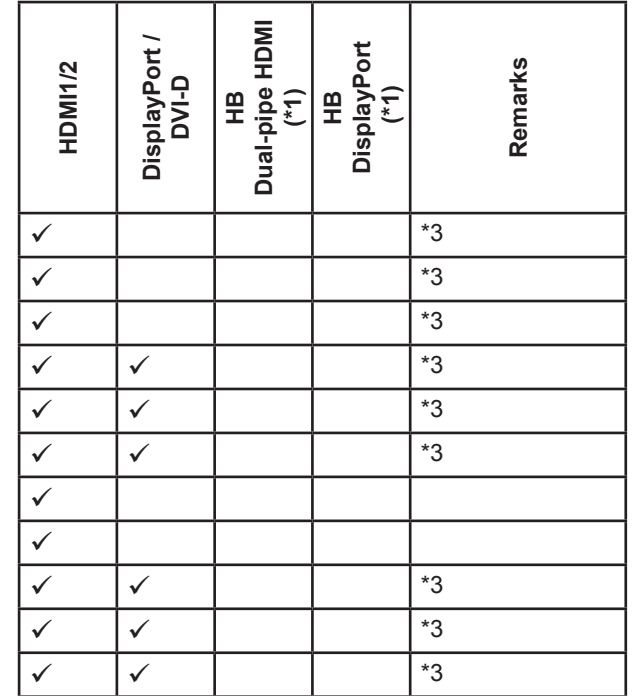

## *Remarks:*

*\*1: HB(High Bandwidth) mode without warping/blending.*

*Notes*

*\*2: 8-bit / color.*

*\*3: Frame drop at scaler and frame doubling at formatter. Sources greater than 60 fps are processed at half the frame rate, then frame doubled.*

Reference Guide

#### APPENDIX B: SUPPORTED SIGNAL INPUT MODES

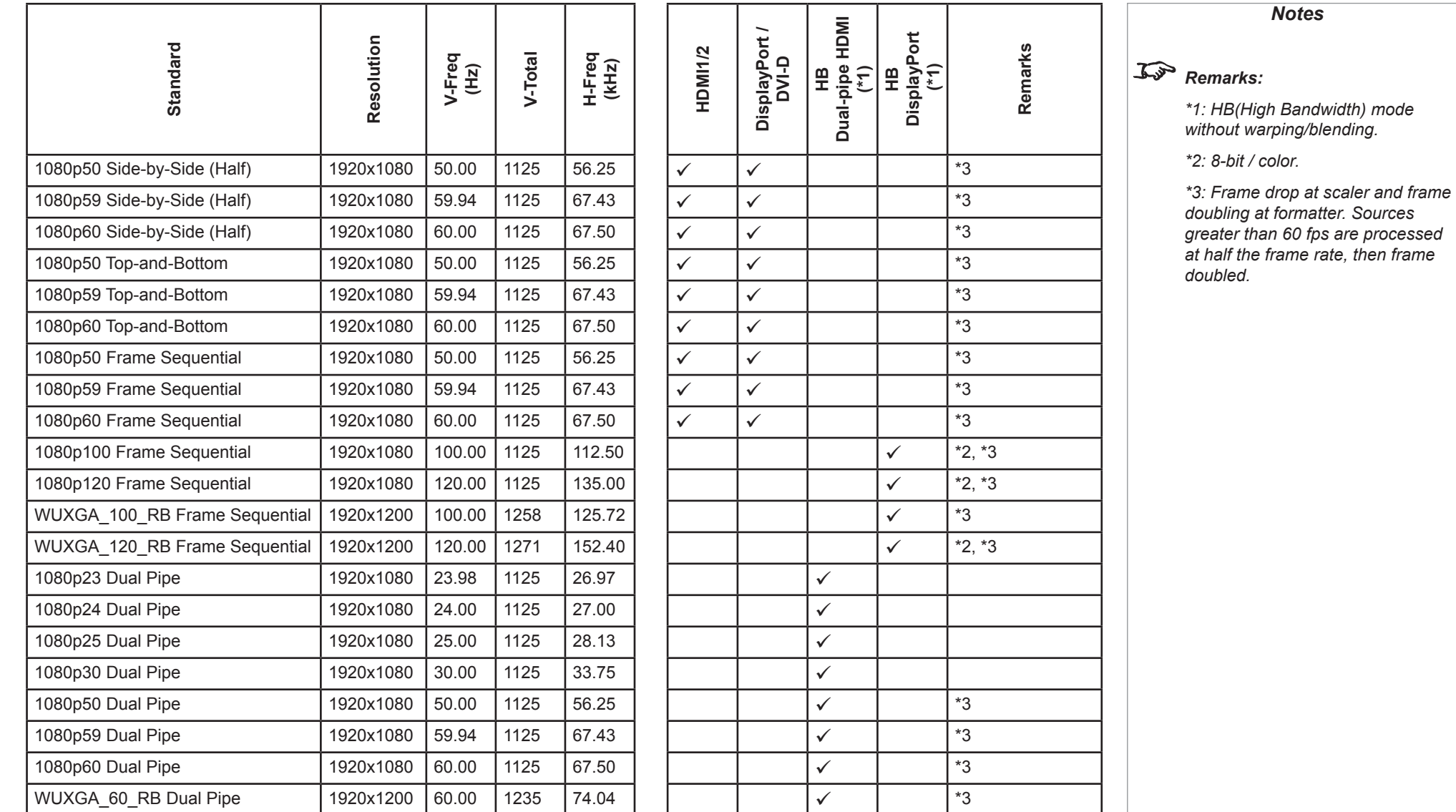

Reference Guide

<span id="page-102-0"></span>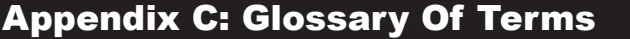

#### <span id="page-102-2"></span>**1080p**

An *[HDTV](#page-107-0) [resolution](#page-110-0)* which corresponds to 1920 x 1080 *[pixels](#page-109-0)* (a widescreen *[aspect ratio](#page-103-0)* of 16:9).

#### <span id="page-102-1"></span>**3D active glasses**

Wireless battery-powered glasses with LCD shutters. Synchronization information is communicated to the glasses by means of an infrared (IR) or radio frequency (RF) emitter which is connected to the Sync Out terminal on the projector. IR or RF pulses are transmitted by the emitter to signal when the left eye and right eye images are being displayed. The glasses incorporate a sensor which detects the emitter's signal and synchronises the left and right eye shutters with the projected image.

#### **3D passive glasses**

Passive glasses do not require a power source to work. Light with left-hand polarisation can pass through the left lens and light with righthand polarisation can pass through the right-hand lens. These glasses are used in conjunction with another device which polarizes the image, such as a *[ZScreen](#page-112-0)*.

#### **Adjust lines**

A pattern applied to the image where its edge is to be blended with another image. Adjust lines are used to position the projectors in the array during the *[edge blend](#page-105-0)* process.

#### **Anamorphic lens**

A special lens which, when used with the *[TheaterScope](#page-111-0) [aspect ratio](#page-103-0)*, allows watching 2.35:1 content packed in a 16:9 source.

#### **Aperture**

The opening of the lens that determines the angle through which light travels to come into focus.

#### <span id="page-103-0"></span>**Aspect ratio**

The proportional relationship between the width and the height of the projected image. It is represented by two numbers separated by a colon, indicating the ratio of image width and height respectively: for example, 16:9 or 2.35:1.

Not to be confused with *[resolution](#page-110-0)*.

#### <span id="page-103-2"></span>**Blanking (projection)**

The ability to intentionally turn off, that is, set to black, areas around the edges of the projected image. It is sometimes referred to as "curtains" since it can be used to blank an area of image that literally falls on the curtains at the side of the screen in a movie theater. Usually no image resizing or geometric correction takes place and the "blanked" part of the image is lost.

Not to be confused with horizontal and vertical *[blanking \(video signal\)](#page-103-1)*.

#### <span id="page-103-1"></span>**Blanking (video signal)**

The section of the video signal where there is no active video data.

Not to be confused with *[blanking \(projection\)](#page-103-2)*.

#### **Blend region**

The area of the image that is to overlap with another image in an *[edge blend](#page-105-0)* setup. Sometimes called *overlapping region*.

#### **Brightness (electronic control)**

A control which adds a fixed intensity value to every *[pixel](#page-109-0)* in the display, moving the entire range of displayed intensities up or down, and is used to set the black point in the image (see *[Contrast](#page-104-0)*). In *[Component Video](#page-104-1)* signals, brightness is the same as *[luminance](#page-108-0)*.

#### **Brightness (optical)**

Describes how 'bright' an image that is projected onto a screen appears to an observer.

#### <span id="page-103-3"></span>**C**

#### See *[Chrominance](#page-104-2)*.

<span id="page-104-3"></span><span id="page-104-2"></span><span id="page-104-1"></span><span id="page-104-0"></span>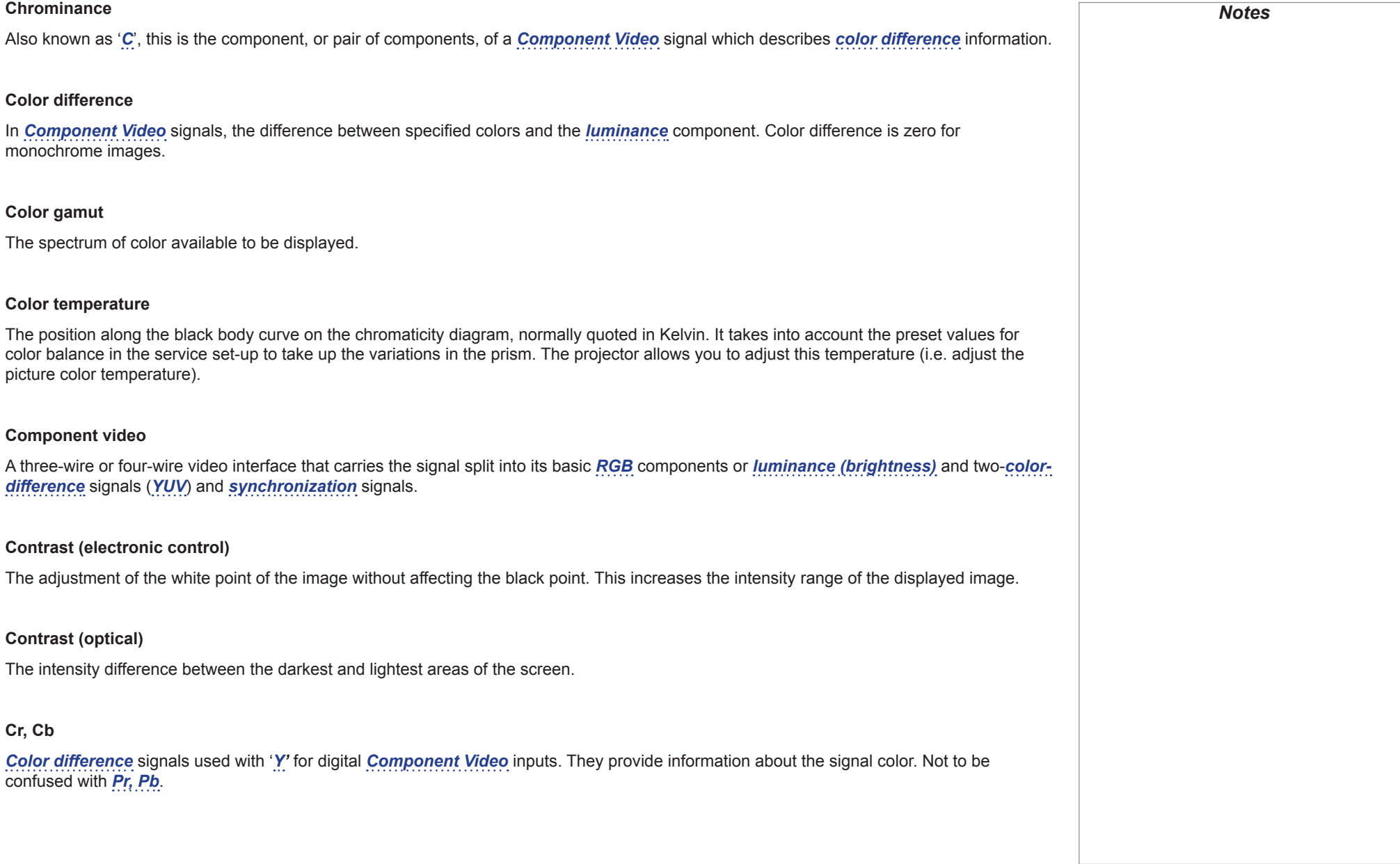

<span id="page-105-1"></span><span id="page-105-0"></span>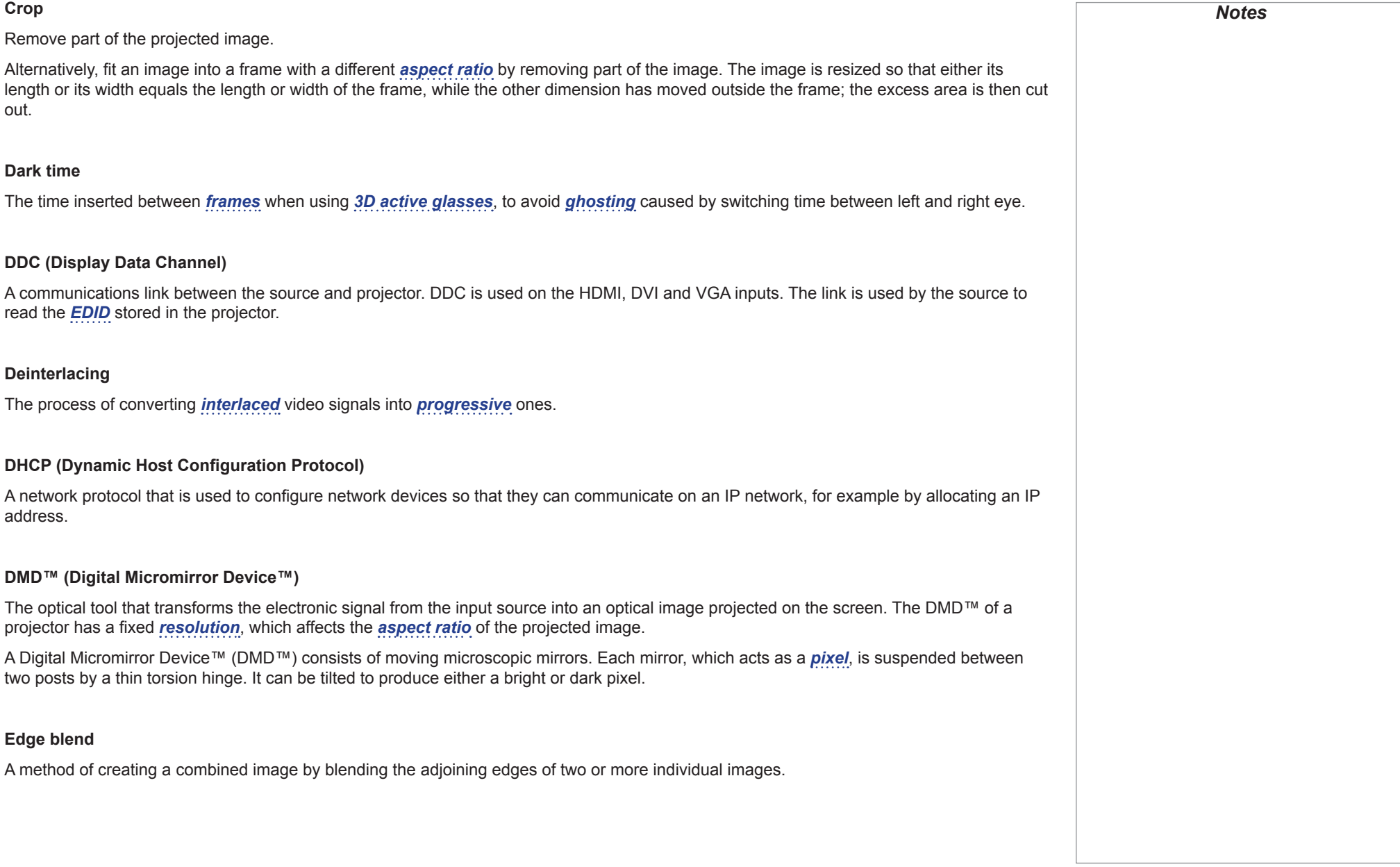

<span id="page-106-4"></span><span id="page-106-3"></span><span id="page-106-2"></span><span id="page-106-1"></span><span id="page-106-0"></span>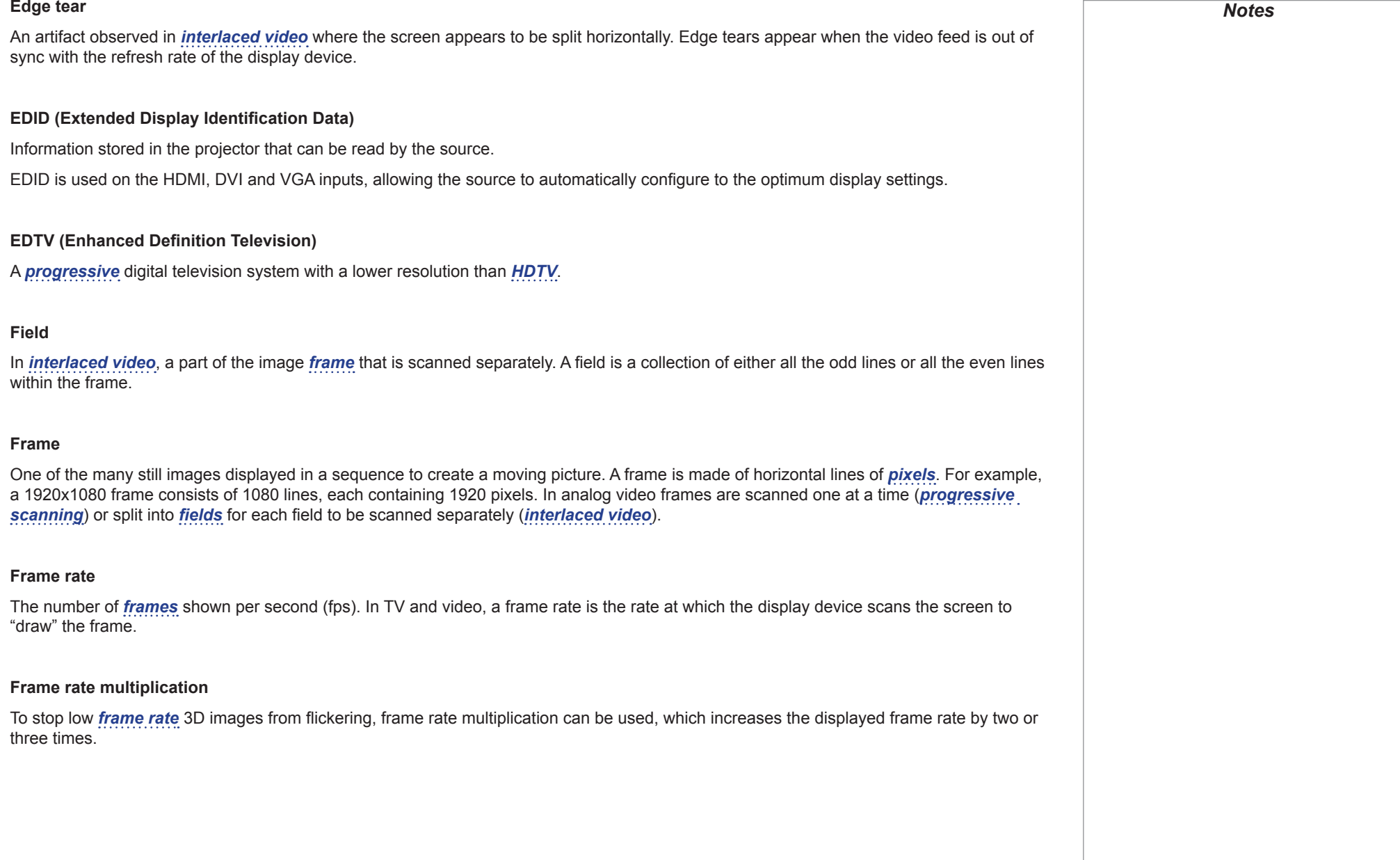

<span id="page-107-2"></span><span id="page-107-1"></span><span id="page-107-0"></span>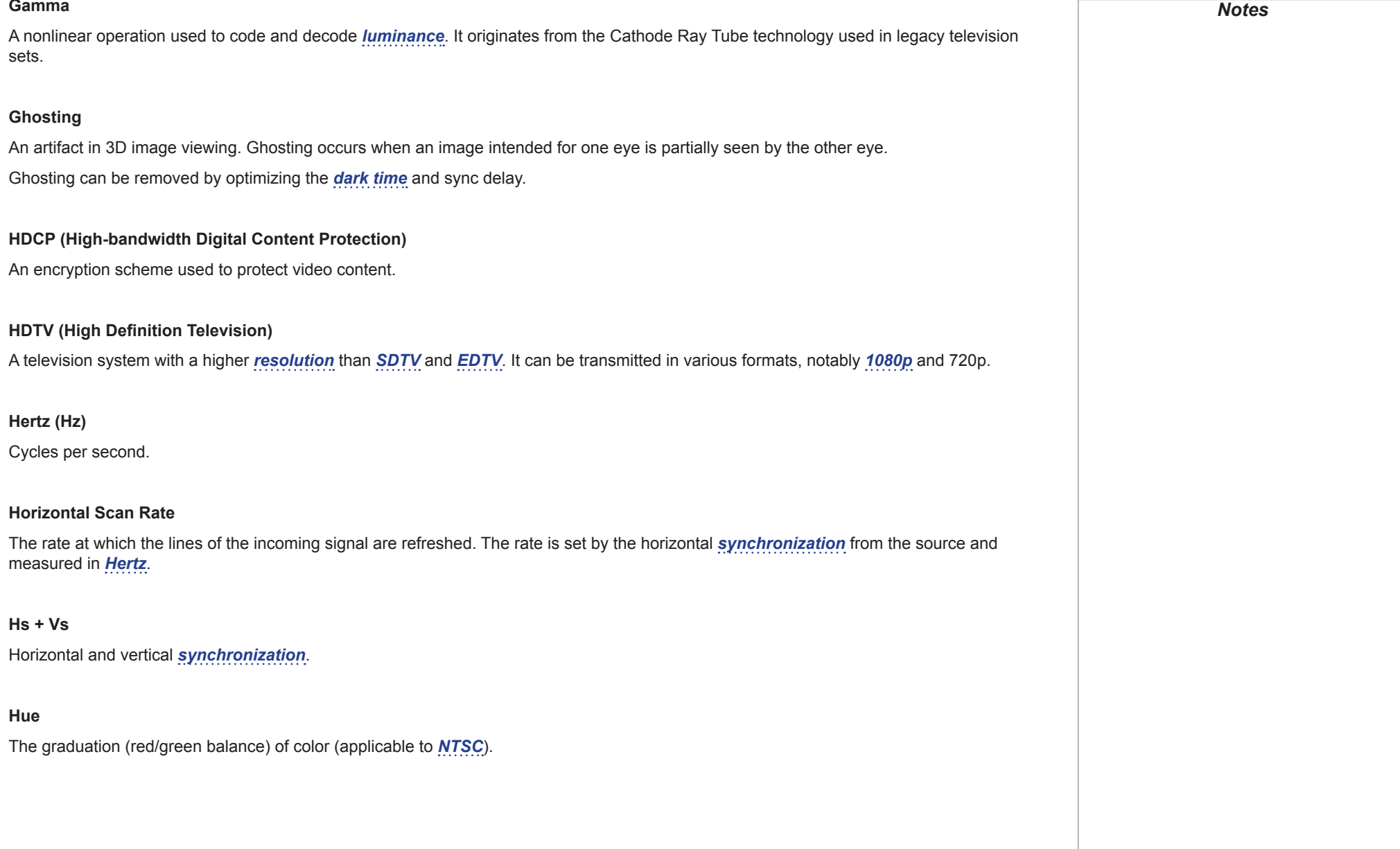
#### <span id="page-108-0"></span>**Interlacing**

A method of updating the image. The screen is divided in two *[fields](#page-106-0)*, one containing every odd horizontal line, the other one containing the even lines. The fields are then alternately updated. In analog TV interlacing was commonly used as a way of doubling the refresh rate without consuming extra bandwidth.

#### **Interleaving**

The alternation between left and right eye images when displaying 3D.

#### **LED (Light Emitting Diode)**

An electronic component that emits light.

#### **Letterboxing**

Black margins at the top and bottom of the image. Letterboxing appears when a wider image is packed into a narrower *[frame](#page-106-1)* without changing the original *[aspect ratio](#page-103-0)*.

#### **Lumen**

A photometric unit of radiant power. For projectors, it is normally used to specify the total amount of emitted visible light.

#### <span id="page-108-2"></span>**Luminance**

Also known as '*[Y](#page-112-0)*', this is the part of a *[Component Video](#page-104-0)* signal which affects the brightness, i.e. the black and white part.

#### **Noise**

Electrical interference displayed on the screen.

#### <span id="page-108-1"></span>**NTSC (National Television Standards Committee)**

The United States standard for television - 525 lines transmitted at 60 *[interlaced](#page-108-0) [fields](#page-106-0)* per second.

## **OSD (on-screen display)**

The projector menus allowing you to adjust various settings.

#### **Overlapping region**

See *[blend region](#page-103-1)*.

## <span id="page-109-0"></span>**PAL (Phase Alternate Line)**

The television system used in the UK, Australia and other countries - 625 lines transmitted at 50 *[interlaced](#page-108-0) [fields](#page-106-0)* per second.

## **Pillarboxing**

Black margins at the left and right of the image. Pillarboxing appears when a narrower image is packed into a wider *[frame](#page-106-1)* without changing the *[aspect ratio](#page-103-0)*.

## <span id="page-109-1"></span>**Pixel**

Short for *Picture Element*. The most basic unit of an image. Pixels are arranged in lines and columns. Each pixel corresponds to a micromirror within the *[DMD™](#page-105-0)*; resolutions reflect the number of pixels per line by the number of lines. For example, a *[1080p](#page-102-0)* projector contains 1080 lines, each consisting of 1920 pixels.

## **Pond of mirrors**

Area around the periphery of the *[DMD™](#page-105-0)* containing inactive mirrors. The pond of mirrors may cause artifacts, for example during the *[edge](#page-105-1)  [blending](#page-105-1)* process.

#### <span id="page-109-2"></span>**Pr, Pb**

*[Color difference](#page-104-1)* signals used with '*[Y'](#page-112-0)* for analog *[Component Video](#page-104-0)* inputs. They provide information about the signal color. Not to be confused with *[Cr, Cb](#page-104-2)*.

## **Primary colors**

Three colors any two of which cannot be mixed to produce the third. In additive color television systems the primary colors are red, green and blue.

# Digital Projection E-Vision Laser 7500 & 8500 Series

<span id="page-110-1"></span>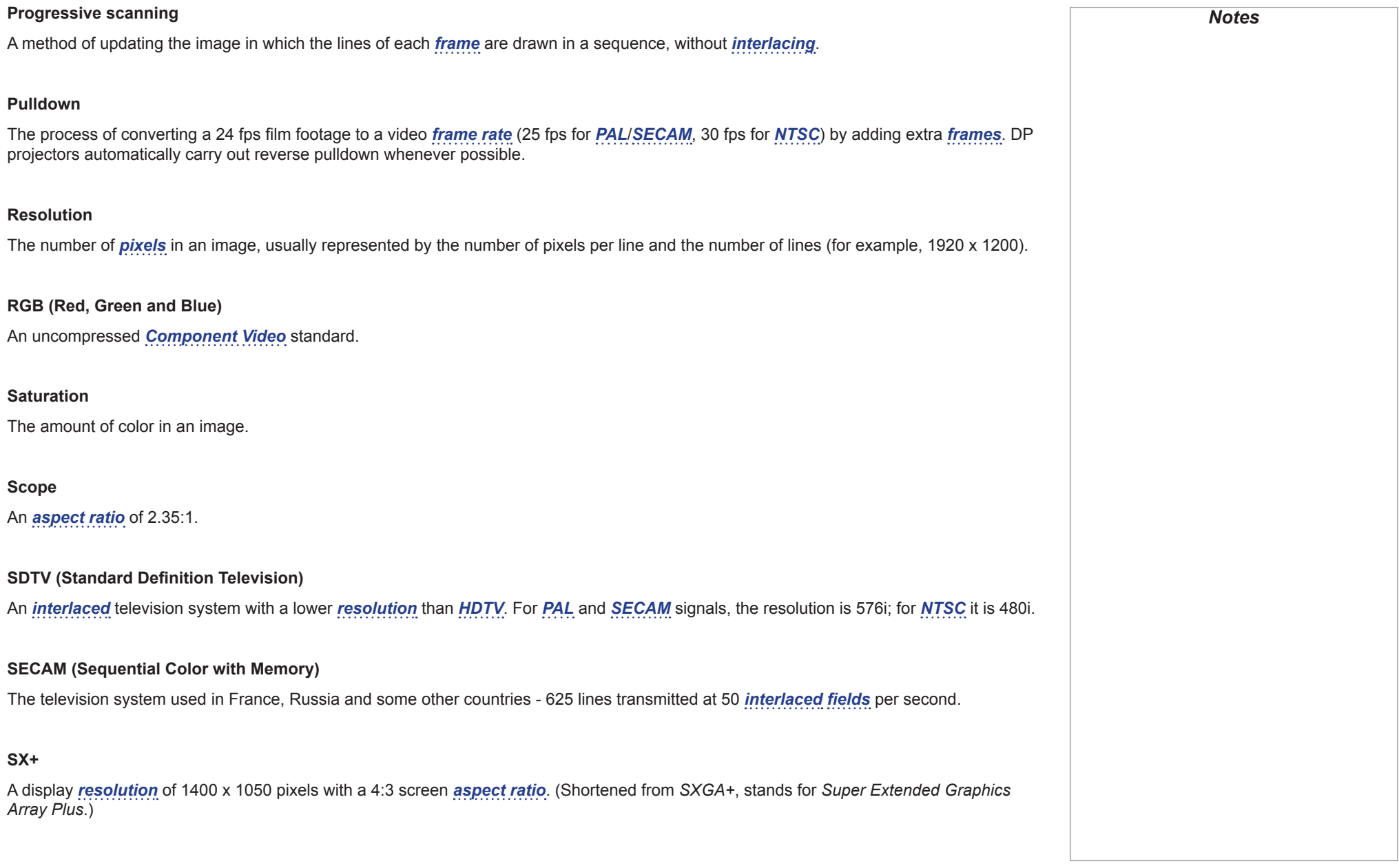

<span id="page-110-0"></span>Reference Guide

<span id="page-111-2"></span>**Synchronization**

<span id="page-111-0"></span>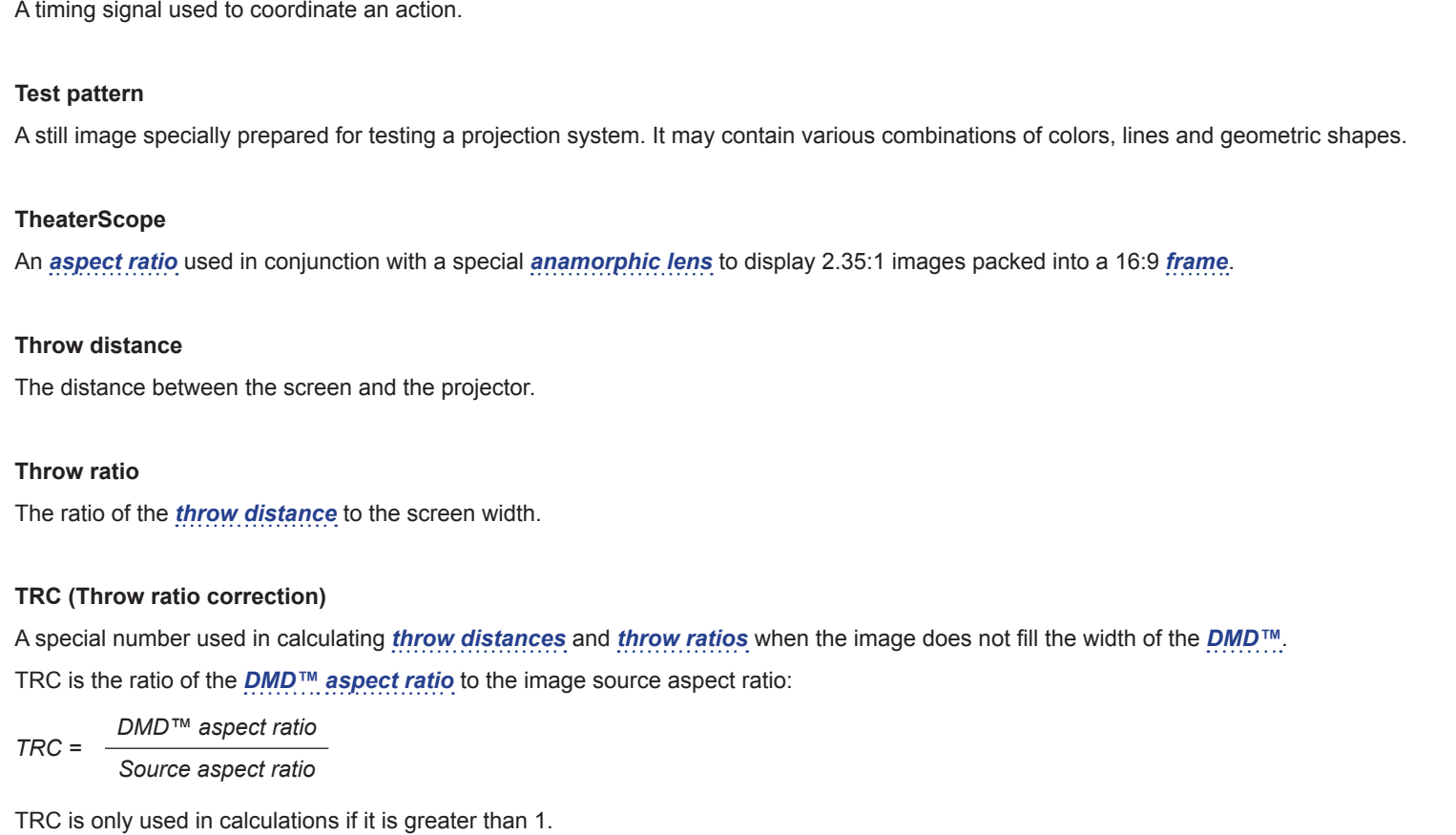

<span id="page-111-1"></span>**UXGA**

A display *[resolution](#page-110-1)* of 1600 x 1200 *[pixels](#page-109-1)* with a 4:3 screen *[aspect ratio](#page-103-0)*. (Stands for *Ultra Extended Graphics Array*.)

Rev B September 2016

# The rate at which the *[frames](#page-106-1)* of the incoming signal are refreshed. The rate is set by the vertical *[synchronization](#page-111-2)* from the source and measured in *[Hertz](#page-107-1)*. **Vignetting** Optical cropping of the image caused by the components in the projection lens. This can happen if too much offset is applied when positioning the image using the lens mount. **Vista** An *[aspect ratio](#page-103-0)* of 1.66:1.

## **WUXGA**

**Vertical Scan Rate**

A display *[resolution](#page-110-1)* of 1920 x 1200 *[pixels](#page-109-1)* with a 16:10 screen *[aspect ratio](#page-103-0)*. (Stands for Widescreen *Ultra Extended Graphics Array*.)

## <span id="page-112-0"></span>**Y**

This is the *[luminance](#page-108-2)* input (*[brightness](#page-103-2)*) from a *[Component Video](#page-104-0)* signal.

## **YUV**

See *[Pr, Pb](#page-109-2)*.

## **ZScreen**

A special kind of light modulator which polarizes the projected image for 3D viewing. It normally requires that images are projected onto a silver screen. The ZScreen is placed between the projector lens and screen. It changes the polarization of the projected light and switches between left- and right-handed circularly polarized light at the field rate.

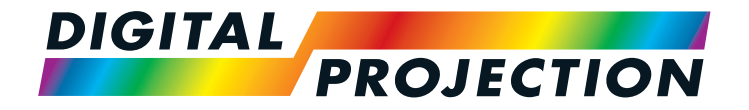

#### **Digital Projection Limited**

Greenside Way, Middleton Manchester M24 1XX, UK

*Registered in England No. 2207264 Registered Office: as above*

Tel (+44) 161 947 3300<br>Fax (+44) 161 684 7674  $(+44)$  161 684 7674

[enquiries@digitalprojection.co.uk](mailto:enquiries@digitalprojection.co.uk) [service@digitalprojection.co.uk](mailto:service@digitalprojection.co.uk)

<www.digitalprojection.co.uk>

#### **Digital Projection Inc.**

55 Chastain Road, Suite 115 Kennesaw, GA 30144, USA

Tel (+1) 770 420 1350 Fax (+1) 770 420 1360

[powerinfo@digitalprojection.com](mailto:powerinfo@digitalprojection.com) <www.digitalprojection.com>

Beijing 100029, PR CHINA Tel (+86) 10 84888566<br>Fax (+86) 10 84888566-

**Digital Projection China**

ShaoYaoJu 101 North Lane Shi Ao International Center Chaoyang District

Rm A2006

 $(+86)$  10 84888566-805

中国 北京市 朝阳区 芍药居北里101号 世奥国际中心A座2006室(100029)

techsupport@<dp-china.com.cn> <www.dp-china.com.cn>

# Contact Information:

#### **Digital Projection Asia**

16 New Industrial Road #02-10 Hudson Technocentre Singapore 536204

Tel (+65) 6284-1138<br>Fax (+65) 6284-1238  $(+65)$  6284-1238

<www.digitalprojectionasia.com>

117-919B E-Vision Laser 7500 & 8500 Series User Manual